# Oracle® Fusion Cloud EPM Mit Financial Reporting für Oracle Enterprise Performance Management Cloud arbeiten

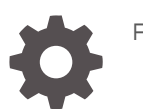

F28998-11

**ORACLE** 

Oracle Fusion Cloud EPM Mit Financial Reporting für Oracle Enterprise Performance Management Cloud arbeiten,

F28998-11

Copyright © 1989, 2023, Oracle und/oder verbundene Unternehmen.

Primärer Autor: EPM Information Development Team

This software and related documentation are provided under a license agreement containing restrictions on use and disclosure and are protected by intellectual property laws. Except as expressly permitted in your license agreement or allowed by law, you may not use, copy, reproduce, translate, broadcast, modify, license, transmit, distribute, exhibit, perform, publish, or display any part, in any form, or by any means. Reverse engineering, disassembly, or decompilation of this software, unless required by law for interoperability, is prohibited.

The information contained herein is subject to change without notice and is not warranted to be error-free. If you find any errors, please report them to us in writing.

If this is software, software documentation, data (as defined in the Federal Acquisition Regulation), or related documentation that is delivered to the U.S. Government or anyone licensing it on behalf of the U.S. Government, then the following notice is applicable:

U.S. GOVERNMENT END USERS: Oracle programs (including any operating system, integrated software, any programs embedded, installed, or activated on delivered hardware, and modifications of such programs) and Oracle computer documentation or other Oracle data delivered to or accessed by U.S. Government end users are "commercial computer software," "commercial computer software documentation," or "limited rights data" pursuant to the applicable Federal Acquisition Regulation and agency-specific supplemental regulations. As such, the use, reproduction, duplication, release, display, disclosure, modification, preparation of derivative works, and/or adaptation of i) Oracle programs (including any operating system, integrated software, any programs embedded, installed, or activated on delivered hardware, and modifications of such programs), ii) Oracle computer documentation and/or iii) other Oracle data, is subject to the rights and limitations specified in the license contained in the applicable contract. The terms governing the U.S. Government's use of Oracle cloud services are defined by the applicable contract for such services. No other rights are granted to the U.S. Government.

This software or hardware is developed for general use in a variety of information management applications. It is not developed or intended for use in any inherently dangerous applications, including applications that may create a risk of personal injury. If you use this software or hardware in dangerous applications, then you shall be responsible to take all appropriate fail-safe, backup, redundancy, and other measures to ensure its safe use. Oracle Corporation and its affiliates disclaim any liability for any damages caused by use of this software or hardware in dangerous applications.

Oracle®, Java, and MySQL are registered trademarks of Oracle and/or its affiliates. Other names may be trademarks of their respective owners.

Intel and Intel Inside are trademarks or registered trademarks of Intel Corporation. All SPARC trademarks are used under license and are trademarks or registered trademarks of SPARC International, Inc. AMD, Epyc, and the AMD logo are trademarks or registered trademarks of Advanced Micro Devices. UNIX is a registered trademark of The Open Group.

This software or hardware and documentation may provide access to or information about content, products, and services from third parties. Oracle Corporation and its affiliates are not responsible for and expressly disclaim all warranties of any kind with respect to third-party content, products, and services unless otherwise set forth in an applicable agreement between you and Oracle. Oracle Corporation and its affiliates will not be responsible for any loss, costs, or damages incurred due to your access to or use of third-party content, products, or services, except as set forth in an applicable agreement between you and Oracle.

# Inhalt

### [Dokumentation zur Barrierefreiheit](#page-8-0)

### [Dokumentationsfeedback](#page-9-0)

1 [Center of Excellence für EPM erstellen und ausführen](#page-10-0)

# 2 [Informationen zu Financial Reporting](#page-12-0)

# 3 [Das Explorer-Repository verwenden](#page-13-0)

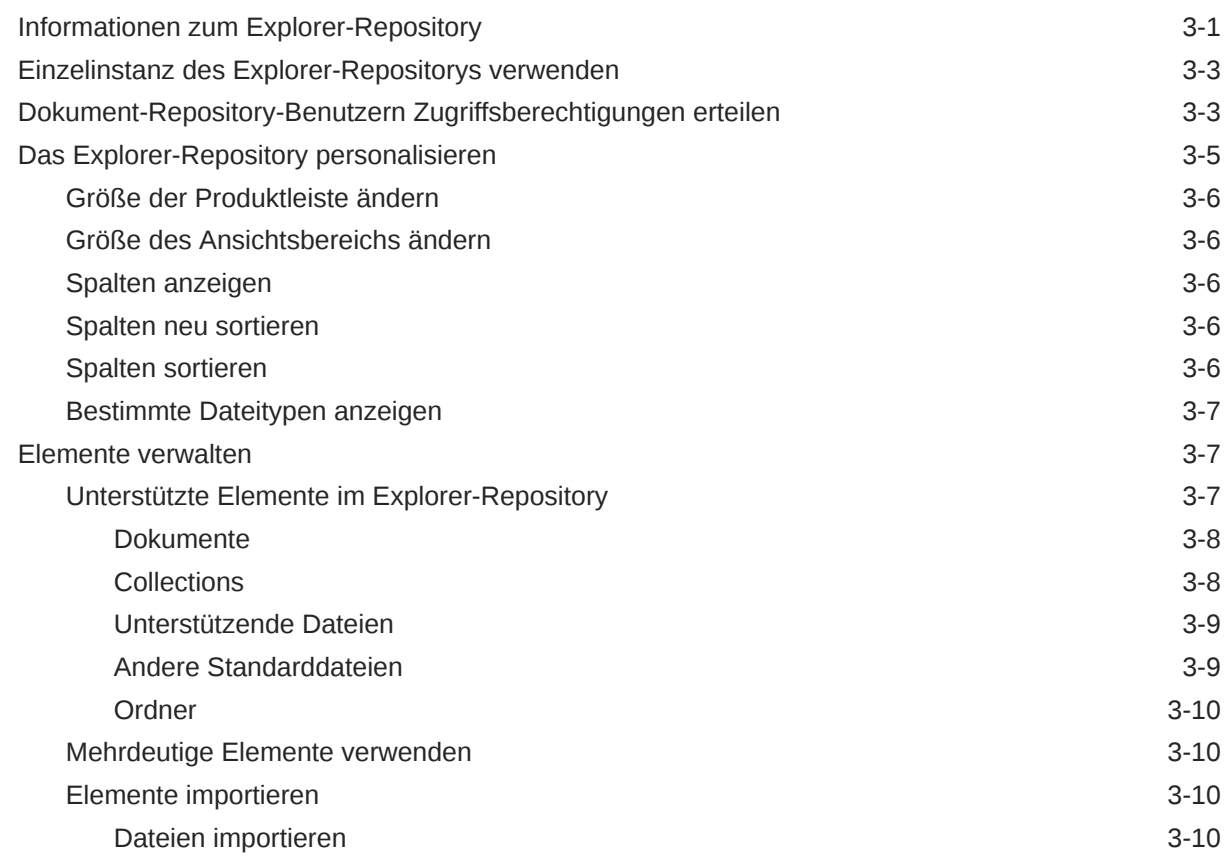

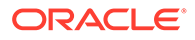

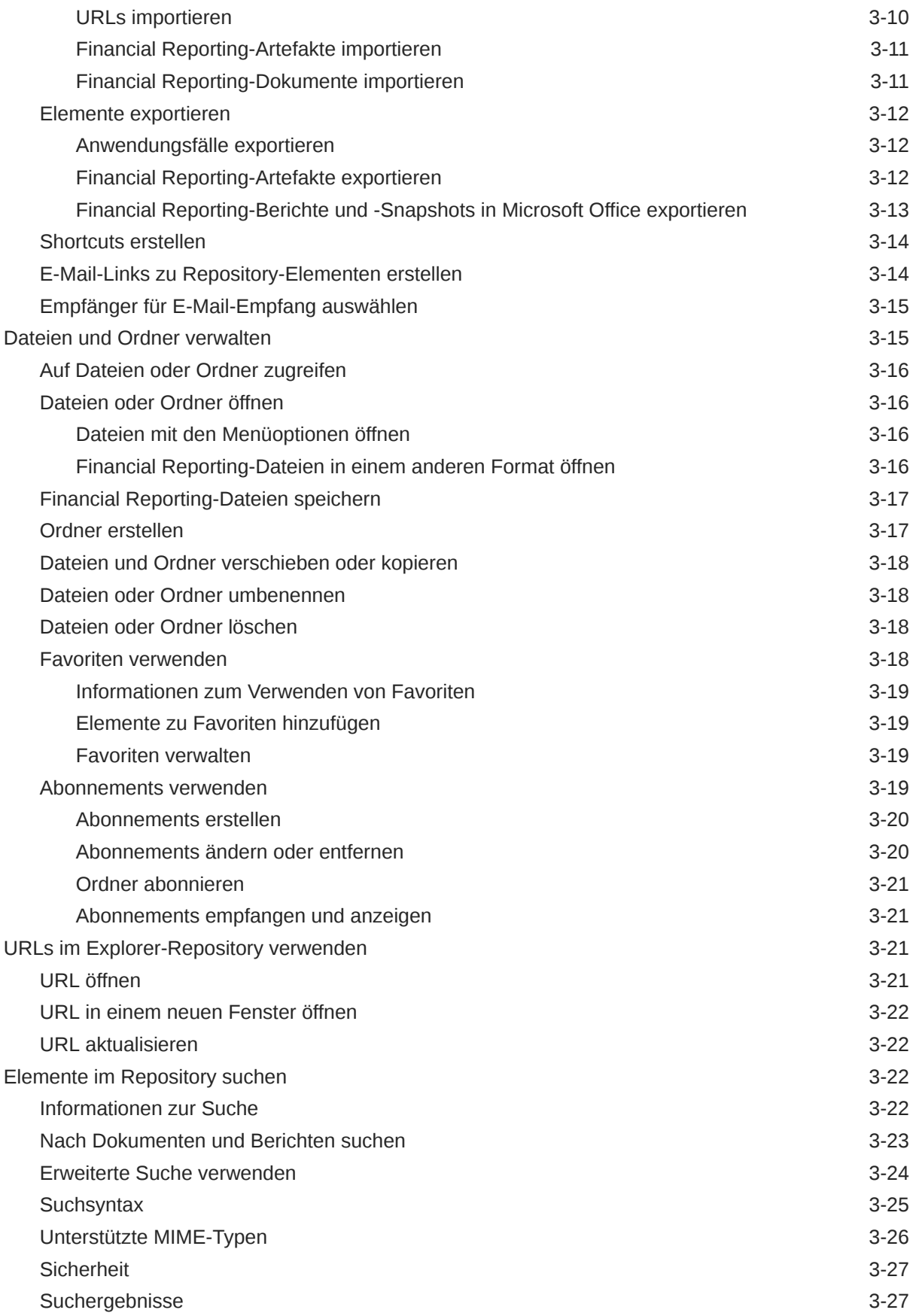

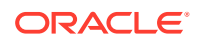

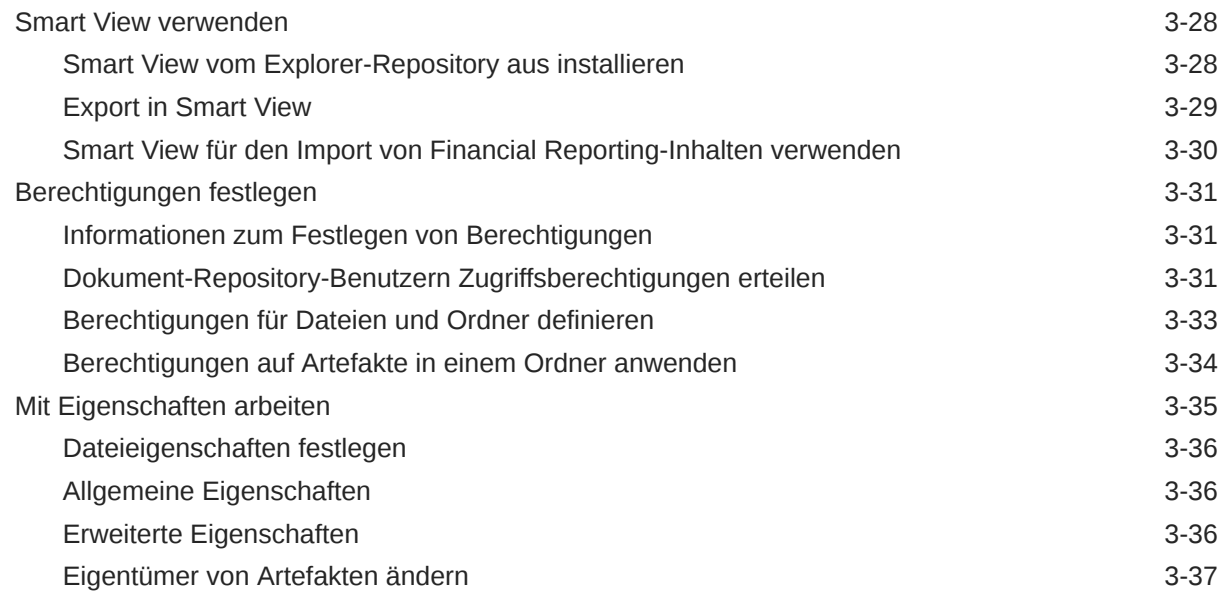

## 4 [Voreinstellungen einrichten für Financial Reporting](#page-50-0)

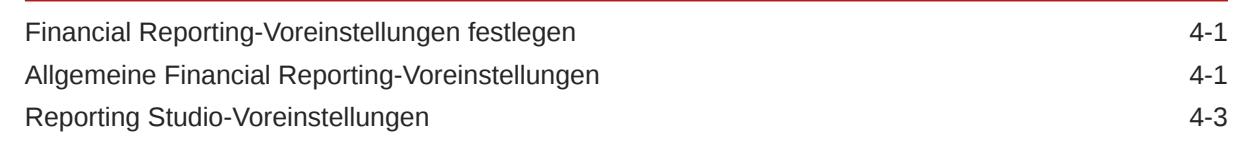

# 5 [Datenbankverbindungen verwalten](#page-53-0)

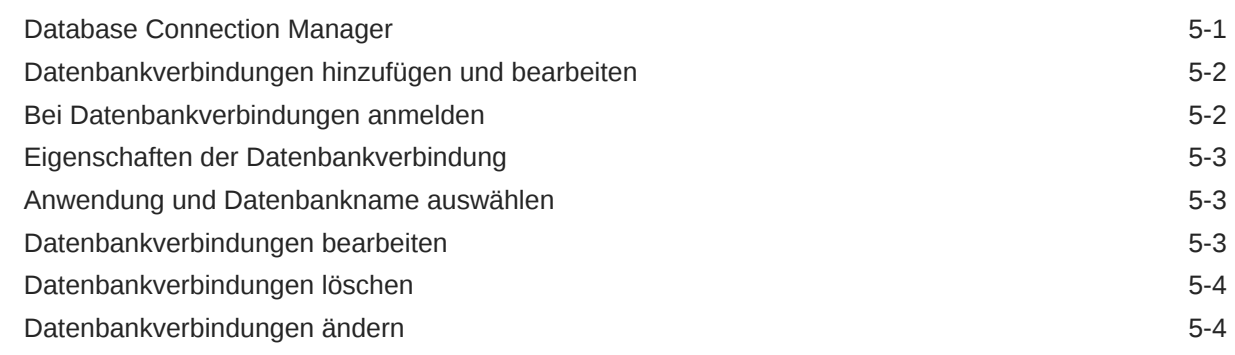

# 6 [Dokumente für Financial Reporting-Bücher entwerfen](#page-58-0)

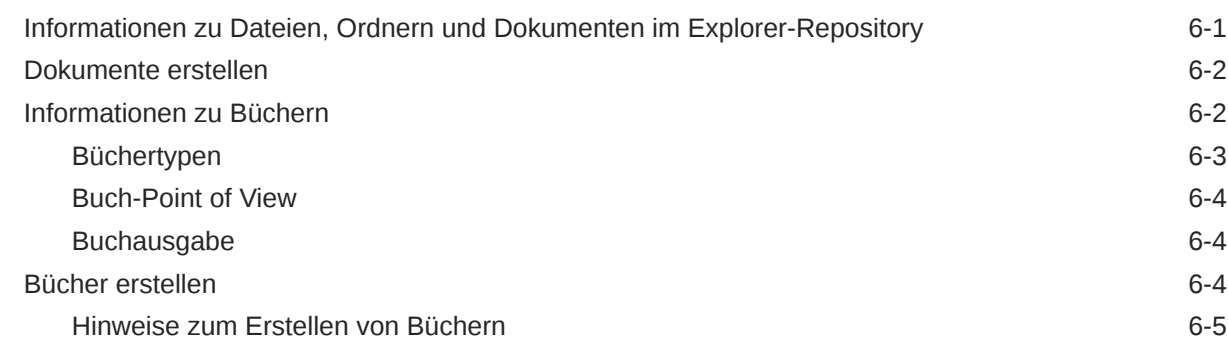

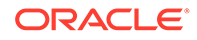

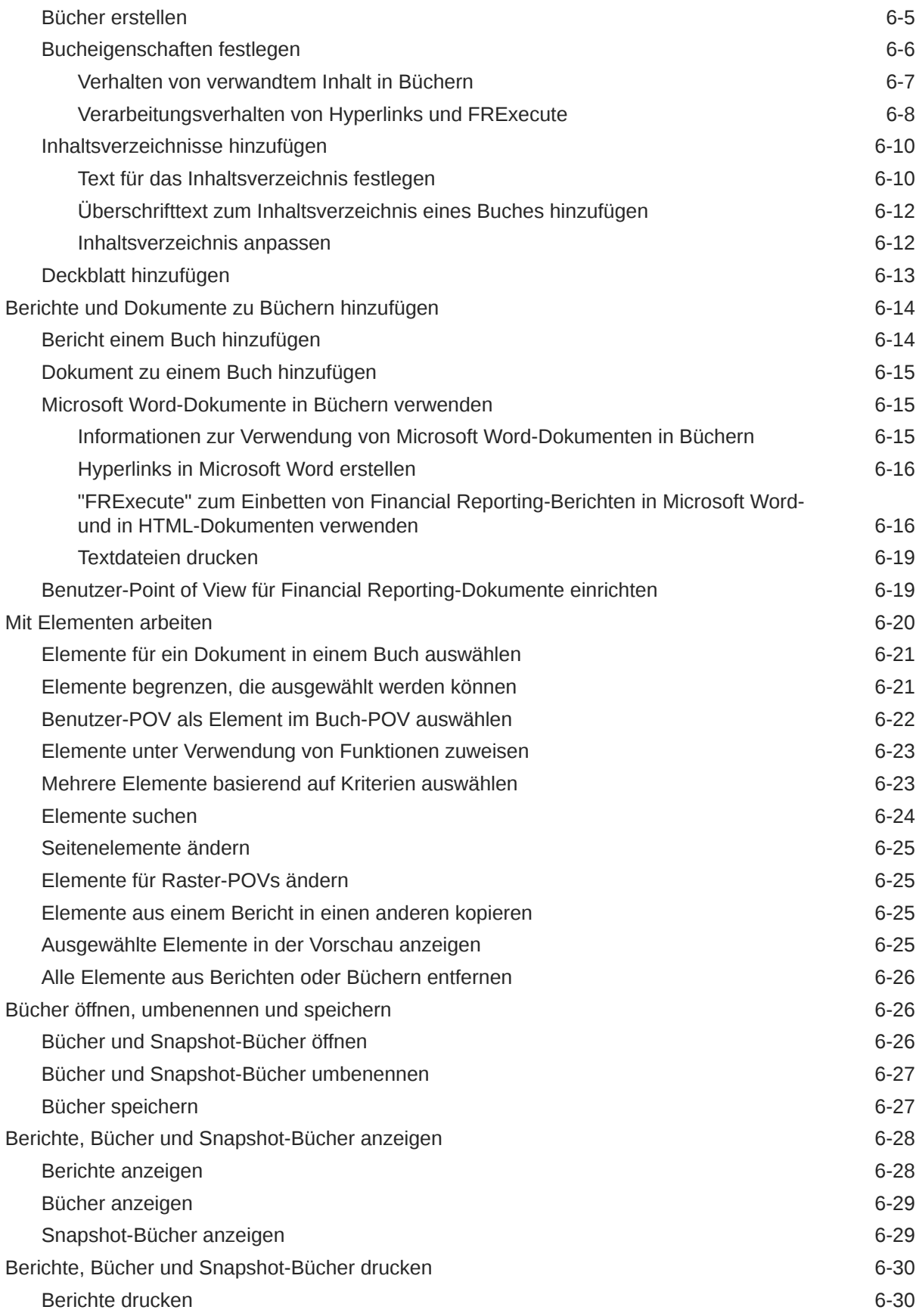

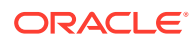

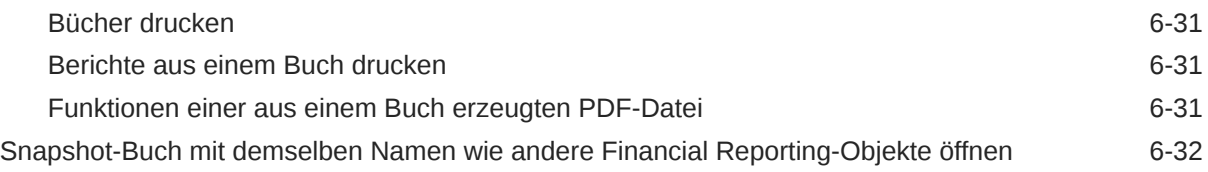

# 7 [Batches entwerfen](#page-90-0)

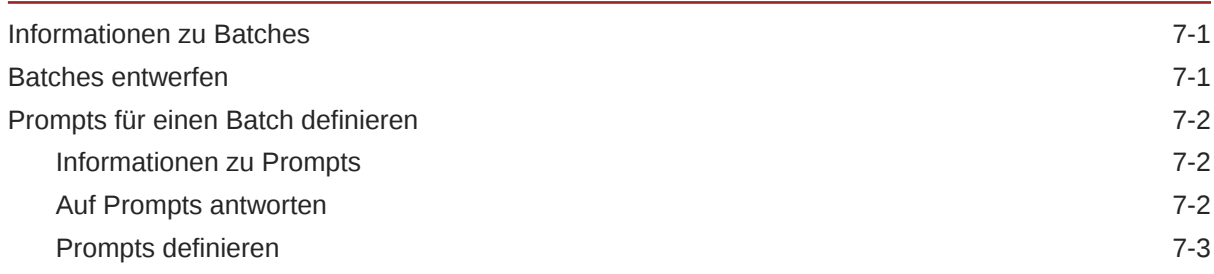

# 8 [Batches planen](#page-93-0)

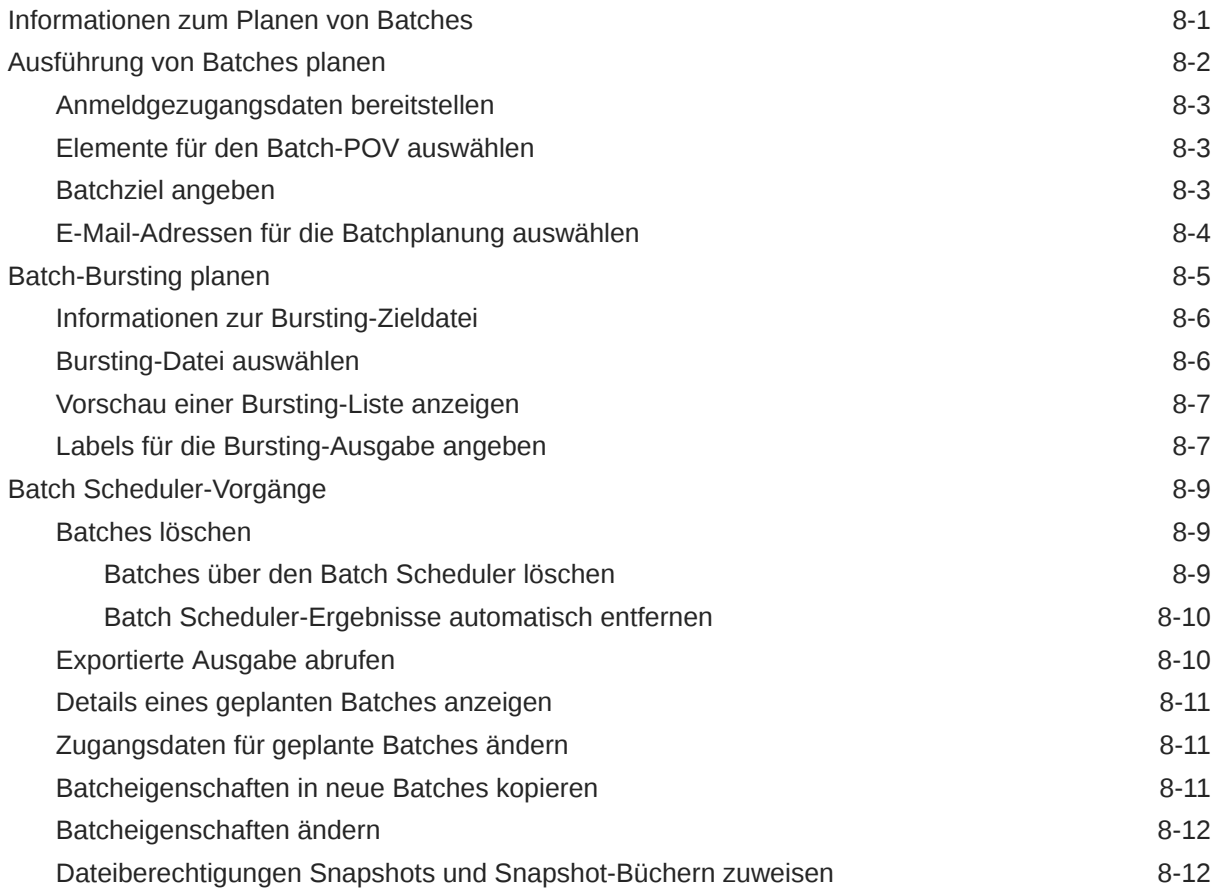

# 9 [Anmerkungen verwenden](#page-105-0)

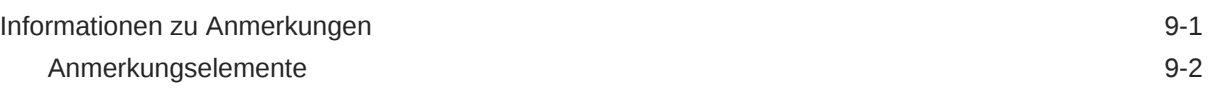

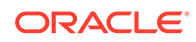

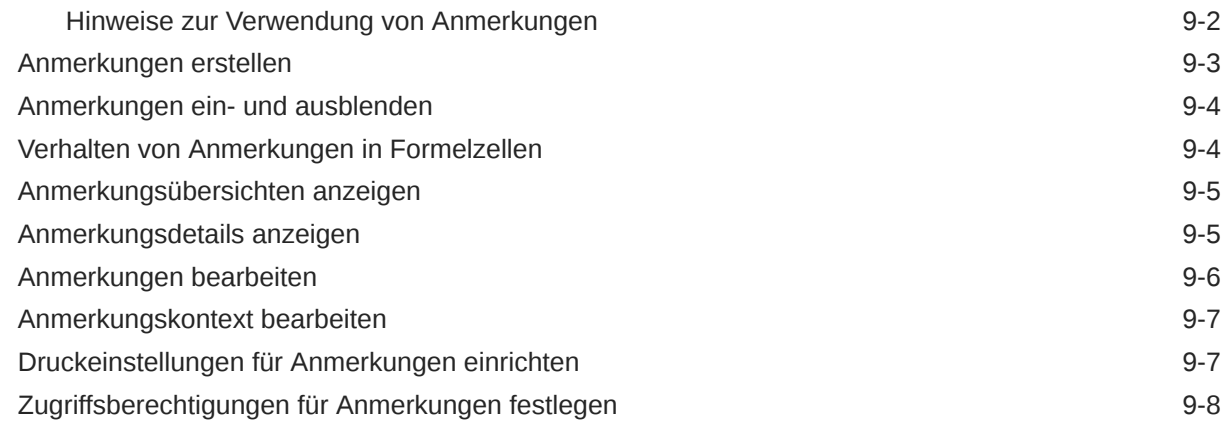

# 10 [Anmerkungsmanager verwenden](#page-113-0)

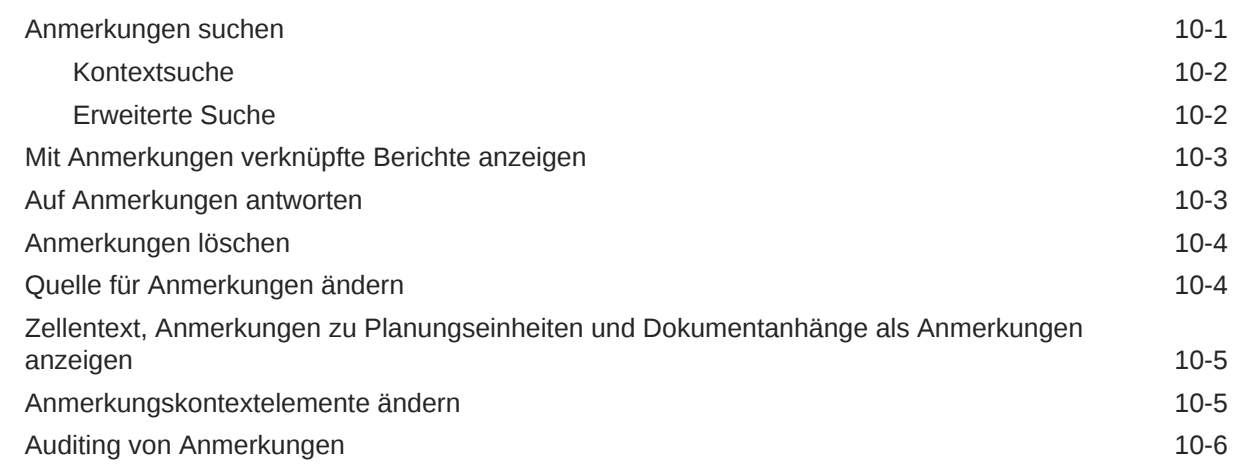

# 11 [Auf Financial Reporting über Mobilgeräte zugreifen](#page-119-0)

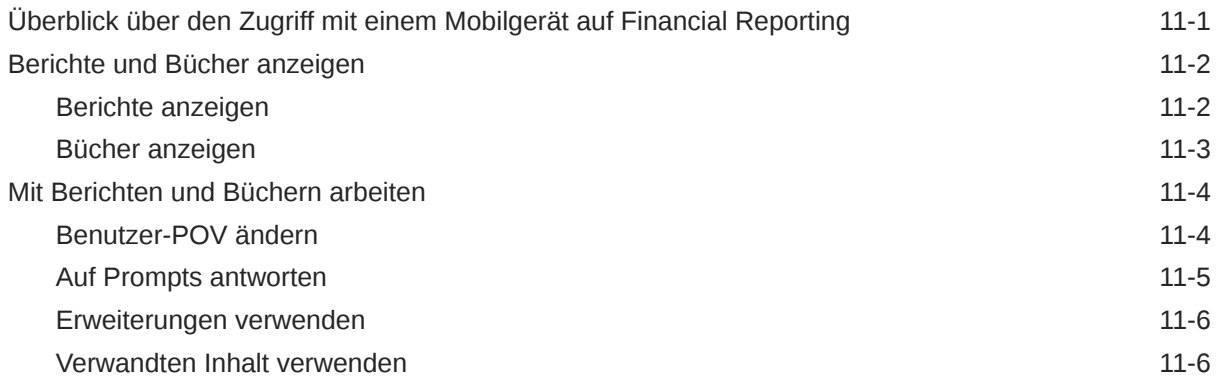

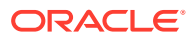

# <span id="page-8-0"></span>Dokumentation zur Barrierefreiheit

Informationen zu Oracles Verpflichtung zur Barrierefreiheit erhalten Sie über die Website zum Oracle Accessibility Program [http://www.oracle.com/pls/topic/lookup?ctx=acc&id=docacc.](http://www.oracle.com/pls/topic/lookup?ctx=acc&id=docacc)

#### **Zugriff auf Oracle Support**

Oracle-Kunden mit einem gültigen Oracle-Supportvertrag haben Zugriff auf elektronischen Support über My Oracle Support. Weitere Informationen erhalten Sie unter [http://](http://www.oracle.com/pls/topic/lookup?ctx=acc&id=info) [www.oracle.com/pls/topic/lookup?ctx=acc&id=info](http://www.oracle.com/pls/topic/lookup?ctx=acc&id=info) oder unter [http://www.oracle.com/pls/topic/](http://www.oracle.com/pls/topic/lookup?ctx=acc&id=trs) [lookup?ctx=acc&id=trs,](http://www.oracle.com/pls/topic/lookup?ctx=acc&id=trs) falls Sie eine Hörbehinderung haben.

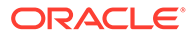

# <span id="page-9-0"></span>Dokumentationsfeedback

Um Feedback zu dieser Dokumentation abzugeben, klicken Sie unten auf der Seite eines beliebigen Themas im Oracle Help Center auf die Schaltfläche "Feedback". Sie können auch eine E-Mail an epmdoc\_ww@oracle.com senden.

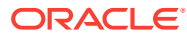

# <span id="page-10-0"></span>1 Center of Excellence für EPM erstellen und ausführen

Eine Best Practice für EPM besteht darin, ein CoE (Center of Excellence) zu erstellen.

Mit einem **CoE für EPM** können Sie einen einheitlichen Ansatz für die Einführung und Best Practices von EPM sicherstellen. Dabei werden die Transformation der Geschäftsprozesse in Bezug auf das Performance Management und der Einsatz technologiegestützter Lösungen gefördert.

Durch die Einführung der Cloud kann die Geschäftsagilität Ihrer Organisation verbessert und die Einführung innovativer Lösungen unterstützt werden. Ein CoE für EPM überwacht Ihre Cloud-Initiative. Gleichzeitig kann es Ihre Investitionen schützen und verwalten sowie ihren effektiven Einsatz fördern.

Das CoE-Team für EPM hat folgende Aufgaben:

- Es stellt die Cloud-Einführung sicher und unterstützt Ihre Organisation dabei, das Bestmögliche aus Ihren Cloud EPM-Investitionen herauszuholen.
- Es dient als Lenkungsausschuss für Best Practices.
- Es leitet EPM-bezogene Change Management-Initiativen und fördert die Transformation.

Alle Kunden können von einem CoE für EPM profitieren, auch Kunden, die EPM bereits implementiert haben.

#### **Wie sehen die ersten Schritte aus?**

Best Practices, Anleitungen und Strategien für ein eigenes CoE für EPM finden Sie unter: Center of Excellence für EPM - Einführung.

#### **Weitere Informationen**

- Sehen Sie sich das Webinar zu Cloud Customer Connect an: [Center of Excellence \(CoE\)](https://community.oracle.com/customerconnect/events/604185-epm-creating-and-running-a-center-of-excellence-coe-for-cloud-epm) [für Cloud EPM erstellen und ausführen](https://community.oracle.com/customerconnect/events/604185-epm-creating-and-running-a-center-of-excellence-coe-for-cloud-epm)
- Sehen Sie sich folgende Videos an: [Überblick: Center of Excellence für EPM](https://apexapps.oracle.com/pls/apex/f?p=44785:265:0:::265:P265_CONTENT_ID:32425) und [Center](https://apexapps.oracle.com/pls/apex/f?p=44785:265:0:::265:P265_CONTENT_ID:32437) [of Excellence erstellen](https://apexapps.oracle.com/pls/apex/f?p=44785:265:0:::265:P265_CONTENT_ID:32437).
- Informationen zu den geschäftlichen Vorteilen und der Value Proposition eines CoE für EPM finden Sie unter *Center of Excellence für EPM erstellen und ausführen*.

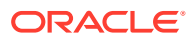

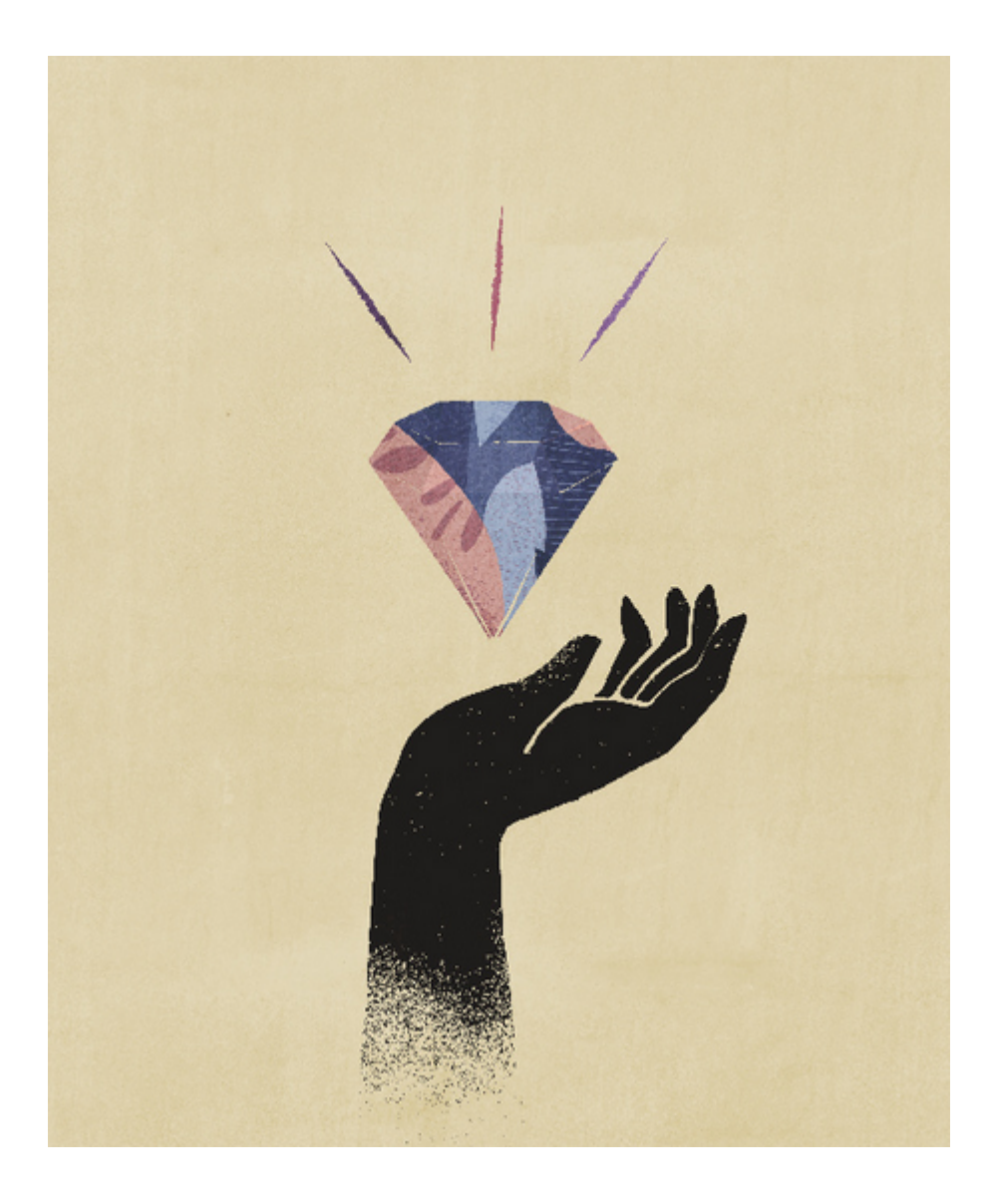

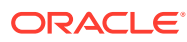

# <span id="page-12-0"></span>2 Informationen zu Financial Reporting

Financial Reporting kann für die folgenden Enterprise Performance Management Cloud-Services verwendet werden:

- Enterprise Planning and Budgeting Cloud
- Planning and Budgeting Cloud
- Financial Consolidation and Close Cloud
- Profitability and Cost Management Cloud
- Tax Reporting Cloud

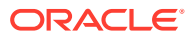

# <span id="page-13-0"></span>3 Das Explorer-Repository verwenden

#### **Siehe auch:**

- Informationen zum Explorer-Repository Mit dem Explorer-Repository können Sie Repository-Inhalte aufführen und durchsuchen sowie Dateien und Ordner verwalten und steuern. Außerdem können Sie Elemente verwenden, in denen das Repository als Dateimanagementsystem dargestellt wird.
- [Einzelinstanz des Explorer-Repositorys verwenden](#page-15-0) Mit der Einzelinstanzfunktion wird beim erneuten Starten des Explorer-Repositorys eine neue Registerkarte in der vorhandenen Explorer-Repository-Instanz geöffnet.
- [Dokument-Repository-Benutzern Zugriffsberechtigungen erteilen](#page-15-0)
- [Das Explorer-Repository personalisieren](#page-17-0) Bei Verwendung des Explorer-Repositorys können Sie die Darstellung der Benutzeroberfläche anpassen.
- [Elemente verwalten](#page-19-0) Verwalten Sie Dokumente, Collections, unterstützende Dateien, andere Standarddateien und Ordner.
- [Dateien und Ordner verwalten](#page-27-0) Mit dem Explorer-Repository können Sie Dateien und Ordner verwalten.
- [URLs im Explorer-Repository verwenden](#page-33-0) Im Explorer-Repository können Sie eine URL öffnen, in einem neuen Fenster öffnen und aktualisieren.
- **[Elemente im Repository suchen](#page-34-0)** Suchen Sie Dokumente und Berichte, und rufen Sie sie ab.
- **[Smart View verwenden](#page-40-0)** Oracle Smart View for Office bietet eine allgemeine Microsoft Office-Schnittstelle für Financial Reporting- und Planning-Komponenten.
- [Berechtigungen festlegen](#page-43-0) Definieren Sie Berechtigungen für Dateien und Ordner, und wenden Sie Berechtigungen auf Artefakte in einem Ordner an.
- [Mit Eigenschaften arbeiten](#page-47-0) Legen Sie allgemeine und erweiterte Eigenschaften fest, und ändern Sie das Eigentum von Artefakten.

# Informationen zum Explorer-Repository

Mit dem Explorer-Repository können Sie Repository-Inhalte aufführen und durchsuchen sowie Dateien und Ordner verwalten und steuern. Außerdem können Sie Elemente verwenden, in denen das Repository als Dateimanagementsystem dargestellt wird.

Um auf das Explorer-Repository zuzugreifen, klicken Sie auf der Willkommensseite auf und wählen Sie **Explorer-Repository** aus.

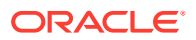

Die im Explorer-Repository geöffneten Elemente werden als Registerkarten im oberen Bereich des Explorer-Repositorys angezeigt. Mit Zugriffsberechtigungen wird festgelegt, welche Elemente Sie im Repository anzeigen, ändern, ausführen und löschen können.

Menüs und die Symbolleiste werden während der Verwendung des Systems auf Basis der folgenden Kriterien aktualisiert:

- Rollen, die Ihnen vom Administrator gewährt wurden. Rollen legen fest, welche Module im Ansichtsbereich und in der Symbolleiste angezeigt werden.
- Verwendeten Komponenten und der ausgeführten Aufgabe.

Im Explorer-Repository können Sie die folgenden Aufgaben ausführen.

- Vorschau für Financial Reporting-Dokumente, wie z.B. Berichte und Bücher, anzeigen
- Dateien verwalten, danach suchen und Zugriffsberechtigungen für diese zuweisen
- Batches planen
- Dokumente erstellen
- Voreinstellungen festlegen
- Favoriten definieren
- Installieren Sie die folgenden Komponenten:
	- Oracle Smart View for Office
	- Predictive Planning
	- EPM Automate

#### **Hinweis:**

Beim Eingeben von Namen für Elemente im Repository, z.B. Dateien und Ordner, können Sie Groß- und Kleinbuchstaben sowie Zahlen verwenden. Leerstellen sind am Anfang und Ende von Ordnernamen nicht zulässig. Ungültige Zeichen: \,/,%,?,+,<,>,|,`,\*,".

#### **Hinweis:**

Da das Importieren von Financial Reporting-Objekten mit ungültigen Zeichen im Namen oder Pfad zulässig ist, müssen Sie die Objekte umbenennen, nachdem sie in das Explorer-Repository importiert wurden. Geplante Batches, die Objektnamen mit ungültigen Zeichen enthalten, werden nicht erfolgreich ausgeführt, wenn als Ausgabeoptionen PDF und HTML ausgewählt werden.

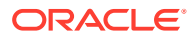

# <span id="page-15-0"></span>Einzelinstanz des Explorer-Repositorys verwenden

Mit der Einzelinstanzfunktion wird beim erneuten Starten des Explorer-Repositorys eine neue Registerkarte in der vorhandenen Explorer-Repository-Instanz geöffnet.

Dies beinhaltet das Starten von Repository-Elementen über externe URLs, wie z.B. per E-Mail verschickte Links, SmartCuts, Abonnements, verwandter Inhalt, Links zu anderen Websites sowie Browserlesezeichen.

# Dokument-Repository-Benutzern Zugriffsberechtigungen erteilen

Vor dem Update auf Version 22.07 wurde in Oracle Enterprise Performance Management Cloud die vordefinierte Gruppe WORLD verwendet, um Zugriff auf Explorer-Repository-Artefakte, wie Berichte und Ordner, zu erteilen. Durch dieses Update kann Oracle Änderungen an Berechtigungen über verschiedene Berichte ermitteln.

Aufgrund dieser Änderung wird die Gruppe WORLD nicht mehr im Explorer-Repository aufgelistet. Wenn Sie die Gruppe WORLD bereits vor dem Update auf Version 22.07 verwendet haben, müssen Sie die folgenden Schritte durchführen, um den Zugriff auf Repository-Artefakte sicherzustellen:

- Erstellen Sie in der Zugriffskontrolle eine Gruppe mit allen EPM Cloud-Benutzern als Mitglieder.
- Erteilen Sie im Explorer-Repository Zugriffsberechtigungen für die Gruppe.

#### **Gruppe in Zugriffskontrolle erstellen**

Sie erstellen eine verschachtelte Gruppe in der Zugriffskontrolle, um sicherzuerstellen, dass alle Benutzer die Berechtigungen erben, die für den Zugriff auf die Explorer-Repository-Artefakte erforderlich sind.

So erstellen Sie in der Zugriffskontrolle eine Gruppe:

- **1.** Greifen Sie als Serviceadministrator auf Ihre EPM Cloud-Umgebung zu.
- **2.** Erstellen Sie eine verschachtelte Gruppe. Informationen hierzu finden Sie unter "Eine Gruppe erstellen" in der Dokumentation *Zugriffskontrolle für Oracle Enterprise Performance Management Cloud verwalten*. Um sicherzustellen, dass alle Benutzer die erforderlichen Explorer-Repository-Berechtigungen erben, weisen Sie die folgenden Gruppen als Gruppenmitglieder zu:
	- **Serviceadministrator**
	- **Poweruser**
	- **Benutzer**
	- **Leseberechtigter**

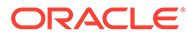

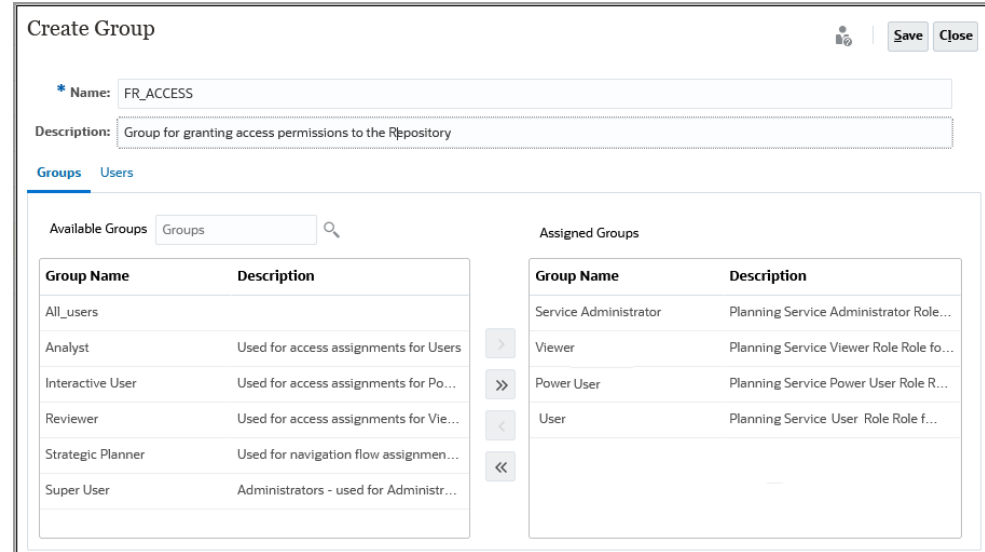

#### **Zugriffsberechtigungen für das Explorer-Repository erteilen**

Verwenden Sie die Gruppe, die Sie im vorherigen Abschnitt erstellt haben, um Zugriffsberechtigungen für das Explorer-Repository zuzuweisen. Diese Zugriffsberechtigungen müssen mit den Berechtigungen übereinstimmen, die Sie der Gruppe WORLD in Updates vor Version 22.07 von EPM Cloud erteilt haben.

So erteilen Sie Berechtigungen:

- **1.** Blenden Sie im Explorer-Repository die Option **Root** ein.
- **2.** Klicken Sie mit der rechten Maustaste auf einen Ordner, und wählen Sie **Berechtigungen für untergeordnete Elemente übernehmen** aus.
- **3.** Wählen Sie unter **Berechtigungen für untergeordnete Elemente des ausgewählten Ordners übernehmen** die Option **Gruppen**, **Liste aktualisieren** aus.
- **4.** Wählen Sie die von Ihnen erstellte Gruppe für die Zugriffskontrolle aus, und verschieben Sie sie in die Spalte für die ausgewählten Benutzer, Gruppen und Rollen.
- **5.** Wählen Sie den Zugriff aus, den Sie für Dateien und Ordner zuweisen möchten.
	- Klicken Sie auf die Zelle, in der der aktuelle Zugriff ("Erben") unter **Zugriff auf Ordner** aufgelistet ist, und wählen Sie den zu erteilenden Zugriff aus.
	- Klicken Sie auf die Zelle, in der der aktuelle Zugriff ("Erben") unter **Zugriff auf Datei** aufgelistet ist, und wählen Sie den zu erteilenden Zugriff aus.

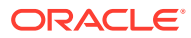

<span id="page-17-0"></span>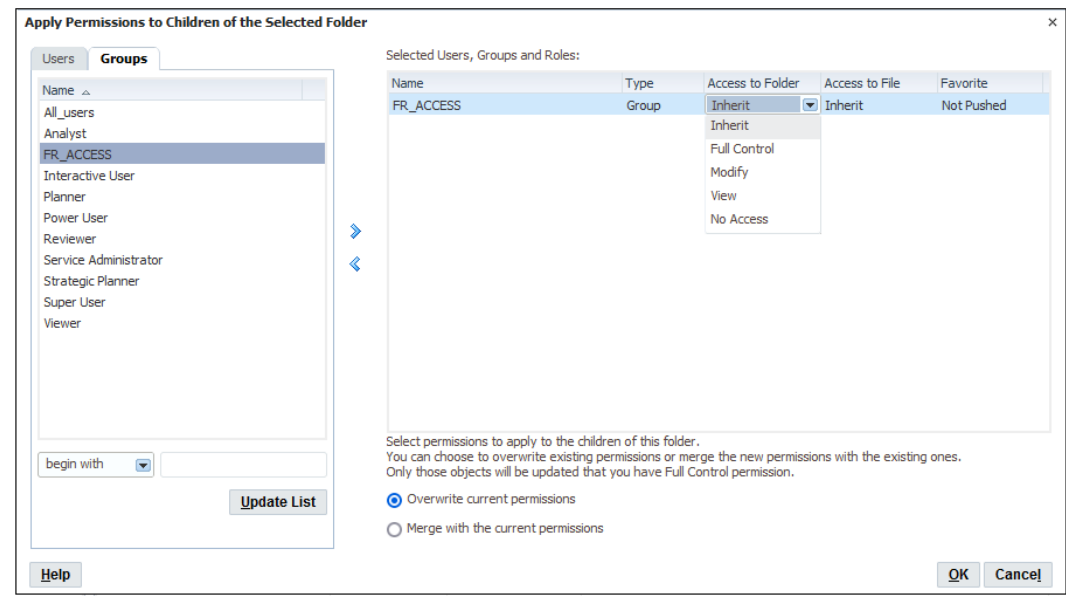

- **6.** Überprüfen Sie, ob **Aktuelle Berechtigungen überschreiben** ausgewählt ist.
- **7.** Klicken Sie auf **OK**.

# Das Explorer-Repository personalisieren

Bei Verwendung des Explorer-Repositorys können Sie die Darstellung der Benutzeroberfläche anpassen.

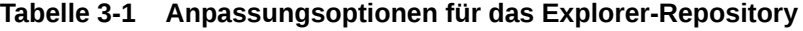

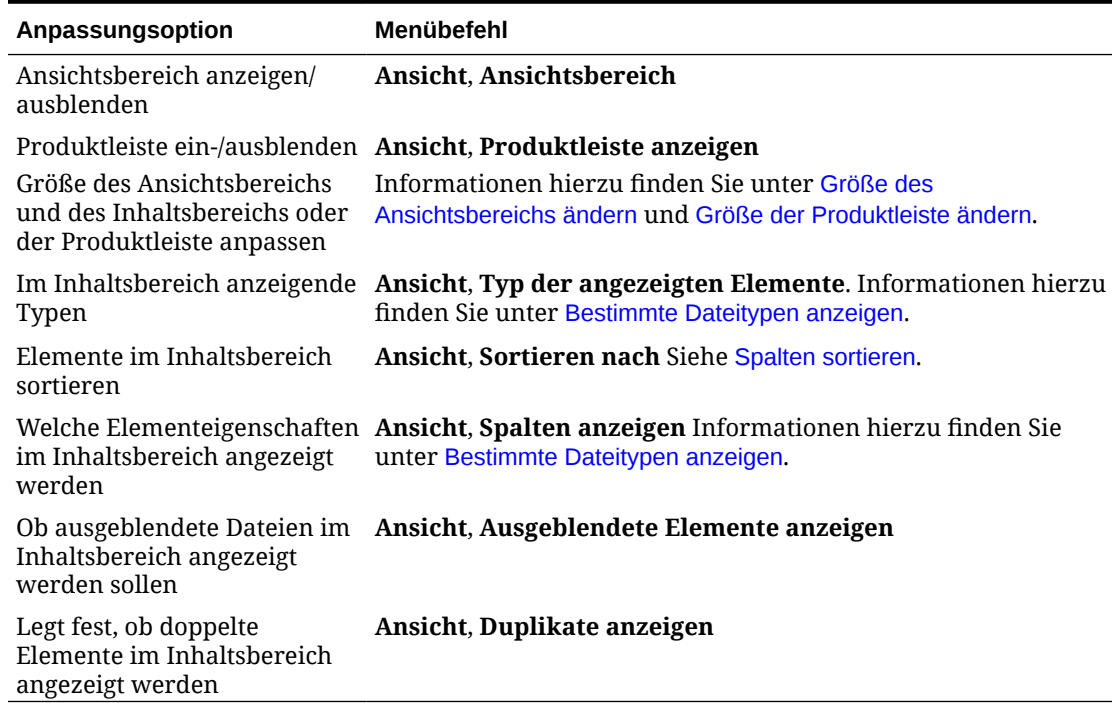

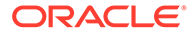

# <span id="page-18-0"></span>Größe der Produktleiste ändern

So ändern Sie die Größe der Produktleiste:

**1.** Zeigen Sie im Explorer-Repository mit dem Mauszeiger auf den Bereich zwischen den Menüoptionen und dem Inhaltsbereich.

Zur Größenanpassung für den Produktleistenbereich wird eine Linie angezeigt.

**2.** Wenn sich der Mauszeiger in einen vertikalen Doppelpfeil ändert, ziehen Sie den Pfeil nach oben oder unten, um die Größe der Produktleiste zu ändern.

# Größe des Ansichtsbereichs ändern

So ändern Sie die Größe des Ansichtsbereichs:

**1.** Zeigen Sie mit dem Mauszeiger auf den Spaltenrahmen zwischen Ansichts- und Inhaltsbereich.

Zur Größenanpassung für den Ansichts- und Inhaltsbereich wird eine Rahmenlinie angezeigt.

**2.** Wenn sich der Mauszeiger in einen horizontalen Doppelpfeil ändert, ziehen Sie den Pfeil nach rechts oder links, um die Größe des Ansichtsbereichs zu ändern.

### Spalten anzeigen

Im Explorer-Repository werden Elemente und Eigenschaften in den Spalten im Inhaltsbereich angezeigt. Spalteneinstellungen werden nach dem Abmelden beibehalten.

So blenden Sie Spalten aus oder ein:

- **1.** Wählen Sie **Ansicht**, **Spalten anzeigen** aus.
- **2.** Blenden Sie die Spalten im Dialogfeld **Spalten anzeigen** ein oder aus, indem Sie die zugehörigen Kontrollkästchen aktivieren oder deaktivieren.
- **3.** Um die Spaltenbreite anzugeben, klicken Sie auf das Kontrollkästchen einer Spalte und geben die neue Spaltenbreite in Pixel ein.
- **4.** Klicken Sie auf **Speichern**.

### Spalten neu sortieren

Um die Spalten neu zu sortieren, führen Sie einen der folgenden Schritte aus:

• Wählen Sie **Ansicht**, **Spalten anzeigen.** aus Wählen Sie im Dialogfeld **Spalten**

anzeigen eine Spalte aus, und verwenden Sie die Pfeile **van Australie** 

• Ziehen Sie die Spalten im Inhaltsbereich unter **Durchsuchen** an die gewünschte Position.

### Spalten sortieren

Um Spalten nach Name, Typ, Verantwortlicher, Änderungsdatum oder Beschreibung zu sortieren, wählen Sie **Ansicht**, **Sortieren nach** und eine Sortieroption aus.

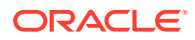

Um die Elemente in einer Spalte alphabetisch zu sortieren, klicken Sie auf eine Spaltenüberschrift und anschließend auf den Pfeil nach oben oder nach unten, um die Sortierung zu ändern. (Datumsspalten werden chronologisch sortiert.)

## <span id="page-19-0"></span>Bestimmte Dateitypen anzeigen

Im Explorer-Repository können Sie angeben, welche Dateitypen im Inhaltsbereich angezeigt werden sollen. Anhand Ihrer Rolle und von Berechtigungen wird ermittelt, ob ein Element angezeigt wird.

Um bestimmte Dateitypen anzuzeigen, wählen Sie **Ansicht**, **Typ der angezeigten Elemente** aus, und wählen Sie eine Option aus:

- **Alle Dateien** Zeigt alle Dateien an.
- **Alle Financial Reporting-Objekte** Zeigt alle Financial Reporting-Berichte, -Snapshot-Berichte, -Bücher, -Snapshot-Bücher und -Batches an.
- **Alle Bilder** Zeigt alle Bilddateien mit den folgenden Erweiterungen an:
	- .gif
	- .jpg
	- .png
	- .bmp
- **Alle Office-Dateien** Zeigt Microsoft Word-, Excel-, PowerPoint- und Project-Dateien an.
- **Alle Berichte** Zeigt alle Financial Reporting-Berichte und -Snapshot-Berichte an.
- **Externe Links** Zeigt alle Elemente an, die als URL importiert wurden.
- **Sonstiges** Wählen Sie eine Datei aus dem angezeigten Menü aus.

# Elemente verwalten

Verwalten Sie Dokumente, Collections, unterstützende Dateien, andere Standarddateien und Ordner.

#### **Siehe auch:**

- Unterstützte Elemente im Explorer-Repository
- [Mehrdeutige Elemente verwenden](#page-22-0)
- [Elemente importieren](#page-22-0)
- [Elemente exportieren](#page-24-0)
- [Shortcuts erstellen](#page-26-0)
- [E-Mail-Links zu Repository-Elementen erstellen](#page-26-0)
- [Empfänger für E-Mail-Empfang auswählen](#page-27-0)

# Unterstützte Elemente im Explorer-Repository

Elemente sind im Repository gespeicherte Objekte einschließlich:

**[Dokumente](#page-20-0)** 

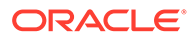

- <span id="page-20-0"></span>**Collections**
- [Unterstützende Dateien](#page-21-0)
- [Andere Standarddateien](#page-21-0)
- [Ordner](#page-22-0)

Alle Objekte verfügen über Eigenschaften, die Informationen speichern, z.B. Attribute und Berechtigungen. Attribute enthalten: Name, Beschreibung des Objekts, UUID und Eigentümer. Eigenschaften für Dateiobjekte, URLs und Shortcuts enthalten zusätzliche Attribute.

### Dokumente

Dokumente enthalten Financial Reporting-Berichte und -Snapshots. Verwenden Sie das Explorer-Repository, um Dokumente aufzulisten und anzuzeigen. Die Elemente, die Sie im Explorer-Repository öffnen, werden als Registerkarten im oberen Bereich des Explorer-Repositorys angezeigt.

Dokumente können Berichte enthalten, und mit ihnen können Berichte generiert werden, die formatierte Datenwerte und interaktive Elemente darstellen. Berichte werden im Tabellen-, Raster- oder Diagrammformat angezeigt.

### **Collections**

Collections enthalten Referenzen zu Gruppen von Dokumenten, wie z.B. Bücher. Verwenden Sie das Explorer-Repository, um Collections aufzuführen und anzuzeigen. Die Elemente, die Sie im Explorer-Repository öffnen, werden als Registerkarten im oberen Bereich des Explorer-Repositorys angezeigt.

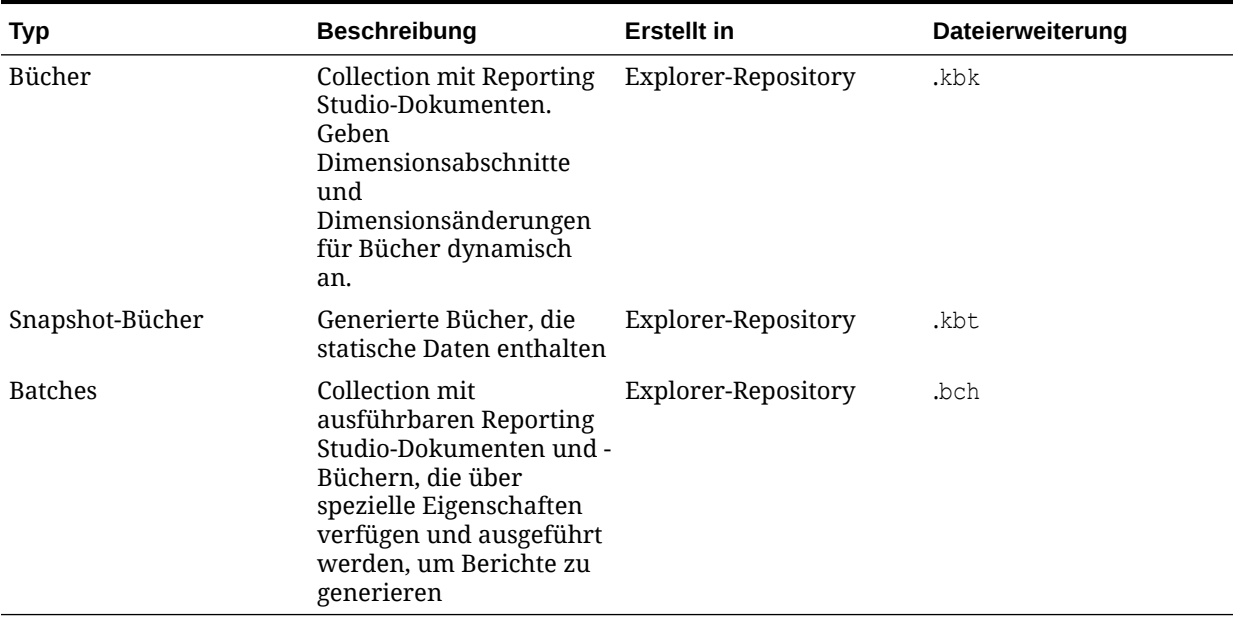

#### **Tabelle 3-2 Collections im Explorer-Repository**

## <span id="page-21-0"></span>Unterstützende Dateien

In der folgenden Tabelle werden unterstützende Dateien aufgeführt, die beim Verfassen oder Verwalten von Dokumenten oder Collections verwendet werden.

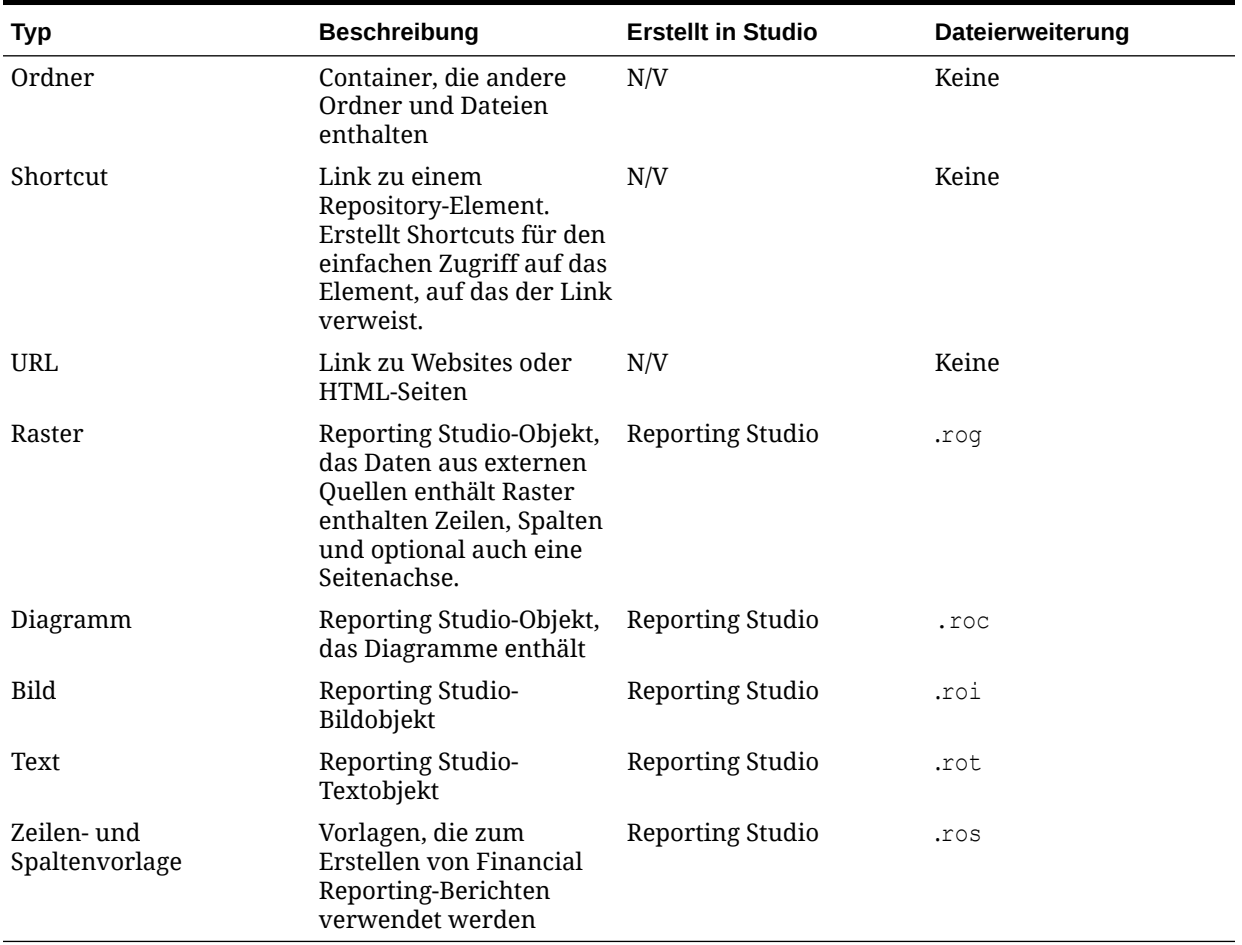

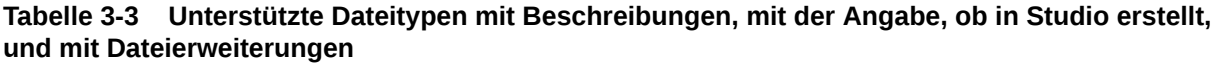

### Andere Standarddateien

Andere Standarddateien beinhalten:

- Textdateien
- Bilddateien
- Microsoft Office-Dateien
- HTML-Dateien
- PDF-Dateien
- ZIP-Dateien

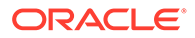

### <span id="page-22-0"></span>**Ordner**

Ordner sind im Repository vorhanden und in einer hierarchischen Struktur angeordnet. Ordner werden zur Organisation verwendet und können Unterordner und Elemente wie Dokumente und URLs enthalten. Der *root*-Ordner enthält alle Dateien und Ordner.

# Mehrdeutige Elemente verwenden

Wenn mehrere Elemente denselben Namen aufweisen und sich in demselben Ordner befinden, werden sie als mehrdeutige Elemente bezeichnet. Sie können ein Element aus der Liste auswählen, um dessen Eigenschaften anzuzeigen. Sie können das Element auch öffnen, um weitere Details anzuzeigen.

# Elemente importieren

#### **Siehe auch:**

- Dateien importieren
- URLs importieren
- [Financial Reporting-Artefakte importieren](#page-23-0)
- [Financial Reporting-Dokumente importieren](#page-23-0)

#### Dateien importieren

So importieren Sie Dateien:

- **1.** Navigieren Sie über das Explorer-Repository zu dem Ordner, in den Sie die Datei importieren möchten.
- **2.** Wählen Sie **Datei**, **Importieren**, **Datei** aus.
- **3.** Suchen Sie die Datei, die Sie importieren möchten.
- **4.** Geben Sie eine Beschreibung ein, und klicken Sie auf **Weiter**.
- **5. Optional:** Geben Sie erweiterte Eigenschaften ein.

Informationen hierzu finden Sie unter [Erweiterte Eigenschaften](#page-48-0)

**6. Optional:** Geben Sie Berechtigungen ein.

Siehe [Berechtigungen festlegen.](#page-43-0)

**7.** Klicken Sie auf **Fertigstellen**.

### URLs importieren

So importieren Sie URLs:

- **1.** Navigieren Sie über das Explorer-Repository zu dem Ordner, in den Sie die URL einfügen möchten.
- **2.** Wählen Sie **Datei**, **Importieren**, **URL** aus.
- **3.** Geben Sie einen Namen, die URL-Adresse und optional eine Beschreibung ein, und klicken Sie auf **Weiter**.
- **4. Optional**: Geben Sie erweiterte Eigenschaften ein.

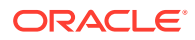

Siehe [Erweiterte Eigenschaften.](#page-48-0)

**5. Optional:** Geben Sie Berechtigungen ein.

Siehe [Berechtigungen festlegen.](#page-43-0)

**6.** Klicken Sie auf **Fertigstellen**.

### <span id="page-23-0"></span>Financial Reporting-Artefakte importieren

Durch das Importieren von Dokumenten in das Repository können diese anderen Benutzern bereitgestellt werden. Sie können festlegen, dass bestimmte Benutzer ein Dokument ändern können, während für andere die Bearbeitung beschränkt ist. Ausführliche Informationen zu Berechtigungen finden Sie unter [Berechtigungen festlegen](#page-43-0).

Folgende Financial Reporting-Artefakttypen können importiert werden:

- Dynamischer Bericht (\*.des)
- Snapshot-Berichte (\*.rpt)
- Bücher (\*.kbk)
- Snapshot-Bücher (\*.kbt)
- Batchdateien (\*.bch)
- Reporting Studio-Objekte, die Daten aus externen Quellen enthalten (\*.rog)
- Reporting Studio-Textobjekt (\*.rot)
- Reporting Studio-Bildobjekt (\*.roi)
- Reporting Studio-Objekte, die Diagramme enthalten (\*.roc)
- Vorlagen, die zum Erstellen von Financial Reporting-Berichten verwendet werden (\*.ros)
- ZIP-Dateien (\*.zip)

#### Financial Reporting-Dokumente importieren

So importieren Sie ein Financial Reporting-Dokument:

- **1.** Wählen Sie im Explorer-Repository die Optionen **Datei**, **Importieren**, **Financial Reporting-Dokumente** aus.
- **2.** Navigieren Sie zum gewünschten Dokument, und klicken Sie auf **Importieren**.

Wenn Sie ein Dokument importieren, das eine Datenquellenverbindung verwendet, werden Sie möglicherweise zum Auswählen der Datenquellenverbindung aufgefordert.

#### **Hinweis:**

Wenn Sie versuchen, ein Dokument zu importieren, dessen MIME-Typ nicht definiert ist, wird eine Fehlermeldung angezeigt.

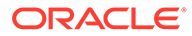

# <span id="page-24-0"></span>Elemente exportieren

#### **Siehe auch:**

- Anwendungsfälle exportieren
- Financial Reporting-Artefakte exportieren
- [Financial Reporting-Berichte und -Snapshots nach Microsoft Office exportieren](#page-25-0)

#### Anwendungsfälle exportieren

Exportieren Sie Financial Reporting-Elemente für folgende Verwendungszwecke:

- Für die Verwendung an Speicherorten außerhalb des Explorer-Repositorys. Sie können die Elemente später in Studio oder wieder in das Explorer-Repository importieren. Außerdem können Sie Financial Reporting-Elemente aus Testumgebungen in Produktionsumgebungen exportieren.
- Zur Verwendung in Smart View. Siehe [Export in Smart View](#page-41-0).

#### Financial Reporting-Artefakte exportieren

Folgende Financial Reporting-Artefakte können aus dem Repository in Berichte, Bücher und Microsoft Office exportiert werden:

- Dynamische Berichte (\*.des)
- Snapshot-Berichte (\*.rpt)
- Bücher (\*.kbk)
- Snapshot-Bücher (\*.kbt)
- Batchdateien (\*.bch)
- Raster (\*.rog)
- Diagramme (.roc)
- Bilder (\*.roi)
- Text (\*.rot)
- Zeilen- und Spaltenvorlagen (\*.ros)

Im Explorer-Repository können nur Financial Reporting-Artefakte exportiert werden. Benutzer können Financial Reporting-Dokumentdefinitionen in das lokale Dateisystem exportieren, um sie in das Explorer-Repository zu importieren. Beispiel: Benutzer können Financial Reporting-Elemente aus Testumgebungen exportieren und sie anschließend in Produktionsumgebungen importieren.

So exportieren Sie Artefakte:

- **1.** Wählen Sie im Explorer-Repository ein zu exportierendes Element aus.
- **2.** Wählen Sie **Datei**, **Exportieren** aus.
- **3.** Wählen Sie die zu exportierenden Artefakte aus, und klicken Sie auf **OK**.

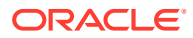

### <span id="page-25-0"></span>Financial Reporting-Berichte und -Snapshots in Microsoft Office exportieren

HTML- und PDF-Berichte mit oder ohne Page-Dimension - Wenn der Bericht als Bild nach Microsoft Word oder PowerPoint exportiert wird, wird nur die erste physische Seite exportiert.

Ein Bericht mit einer Page-Dimension verhält sich folgendermaßen:

- **Export nach Microsoft Excel**: Alle Seiten werden exportiert.
- **Nach Microsoft PowerPoint exportieren**: Alle Seiten werden exportiert.

Beim Exportieren mehrerer Seiten nach PowerPoint werden alle Seiten auf einer einzigen Folie angeordnet. Verwenden Sie zum Importieren der Berichte in PowerPoint Oracle Smart View for Office, damit die Seiten automatisch auf separaten Folien angeordnet werden.

So exportieren Sie Berichte oder Snapshots nach Microsoft Excel, Word oder PowerPoint:

- **1.** Öffnen Sie den Bericht.
- **2.** Um ein Raster im Bericht als abfragebereit zu exportieren, wählen Sie unten rechts im Bericht **Im abfragebereiten Modus exportieren** aus.

Wenn Sie im abfragebereiten Modus exportieren, wird eine . SVLNK-Datei generiert, und Sie können Oracle Smart View for Office (Windows) starten, um diese zu öffnen. Die Datei wird gelöscht, nachdem Sie sie in Oracle Smart View for Office geöffnet haben.

Sie können diese Option nicht verwenden, um Snapshots zu exportieren.

- **3.** Wählen Sie **Datei**, **Exportieren** aus, um andere Exportoptionen zu verwenden.
- **4.** Wählen Sie einen Untermenübefehl aus:
	- Wählen Sie **Excel** aus, um den aktuellen Finanzbericht als formatierte HTML-Datei zu exportieren.
	- Wählen Sie **Word** aus, um die aktuelle Seite des aktuellen Finanzberichts als statisches Bild in Microsoft Word oder als Word-Dokument (.docx) zu exportieren, je nachdem, welche Voreinstellung für Financial Reporting festgelegt ist. (Um die Voreinstellung festzulegen, wählen Sie **Datei**, **Voreinstellungen**, **Financial Reporting** und eine Option für Export in Word aus.)
	- Um die aktuelle Seite des aktuellen Finanzberichts als statisches Bild in Microsoft PowerPoint zu exportieren, wählen Sie **PowerPoint** aus.

Snapshots werden immer als statische Bilder exportiert.

Im Dialogfeld **Dateidownload** werden Profilinformationen zu den exportierten Inhalten angezeigt.

Aufgrund der eingeschränkten Objektpositionierung in der HTML-Datei kann es sein, dass sich exportierte Objekte überlagern und in Microsoft Excel neu angeordnet werden müssen.

**5.** Die Datei wird im ausgewählten Modus geöffnet. Um die Datei auf Ihrem Computer zu speichern, wählen Sie **Datei**, **Speichern unter** aus.

Beim Exportieren von Financial Reporting-Rasterobjekten nach Excel werden die Werte so exportiert, wie sie im Bericht angezeigt werden. Es ist ratsam, die gewünschte Anzahl an Dezimalstellen für die Genauigkeit vor dem Exportieren im Bericht festzulegen.

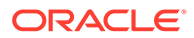

## <span id="page-26-0"></span>Shortcuts erstellen

So erstellen Sie einen Shortcut:

- **1.** Klicken Sie im Explorer-Repository mit der rechten Maustaste auf ein Dateiobjekt, und wählen Sie **Shortcut erstellen** aus.
- **2.** Geben Sie Informationen unter **Allgemeine Eigenschaften** ein:
	- **Name**: Name, der dem Shortcut zugewiesen ist.
	- **Beschreibung**: Beschreibung, die dem Shortcut zugewiesen ist. Sie kann maximal 250 Zeichen lang sein.
	- **Ordner**: Pfad zum Ordner, auf den der Shortcut verweist.

Geben Sie einen Pfad ein, oder klicken Sie auf **Durchsuchen**, wählen Sie einen Pfad im Dialogfeld **Auswählen** aus, und klicken Sie auf **OK**.

- **3.** Geben Sie Informationen unter **Erweiterte Eigenschaften** ein:
	- **Element an diesem Datum automatisch löschen:** Aktivieren Sie diese Option, um dieses Artefakt automatisch aus dem Repository zu löschen.
	- **Schlüsselwörter automatisch erstellen**: Generiert Schlüsselwörter basierend auf Wörtern, die im Namen und in der Beschreibung enthalten sind. Die Suchfunktion verwendet diese Schlüsselwörter, um nach einem Artefakt zu suchen.
	- **Schlüsselwörter**: Schlüsselwörter, die zum Suchen von Artefakten verwendet werden.
- **4.** Klicken Sie zum Speichern des Shortcuts auf **OK**.

# E-Mail-Links zu Repository-Elementen erstellen

Sie können E-Mail-Links zu Repository-Elementen erstellen. Regeln für die Linkerstellung:

- Empfänger müssen als Benutzer mit einem Benutzernamen und Kennwort definiert sein, um das verknüpfte Element in einem Webbrowser öffnen zu können.
- Empfänger benötigen zum Anzeigen des Elements entsprechende Zugriffsberechtigungen.
- Sie können die verknüpften Elemente in Webbrowsern anzeigen. Es wird ein Link zum Element gesendet, nicht das Element selbst. Wenn Sie auf den Link klicken, wird das Explorer-Repository geöffnet und das Element angezeigt.
- Sie können keinen E-Mail-Link zu einem Ordner senden.
- Sie müssen E-Mail-Links jeweils einzeln auswählen und senden.
- Sie können der E-Mail-Nachricht Text hinzufügen.

So erstellen Sie E-Mail-Links:

- **1.** Wählen Sie im Repository das Element aus, für das Sie die E-Mail senden möchten.
- **2.** Klicken Sie mit der rechten Maustaste auf das Element, und wählen Sie **E-Mail-Links** aus. Wählen Sie anschließend die Empfänger aus.

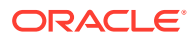

<span id="page-27-0"></span>Das Dialogfeld E-Mail-Links mit den URL-Links wird angezeigt.

Falls die Option "E-Mail-Link" für ein Element nicht angezeigt wird, können Sie das Element nicht als E-Mail-Link senden.

- **3.** Führen Sie eine der folgenden Aufgaben aus:
	- Geben Sie die E-Mail-Adresse des Empfängers ein.
	- Verwenden Sie die E-Mail-Empfängerliste.
- **4. Optional:** Aktualisieren Sie den Text in der Betreffzeile der E-Mail-Nachricht.
- **5.** Klicken Sie auf **Senden**.

#### **Hinweis:**

Sie können eine Nachricht nach dem Senden nicht zurückrufen.

### Empfänger für E-Mail-Empfang auswählen

Verwenden Sie das Dialogfeld **Empfänger auswählen**, um eine Liste mit Empfängern zu organisieren, an die Sie E-Mail-Links senden möchten. Indem Sie Adressen in diese Liste eingeben, müssen Sie dies nicht für jede Nachricht erneut ausführen.

So wählen Sie Empfänger aus:

- **1.** Verschieben Sie die gewünschten Empfänger aus **Verfügbare Empfänger** nach **Ausgewählte Empfänger**.
- **2. Optional.** Um einen Empfänger hinzuzufügen, geben Sie unter **Neuer Empfänger** die E-Mail-Adresse ein, und klicken Sie auf **Hinzufügen**.
- **3.** Klicken Sie auf **OK**.

# Dateien und Ordner verwalten

Mit dem Explorer-Repository können Sie Dateien und Ordner verwalten.

#### **Siehe auch:**

- [Auf Dateien oder Ordner zugreifen](#page-28-0)
- [Dateien oder Ordner öffnen](#page-28-0)
- [Financial Reporting-Dateien speichern](#page-29-0)
- [Ordner erstellen](#page-29-0)
- [Dateien und Ordner verschieben oder kopieren](#page-30-0)
- [Dateien oder Ordner umbenennen](#page-30-0)
- [Dateien oder Ordner löschen](#page-30-0)
- [Favoriten verwenden](#page-30-0)
- [Abonnements verwenden](#page-31-0)

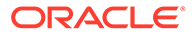

# <span id="page-28-0"></span>Auf Dateien oder Ordner zugreifen

Mit Dateiberechtigungen im Explorer-Repository wird bestimmt, welche Benutzer Zugriff auf Dateien und Ordner haben und welche Vorgänge sie durchführen können. Sie erhalten den Zugriff auf ein Element als Benutzer, als Mitglied einer Gruppe oder über eine Rolle, die Ihnen vom Serviceadministrator zugewiesen wurde. Die Ebene, auf der Sie auf Elemente zugreifen und Aufgaben ausführen können, wird als *Zugriffsberechtigung* bezeichnet.

Der Zugriff auf Repository-Elemente wird vom Eigentümer des Dokuments gesteuert. Der Zugriff auf Vorgänge wie das Importieren oder das Aktualisieren des Dokument-POVs wird über Rollen gesteuert.

Wenn Sie eine Datei importieren, werden Sie zum Eigentümer der Datei und können für andere Benutzer die Zugriffsebene angeben. Sie können z.B. festlegen, dass alle Benutzer die Datei lesen können, dass Ihre Gruppe die Datei ändern kann und dass nur Sie selbst die Datei löschen, verschieben und die Zugriffsberechtigungen dafür ändern können.

#### **Tipp:**

Wenn äquivalente Berechtigungen zueinander in Konflikt stehen, hat die Berechtigung Vorrang, die den weniger umfangreichen Zugriff gewährt.

# Dateien oder Ordner öffnen

#### **Siehe auch:**

- Dateien mit den Menüoptionen öffnen
- Financial Reporting-Dateien in einem anderen Format öffnen

### Dateien mit den Menüoptionen öffnen

So öffnen Sie eine Datei oder einen Ordner:

- **1.** Wählen Sie im Explorer-Repository die Optionen **Datei**, **Öffnen**, **Dokument** aus.
- **2.** Navigieren Sie zur Datei oder zum Ordner, und klicken Sie auf **Öffnen**.
- **3. Optional:** So öffnen Sie eine Datei mit einer anderen Anwendung:
	- Klicken Sie im Dialogfeld **Öffnen** auf die Option **Optionen**.
	- Wählen Sie unter **Öffnen als** eine Anwendung aus, mit der Sie die Datei öffnen möchten.

Beachten Sie, dass **Öffnen als** nur mit Financial Reporting-Objekten funktioniert.

### Financial Reporting-Dateien in einem anderen Format öffnen

Um Financial Reporting-Dateien in einem vom Standardformat abweichenden Format zu öffnen, klicken Sie im Inhaltsbereich des Explorer-Repositorys mit der rechten Maustaste auf eine Datei, und wählen Sie **Öffnen mit** und anschließend das Format aus:

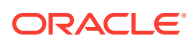

- <span id="page-29-0"></span>• HTML-Vorschau
- PDF-Vorschau
- Studio-Vorschau

#### **Hinweis:**

Um einen Bericht oder ein Buch in einem PDF-Format in einem Chrome-Browser anzuzeigen, muss die Option "PDF-Dateien herunterladen, anstatt sie automatisch in Chrome zu öffnen" deaktiviert sein. Diese Option ist standardmäßig deaktiviert. Wenn Sie beim Versuch, Financial Reporting-Berichte oder -Bücher in einem PDF-Format zu verarbeiten, eine Fehlermeldung erhalten, gehen Sie wie folgt vor:

- 1. Öffnen Sie Chrome, und wählen Sie aus.
- **2.** Wählen Sie **Einstellungen**, **Datenschutz und Sicherheit**, **Website-Einstellungen** aus.
- **3.** Blättern Sie unter **Website-Einstellungen** nach unten, und wählen Sie **Zusätzliche Inhaltseinstellungen** aus.
- **4.** Wählen Sie **PDF-Dokumente** aus, und stellen Sie sicher, dass die Option **PDF-Dateien herunterladen, anstatt sie automatisch in Chrome zu öffnen** deaktiviert ist.

# Financial Reporting-Dateien speichern

Sie können die folgenden Financial Reporting-Objekte im Explorer-Repository speichern:

- Buch
- Snapshot-Buch
- **Batch**

#### **Hinweis:**

Wenn Sie Chrome 88.0.4324.06 (Official Build) (64 Bit) verwenden, können Sie nicht die Schaltfläche "Herunterladen" verwenden, um Financial Reporting-Berichte im PDF-Format herunterzuladen und zu speichern. Der Workaround besteht darin, die Schaltfläche "Drucken" zu verwenden, um die Berichte im PDF-Format zu drucken.

### Ordner erstellen

Sie können Ordner erstellen, um Dateien und Dokumente zu organisieren.

So erstellen Sie einen Ordner:

**1.** Wählen Sie im Explorer-Repository die Optionen **Datei**, **Neu**, **Ordner** aus.

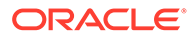

**2.** Geben Sie im Dialogfeld **Neuen Ordner erstellen** einen Namen für den Ordner ein, und klicken Sie auf **Speichern**.

# <span id="page-30-0"></span>Dateien und Ordner verschieben oder kopieren

Sie können eine Datei oder einen Ordner an einen anderen Speicherort verschieben oder kopieren.

- Das Kopieren aller Dokumenttypen im Explorer-Repository wird unterstützt. Benutzer müssen dafür mindestens über die Berechtigung zum Anzeigen verfügen.
- Der Benutzer, der das Repository-Objekt kopiert, wird zu dessen Eigentümer.
- Sie können mehrere Dokumente zum Kopieren und Einfügen auswählen.
- Alle einem Dokument zugeordneten Metadaten werden kopiert, mit Ausnahme von Zeitplänen.
- Ordner und ihre Inhalte können kopiert werden, es sei denn, es handelt sich um Objekte in einem Ordner, für die "Kein Zugriff" gilt.
- Ausgeblendete Dateien werden kopiert, wenn ein Benutzer über die Berechtigung zum Anzeigen verfügt.
- Verschachtelte Ordner können nicht kopiert werden.

So verschieben oder kopieren Sie Dateien und Ordner:

- **1.** Klicken Sie im Explorer-Repository mit der rechten Maustaste auf ein Dokument oder einen Ordner, und wählen Sie **Ausschneiden** oder **Kopieren** aus.
- **2.** Wählen Sie einen Repository-Speicherort aus, und wählen Sie die Optionen **Bearbeiten**, **Einfügen** aus.

## Dateien oder Ordner umbenennen

So benennen Sie Dateien um:

- **1.** Klicken Sie im Explorer-Repository mit der rechten Maustaste auf ein Dokument oder einen Ordner, und wählen Sie **Umbenennen** aus.
- **2.** Geben Sie einen Namen ein, und klicken Sie auf **Speichern**.

### Dateien oder Ordner löschen

Um Dateien oder Ordner aus dem Explorer-Repository zu löschen, klicken Sie mit der rechten Maustaste auf eine Datei oder einen Ordner, und wählen Sie **Löschen** aus.

## Favoriten verwenden

#### **Siehe auch:**

- [Informationen zum Verwenden von Favoriten](#page-31-0)
- [Elemente zu Favoriten hinzufügen](#page-31-0)
- [Favoriten verwalten](#page-31-0)

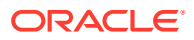

### <span id="page-31-0"></span>Informationen zum Verwenden von Favoriten

Sie können Favoriten einrichten und häufig verwendete Elemente verfolgen, um diese immer schnell anzeigen zu können.

Administratoren können Elemente in die Favoriten von Benutzern übertragen. Sie müssen über die richtige Rolle verfügen, um Elemente in Favoriten pushen zu können. Wenn Sie nicht über die passende Rolle für den Zugriff auf Durchsuchen verfügen, können Sie die Liste Ihrer Favoriten auch anzeigen, indem Sie Optionen im Menü **Favoriten** auswählen.

### Elemente zu Favoriten hinzufügen

Um Ihren Favoriten Elemente hinzuzufügen oder Elemente in die Favoriten anderer Benutzer zu übertragen, müssen Sie über Zugriffsberechtigungen verfügen. Sie können einen Ordner hinzufügen und anschließend die Option "Favoriten" verwenden, um auf den Ordner zuzugreifen. Sie können nicht direkt auf die Elemente in diesem Ordner zugreifen.

Gehen Sie wie folgt vor, um Ihren Favoriten Elemente oder Ordner hinzuzufügen:

- Klicken Sie im Explorer-Repository mit der rechten Maustaste auf ein Element oder einen Ordner, und wählen Sie **Zu Favoriten hinzufügen** aus.
- Wählen Sie im Explorer-Repository ein Element aus, und wählen Sie **Favoriten**, **Zu Favoriten hinzufügen** aus.

#### Favoriten verwalten

Um Elemente in den Favoriten zu verwalten, wählen Sie **Favoriten**, **Favoriten verwalten** aus.

Im Dialogfeld **Favoritenmanager** werden die Elemente angezeigt, die Sie den Favoriten hinzugefügt haben (siehe Elemente zu Favoriten hinzufügen). **Anzeigen** ist automatisch ausgewählt und gibt an, dass die Elemente in Ihrer Favoritenliste angezeigt werden.

Um ein Element auszublenden, sodass es nicht mehr in Ihrer Favoritenliste angezeigt wird, deaktivieren Sie die Option **Anzeigen**. Wählen Sie **Entfernen** aus, um ein Element aus den Favoriten zu entfernen.

#### **Hinweis:**

Gepushte Elemente können unter "Favoriten" ausgeblendet, vom Empfänger jedoch nicht entfernt werden. Gepushte Elemente können nur von dem Benutzer vollständig entfernt werden, der die Verteilung durchgeführt hat.

### Abonnements verwenden

#### **Siehe auch:**

- [Abonnements erstellen](#page-32-0)
- [Abonnements ändern oder entfernen](#page-32-0)
- [Ordner abonnieren](#page-33-0)

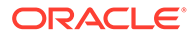

• [Abonnements empfangen und anzeigen](#page-33-0)

#### <span id="page-32-0"></span>Abonnements erstellen

Mit Abonnements erhalten Sie E-Mail-Benachrichtigungen und Links zu Elementen, wenn ein Element geändert wurde oder eine Änderung im Ordner vorgenommen wurde. Sie können jedes Element im Repository abonnieren und an mindestens eine E-Mail-Adresse Benachrichtigungen senden lassen.

Wenn Sie einen Ordner abonnieren, werden Sie über alle neuen Elemente benachrichtigt, die in den Ordner importiert oder darin geändert werden, sowie über alle Änderungen, die an Elementen in den Unterordnern vorgenommen werden. Siehe [Ordner abonnieren.](#page-33-0)

So erstellen Sie Abonnements:

- **1.** Klicken Sie im Explorer-Repository mit der rechten Maustaste auf ein Element, und wählen Sie **Abonnieren** aus.
- **2.** Führen Sie auf der Seite "Abonnieren" die folgenden Schritte aus:
	- **a.** Wählen Sie **Abonnieren und E-Mail-Benachrichtigungen senden an** aus.
	- **b.** Geben Sie im Textfeld E-Mail-Adressen für die Empfänger der Benachrichtigung ein.
	- **c.** Um das Element als Anhang zu senden, wählen Sie **Datei für "Berichtsname" an E-Mail-Nachricht anhängen (falls möglich)** aus.

**Tipp:**

Ihr Serviceadministrator legt die maximal zulässige Größe der Anhänge fest.

#### Abonnements ändern oder entfernen

Sie können Abonnements ändern oder entfernen, indem Sie eine Liste abonnierter Elemente verwalten.

So ändern oder entfernen Sie Abonnements:

- **1.** Wählen Sie im Explorer-Repository die Optionen **Favoriten**, **Abonnierte Elemente anzeigen** aus.
- **2.** Klicken Sie auf ein Abonnement, und klicken Sie auf **Abonnements öffnen**.
- **3.** Deaktivieren Sie **Abonnieren und E-Mail-Benachrichtigungen senden an**, um das Abonnement zu entfernen.
- **4.** Um das Abonnement zu ändern, befolgen Sie die Schritte im Abschnitt [Ordner](#page-33-0) [abonnieren](#page-33-0).
- **5.** Klicken Sie auf **OK**.

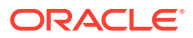

### <span id="page-33-0"></span>Ordner abonnieren

Wenn Sie Ordner abonnieren, werden Sie über Elemente benachrichtigt, die in den Ordner importiert werden, oder über Aktualisierungen von Elementen, die sich in dem Ordner oder seinen Unterordnern befinden.

Wenn Sie am gesamten Inhalt eines Ordners oder Unterordners interessiert sind, können Sie den Ordner bzw. den Unterordner abonnieren.

So abonnieren Sie Ordner:

- **1.** Klicken Sie im Explorer-Repository mit der rechten Maustaste auf einen Ordner, und wählen Sie **Abonnieren** aus.
- **2.** Wählen Sie im Dialogfeld **Abonnieren** die Option **Abonnieren und E-Mail-Benachrichtigungen senden an:** aus, um Benachrichtigungen zu diesem Ordner zu erhalten und um Ihre E-Mail-Adresse zu ändern oder einzugeben.
- **3.** Geben Sie E-Mail-Adressen für die Empfänger des Abonnements ein.

Sie müssen die E-Mail-Adresse eingeben. Das Auswählen aus einer Liste mit Empfängern ist nicht möglich.

**4.** Um eine Benachrichtigung zu erhalten, wenn Änderungen an Unterordnern vorgenommen wurden, wählen Sie **Bei Änderungen an Unterordnern von "Benutzer" benachrichtigen** aus.

### Abonnements empfangen und anzeigen

Indem Sie die E-Mail-Benachrichtigung eines Abonnements verwenden, können Sie direkt auf Elemente zugreifen, ohne im Repository suchen zu müssen. Es gibt zwei Formate für E-Mail-Benachrichtigungen:

- **E-Mail mit einem Link zum Element oder Ordner** Klicken Sie auf den Link. Wenn Sie Zugriff auf das Element haben, können Sie das Dokument öffnen.
- **E-Mail mit angehängtem Element** Befolgen Sie die Anweisungen zum Anzeigen der Datei an ihrem Speicherort oder zum Herunterladen des Anhangs in eine Datei.

# URLs im Explorer-Repository verwenden

Im Explorer-Repository können Sie eine URL öffnen, in einem neuen Fenster öffnen und aktualisieren.

#### **Siehe auch:**

- URL öffnen
- [URL in einem neuen Fenster öffnen](#page-34-0)
- [URL aktualisieren](#page-34-0)

# URL öffnen

So rufen Sie einen URL auf:

- **1.** Wählen Sie im Explorer-Repository die Optionen **Datei**, **Öffnen**, **URL** aus.
- **2.** Geben Sie die URL ein, und klicken Sie anschließend auf **OK**.

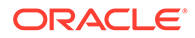

# <span id="page-34-0"></span>URL in einem neuen Fenster öffnen

So öffnen Sie eine URL in einem neuen Fenster:

- **1.** Öffnen Sie eine URL.
- **2.** Wählen Sie **Neues Fenster** aus.
- **3.** Geben Sie die URL ein, und klicken Sie anschließend auf **OK**.

### URL aktualisieren

So aktualisieren Sie den Inhalt einer vorhandenen URL, die im Inhaltsbereich angezeigt wird:

- **1.** Öffnen Sie eine URL.
- **2.** Wählen Sie **URL aktualisieren** aus.
- **3.** Geben Sie die URL ein, und klicken Sie anschließend auf **OK**.

# Elemente im Repository suchen

Suchen Sie Dokumente und Berichte, und rufen Sie sie ab.

#### **Siehe auch:**

- Informationen zur Suche
- [Nach Dokumenten und Berichten suchen](#page-35-0)
- [Erweiterte Suche verwenden](#page-36-0)
- **[Suchsyntax](#page-37-0)**
- [Unterstützte MIME-Typen](#page-38-0)
- **[Sicherheit](#page-39-0)**
- **[Suchergebnisse](#page-39-0)**

## Informationen zur Suche

Sie können im Explorer-Repository in jedem beliebigen Repository nach Dokumenten und Berichten suchen und diese abrufen. Beim Suchvorgang wird eine Liste mit den Ergebnissen ausgegeben, indem die Schlüsselwörter in den dokumentspezifischen Metadaten ermittelt werden. Beispiele hierfür sind Dokumentname, Erstellungsdatum oder Autor (nur für Financial Reporting-Word- oder -PDF-Dokumente) und das Extrahieren von inhaltsbasierten Informationen aus Dokumenten.

Sie können die folgenden Suchen durchführen:

- **Allgemeine Suche** Suchen Sie nach Schlüsselwörtern in einem beliebigen Teil aller unterstützten Inhalte, die im Explorer-Repository veröffentlicht sind.
- **Kontextabhängige Suche** Suchen Sie nach Schlüsselwörtern zu Aspekten bestimmter Inhalte in allen unterstützten Inhalten, die im Explorer-Repository veröffentlicht sind.

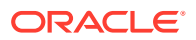

- <span id="page-35-0"></span>• **Suche innerhalb einer Hierarchie** - Allgemeine oder kontextabhängige Suchen, die auf ausgewählte Teile des Explorer-Repositorys oder auf ausgewählte Repositorys beschränkt sind.
- **Daten- oder Metadatensuche** Falls der Inhalt statisch ist, werden sowohl Metadaten als auch Daten indexiert (z.B. der Filtername und ausgewählte Werte für den Filter). Bei dynamischem Inhalt werden nur Metadaten indexiert (z.B. nur der Spaltenname).

Die Suchergebnisse werden auf einer anderen Seite als Liste mit Dokumentverweisen und Zusammenfassungen und nach Relevanz sortiert zurückgegeben. Für Suchergebnisse gilt Folgendes:

- Die Ergebnisse werden basierend auf Inhaltstyp, Änderungsdatum und Dateispeicherorten im Explorer-Repository kategorisiert.
- Die Ergebnisse werden nach Relevanz oder Änderungsdatum sortiert.
- Autorisiert: Durch Benutzerzugangsdaten wird sichergestellt, dass nur Inhalte zurückgegeben werden, für die der Benutzer autorisiert ist.

### Nach Dokumenten und Berichten suchen

Sie können eine Suche initiieren, indem Sie Schlüsselwörter in ein Textfeld eingeben, das sich in allen Explorer-Repository-Fenstern oben rechts befindet. Drücken Sie anschließend entweder die EINGABETASTE, oder klicken Sie auf die Suchschaltfläche.

So suchen Sie nach einem Dokument oder einem Bericht:

**1.** Geben Sie in das Textfeld der Suche ein Schlüsselwort ein.

Es ist eine Funktion für *Vorschläge* verfügbar, die den Text auf Rechtschreibfehler prüft und, falls verfügbar, alternative Schlüsselwörter vorschlägt.

Die Suchergebnisse werden auf einer separaten Seite angezeigt und umfassen Folgendes:

- Dateiname (wenn Sie hierauf klicken, wird das Dokument gestartet)
- **Beschreibung**
- **Dokumenttyp**
- Zuletzt geändert
- Dateipfad (wenn Sie hierauf doppelklicken, wird der Ordner geöffnet)

Bei Auswahl eines Planning-Ergebnisses wird eine Planning-Registerkarte mit unterstützenden Details geöffnet.

**2. Optional:** Sortieren Sie die Suchergebnisse nach Ergebnishäufigkeit oder nach dem Datum der letzten Änderung.

Die Suchergebnisse werden standardmäßig nach der Ergebnishäufigkeit sortiert. Die Ergebnishäufigkeit oder Relevanz eines Dokuments wird ermittelt, indem gezählt wird, wie häufig das Schlüsselwort im Dokument vorkommt und wie viele andere Schlüsselwörter im Dokument enthalten sind. Beispiel: In einem Dokument, in dem das Schlüsselwort dreimal enthalten ist, das aber nur insgesamt fünf Wörter enthält, wird ein höherer Wert erzielt als in einem Dokument mit 1000 anderen Schlüsselwörtern, in dem das Schlüsselwort zehnmal vorkommt.

**3. Optional:** Filtern Sie die Suchergebnisse nach Dokumenttyp, Änderungsdatum oder Veröffentlichungsort.

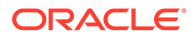
### Erweiterte Suche verwenden

Mit der erweiterten Suchfunktion können Sie auf einfache Weise erweiterte Suchanfragen erstellen.

So verwenden Sie die erweiterte Suche:

- **1.** Klicken Sie auf den Link **Erweitert** neben dem Textfeld für die Suche.
- **2.** Geben Sie die gewünschten Suchkriterien ein, oder wählen Sie diese aus, und klicken Sie auf **Suchen**.

Erweiterte Suchoptionen:

- **Alle Wörter** Alle Dokumente in den Suchergebnissen enthalten alle eingegebenen Schlüsselwörter.
- **Mindestens ein Wort** Alle Dokumente in den Suchergebnissen enthalten mindestens eines der eingegebenen Schlüsselwörter.
- **Ohne die Wörter** Alle Dokumente in den Suchergebnissen enthalten keines der eingegebenen Schlüsselwörter.
- **Erstellt in den letzten** Beschränkt Ergebnisse auf die Dokumente, die innerhalb eines festgelegten Zeitraums erstellt wurden.

Mit der Option **Benutzerdefiniertes Datum** wird ein Kalendersteuerelement aktiviert, um nach Dokumenten zu suchen, die an einem festgelegten Datum erstellt wurden.

Mit der Option **Benutzerdefinierter Datumsbereich** werden Kalendersteuerelemente aktiviert, um nach Dokumenten zu suchen, die in einem festgelegten Datumsbereich erstellt wurden.

• **Geändert in den letzten** - Beschränkt die Ergebnisse auf Dokumente, die innerhalb eines festgelegten Zeitraums geändert wurden.

Mit der Option **Benutzerdefiniertes Datum** wird ein Kalendersteuerelement aktiviert, um nach Dokumenten zu suchen, die an einem festgelegten Datum zuletzt geändert wurden.

Mit der Option **Benutzerdefinierter Datumsbereich** werden Kalendersteuerelemente aktiviert, um nach Dokumenten zu suchen, die in einem festgelegten Datumsbereich zuletzt geändert wurden.

- **In Ordner** Beschränkt die Ergebnisse auf einen festgelegten Repository- und Ordnernamen.
- **Nur Suche (Dokumenttyp)** Beschränkt die Ergebnisse auf Dokumente eines festgelegten MIME-Typs.

Um mehrere Dokumenttypen zuzulassen, bearbeiten Sie das Suchtextfeld oben auf der Seite mit den Suchergebnissen. Beispiel: Ändern Sie sales +MimeType:application/x-brioquery in sales +(MimeType:application/xbrioquery MimeType:application/pdf).

- **Optionen für ausgeblendete Dateien** Definiert, ob ausgeblendete Dateien abgerufen werden sollen. Das "ausgeblendete" Attribut einer Datei ist im Kontext ihres Repository festgelegt. Beispiel: Es kann über das Dialogfeld "Eigenschaften" im Explorer-Repository angezeigt oder geändert werden.
- **Sortieren nach** Definiert die Sortierreihenfolge der Suchergebnisse.

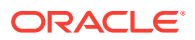

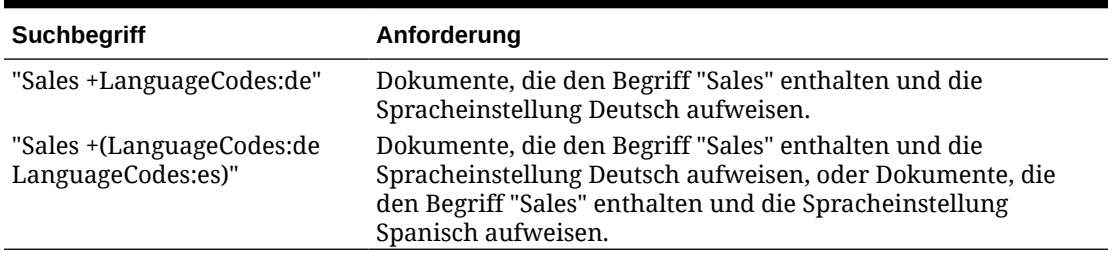

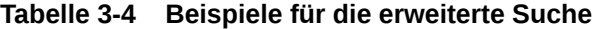

### **Suchsyntax**

Für die grundlegende Suchservicessyntax gelten einige Regeln. Sie können Begriffe logisch gruppieren, indem Sie die folgenden Operatoren verwenden:

**Tabelle 3-5 Suchsyntaxoperatoren**

| <b>Syntax</b>    | <b>Beschreibung</b>                                                                                     |
|------------------|----------------------------------------------------------------------------------------------------|
| $+$              | AND.                                                                                                    |
|                  | NOT.                                                                                                    |
| $\left( \right)$ | Klammern – Operator auf eine Gruppe von Schlüsselwörtern anwenden                                       |
| 11.11            | Anführungszeichen – Nach dem exakten Vorkommen suchen                                                   |
| $\lceil$         | Klammern – Nach einem Bereichswert suchen                                                               |
| $\ddot{ }$ ?     | Platzhalter – Werden in der Mitte oder am Ende von Wörtern verwendet und<br>stehen für beliebige Werte. |

Sie können Suchen noch weiter beschränken, indem Sie nach einer festgelegten Kategorie suchen oder diese ausschließen. Die Syntax für eine Kategorie hat die Form Kategorie:Suchbegriff. Verwenden Sie Anführungszeichen, um in Kategorien nach exakten Zeichenfolgen zu suchen. Verwenden Sie die Operatoren AND und NOT, um Kategorien logisch hinzuzufügen bzw. zu entfernen.

### **Beispiele**

Suchen nach Dokumenten, die *sales* enthalten, jedoch nicht *oracle*:

+sales –oracle

Suchen nach Dokumenten, die die Wortgruppe *radio sales* enthalten:

"radio sales"

Suchen nach Dokumenten, die *sales* enthalten, jedoch nicht *oracle*, oder nach Dokumenten, die *sales* enthalten, jedoch nicht *radio*:

```
+sales –(oracle radio)
```
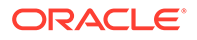

Suchen nach Dokumenten, die die Begriffe *sales* und *oracle* enthalten:

```
+sales +oracle
```
Suche nach Dokumenten, die die Begriffe *rent* und *sales* oder *rent* und *oracle* enthalten:

```
+rent +(sales oracle)
```

```
(+rent +sales) (+rent +oracle)
```
Suchen nach Dokumenten, deren Dateiname mit *revenue* beginnt, die sich jedoch nicht im Ordner *Sample Content* befinden:

```
+FileName:revenue* -Path:"Sample Content"
```
Suchen nach Dokumenten, die zwischen dem 15. Dezember 2007 und dem 21. Dezember 2007 geändert wurden:

```
+LastModifiedDate:[2007-12-15 TO 2007-12-21]
```
Suchen nach Dokumenten, die im Jahr 2007 geändert wurden:

```
+LastModifiedDate:[2007]
```
Suchen nach Dokumenten, die im Dezember 2007 geändert wurden:

```
+LastModifiedDate:[2007-12]
```
### Unterstützte MIME-Typen

Die folgenden MIME-Typen werden von Suchservices indexiert und können mit Suchausdrücken verwendet werden.

#### **Financial Reporting-MIME-Typen**

- Financial Reporting-Batch
- Financial Reporting-Buch
- Financial Reporting-Diagramm
- Financial Reporting-Raster
- Financial Reporting-Bild
- Financial Reporting-Bericht
- Financial Reporting-Zeilen- und -Spaltenvorlage
- Financial Reporting-Snapshot-Buch
- Financial Reporting-Snapshot-Bericht

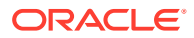

• Financial Reporting-Text

#### **Bild-MIME-Typen**

- BMP-Datei
- GIF-Datei
- JPEG-Bilddatei
- PNG-Bild

#### **Microsoft Office-MIME-Typen**

- **MS Excel-Datei**
- MS PowerPoint-Datei
- MS Word-Datei

#### **Sonstige MIME-Typen**

- CSV-Datei
- HTML-Datei
- PDF-Datei
- Nur Text
- RTF-Datei
- XML-Datei
- ZIP-Datei

### **Sicherheit**

Endbenutzerabfragen geben Ergebnisse und dazugehörige Inhalte zurück, ohne die Sicherheit von Dokumenten oder Daten zu verletzen. Die Suchergebnisse basieren auf dem Sicherheitsprofil eines Benutzers. Sie enthalten keine Dokumente, für deren Anzeige Benutzer nicht autorisiert sind.

### **Suchergebnisse**

Beim Suchvorgang wird eine Liste mit den Ergebnissen zurückgegeben, indem die Benutzerschlüsselwörter in den dokumentspezifischen Metadaten ermittelt werden. Beispiele hierfür sind Dokumentname, Erstellungsdatum oder Autor (nur für Financial Reporting-Wordoder -PDF-Dokumente) und das Extrahieren von inhaltsbasierten Informationen aus Dokumenten.

Die Ergebnisse werden als Liste von Dokumentverweisen und Zusammenfassungen zurückgegeben, die nach Relevanz sortiert sind. Für Suchergebnisse gilt Folgendes:

- Die Ergebnisse werden basierend auf Inhaltstyp, Änderungsdatum und Dateispeicherorten im Explorer-Repository kategorisiert.
- Die Ergebnisse werden nach Relevanz oder Änderungsdatum sortiert.
- Autorisiert: Durch Benutzerzugangsdaten wird sichergestellt, dass nur Inhalte zurückgegeben werden, für die der Benutzer autorisiert ist.

Die Suchergebnisse enthalten Folgendes:

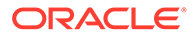

- Dateiname (wenn Sie hierauf klicken, wird das Dokument gestartet)
- **Beschreibung**
- **Dokumenttyp**
- Zuletzt geändert
- Dateipfad (wenn Sie hierauf doppelklicken, wird der Ordner geöffnet)

Sie können die Suchergebnisse nach **Übereinstimmung** oder nach **Zuletzt geändert** sortieren.

Die Suchergebnisse werden standardmäßig nach der Ergebnishäufigkeit sortiert. Die Ergebnishäufigkeit oder Relevanz eines Dokuments wird ermittelt, indem gezählt wird, wie häufig das Schlüsselwort im Dokument vorkommt und wie viele andere Schlüsselwörter im Dokument enthalten sind. Beispiel: In einem Dokument, in dem das Schlüsselwort dreimal enthalten ist, das aber nur insgesamt fünf Wörter enthält, wird ein höherer Wert erzielt als in einem Dokument mit 1000 anderen Schlüsselwörtern, in dem das Schlüsselwort zehnmal vorkommt.

Außerdem können Sie Suchergebnisse nach Dokumenttyp, Änderungsdatum oder Veröffentlichungsort **filtern**.

## Smart View verwenden

Oracle Smart View for Office bietet eine allgemeine Microsoft Office-Schnittstelle für Financial Reporting- und Planning-Komponenten.

Die zentrale Schnittstelle ermöglicht die gleichzeitige Verwendung dieser Komponenten und verbessert die Integration in Microsoft Office.

Smart View exportiert die aktuelle Seite des aktuellen Datenobjekts in Excel, Word oder PowerPoint, und Sie werden benachrichtigt, wenn Sie auf ein neues Release von Smart View upgraden können.

### Smart View vom Explorer-Repository aus installieren

Wenn Sie Oracle Smart View for Office vom Explorer-Repository aus installieren, wird die Office-Clientkomponente in der Microsoft Office-Suite als Menü und als Symbolleiste angezeigt.

### **Hinweis:**

Beenden Sie vor der Installation von Smart View alle Microsoft Office-Anwendungen, und aktivieren Sie Popups.

So installieren Sie den Smart View-Client vom Explorer-Repository aus:

- **1.** Wählen Sie im Explorer-Repository die Optionen **Extras**, **Installieren**, **Smart View** aus.
- **2.** Wählen Sie unter **Oracle Smart View for Office** die Option zum Herunterladen der neuesten Version aus.
- **3.** Akzeptieren Sie die Lizenzvereinbarung, und klicken Sie auf **Jetzt herunterladen**.

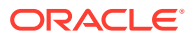

**4.** Akzeptieren Sie die Optionen für die Standardinstallation.

Standardmäßig installiert der Installationsassistent die Smart View-Programmdateien in C:\Oracle\SmartView. Sie können jedoch auch ein anderes Installationsverzeichnis angeben.

- **5.** Wenn die Installation abgeschlossen ist, klicken Sie auf **Fertigstellen**.
- **6.** Öffnen Sie die Microsoft Office-Anwendung wieder.

### **Hinweis:**

Falls das Menü in Word nicht angezeigt wird, erstellen Sie in Excel eine Datenquellenverbindung, und starten Sie Word anschließend neu.

### Export in Smart View

Oracle Smart View for Office aktiviert die folgenden Exportoptionen:

- Exportieren der aktuellen Seite des aktuellen Datenobjekts als Bild in Word, PowerPoint oder Excel. Nach dem Einfügen können Sie die entsprechende Webanwendung abfragen, um das Bild zu aktualisieren.
- Exportieren von Dokumenten entweder als abfragebereite HTML-Daten oder als formatierte HTML-Daten nach Microsoft Excel.

Wenn Sie Inhalte als abfragebereite HTML-Dateien exportieren, wird die aktuelle Seite des aktuellen Datenobjekts in das HTML-Format konvertiert und die Oracle-Formatierung entfernt. Alle Datenzeilen und -spalten sind enthalten. Dazu gehören auch ausgeblendete Zeilen und Spalten, um ein gültiges Format der Ad-hoc-Abfrage in Oracle Smart View for Office (Windows) sicherzustellen. Außerdem sind Financial Reporting-Formel- und Textzeilen und -spalten nicht enthalten. Dadurch kann Smart View die Datenquelle unabhängig von der Webanwendung abfragen.

Wenn Sie Inhalte als formatierte HTML-Datei exportieren, wird die aktuelle Seite des aktuellen Datenobjekts mit Oracle-Formatierungsdefinitionen und berechneten Elementen in HTML konvertiert. Dieser Formatierungsinhalt verhindert, dass Smart View die Datenquelle direkt abfragt, ermöglicht jedoch, dass Oracle-Inhalte von Office-Anwendungen genutzt werden.

Nicht alle Exportoptionen werden von allen Datenquellen und Webanwendungen unterstützt. In der folgenden Tabelle sind die Exportoptionen für Smart View aufgeführt:

#### **Tabelle 3-6 Smart View-Exportoptionen**

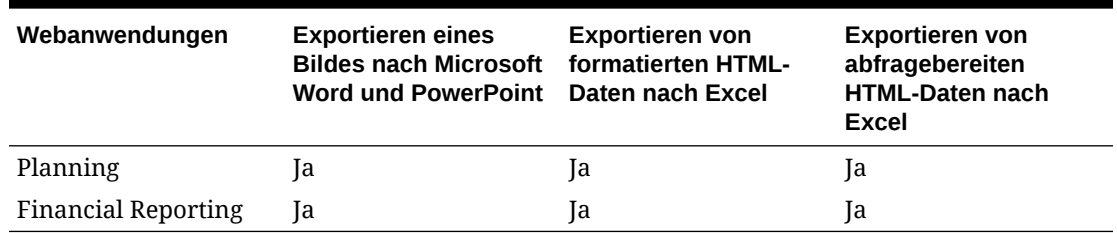

Da Benutzer in Excel-Arbeitsblättern keine Daten in schreibgeschützte Zellen eingeben können, sind einige Excel-Funktionen wie AutoSumme, F9 und einige Formatierungsfunktionen in Smart View deaktiviert.

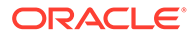

## Smart View für den Import von Financial Reporting-Inhalten verwenden

Mit Oracle Smart View for Office können Sie Financial Reporting-Inhalte aus dem Explorer-Repository importieren. Sie können Smarttags verwenden, um Berichtseinstellungen zu importieren.

Je nach Typ des Financial Reporting-Berichts, den Sie für den Import auswählen, müssen Sie möglicherweise auf andere Prompts als den Standard-Prompt reagieren, oder Sie müssen sich bei der Datenquelle anmelden. Der Bericht kann standardmäßige Benutzer-POVs, Raster-POVs oder Seitenelemente enthalten, die Sie ändern oder für die Erweiterung freigeben können.

So verwenden Sie Smart View für den Import von Financial Reporting-Dokumenten:

- **1.** Wenn eine Verbindung zum Repository besteht, klicken Sie mit der rechten Maustaste auf einen Financial Reporting-Bericht, und wählen Sie **Öffnen** aus.
- **2.** Wählen Sie im Fenster "Vorschau" die gewünschten Optionen aus:
	- Wählen Sie **Alle Seiten** aus, um alle Seiten für die in der Dropdown-Liste **Seite** aufgeführten Elemente zu importieren. Heben Sie die Auswahl für **Alle Seiten** auf, um nur die in der Dropdown-Liste **Seite** aufgeführte aktuelle Seite zu importieren.
	- Gilt nur für Microsoft Excel: Wählen Sie **Seiten auf Arbeitsblätter aufteilen** aus, um jedes Element, das Sie in der Dropdown-Liste **Seite** ausgewählt haben, auf separaten Arbeitsblattregisterkarten anzuzeigen. Heben Sie die Auswahl von **Seiten auf Arbeitsblätter aufteilen** auf, um alle Elemente, die Sie in der Dropdown-Liste **Seite** ausgewählt haben, in dasselbe Arbeitsblatt einzufügen.
	- Option gilt nur für Excel: Um zum Explorer-Repository-POV zurückzukehren, wählen Sie **Mit Workspace-Point of View aktualisieren** aus.
	- Wählen Sie unter **Dokument importieren als** eine der folgenden Optionen aus:
		- **Vollständig formatiert** Gilt nur für Microsoft Excel: Bei Auswahl wird ein vollständig formatierter Bericht im HTML-Format angezeigt.
		- **Abfragebereit** Nur für Microsoft Excel: Wählen Sie aus, dass eine Adhoc-Analyse für einen Bericht mit Oracle Hyperion Financial Managementoder Analytical Services-Datenquellen ausgeführt werden soll. Alle Datenzeilen und -spalten sind enthalten. Dazu gehören auch ausgeblendete Zeilen und Spalten, um ein gültiges Format der Ad-hoc-Abfrage in Oracle Smart View for Office (Windows) sicherzustellen. Außerdem sind Financial Reporting-Formel- und Textzeilen und -spalten nicht enthalten. Die Option "Abfragebereit" wird für Snapshot-Berichte nicht unterstützt.
		- **Bild** Gilt nur für Microsoft Word oder PowerPoint: Bei Auswahl wird der Bericht als Bild importiert.
- **3.** Klicken Sie auf **Fertigstellen**, um den Bericht in die Microsoft Office-Anwendung zu importieren.

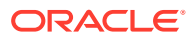

## Berechtigungen festlegen

Definieren Sie Berechtigungen für Dateien und Ordner, und wenden Sie Berechtigungen auf Artefakte in einem Ordner an.

### **Siehe auch:**

- Informationen zum Festlegen von Berechtigungen
- [Dokument-Repository-Benutzern Zugriffsberechtigungen erteilen](#page-15-0)
- [Berechtigungen für Dateien und Ordner definieren](#page-45-0)
- [Berechtigungen auf Artefakte in einem Ordner anwenden](#page-46-0)

### Informationen zum Festlegen von Berechtigungen

Die Zugriffsberechtigungen definieren Ihre Zugriffsebene: Anzeigen, Ändern oder Vollzugriff. Beim Importieren von Artefakten haben Sie folgende Möglichkeiten:

- Angeben, welche Personen auf welche Ebene Zugriff haben.
- Vollzugriff auf die importierten Artefakte und Änderung der Berechtigungsebene für alle Rollen, Gruppen und Benutzer.
- Gewähren von Berechtigungen für Rollen oder Gruppen, anstatt für einzelne Benutzer.

Legen Sie Artefaktberechtigungen fest, wenn Sie ein Artefakt importieren oder auswählen.

Regeln zum Festlegen von Berechtigungen:

- Zum Übertragen von Artefakten benötigen Sie entsprechende Berechtigungen und eine geeignete Rolle. Sie können alle Artefakte außer Ordner übertragen.
- Stellen Sie Artefakte im Repository bereit, indem Sie ihre Berechtigungen ändern.
- Stellen Sie Artefakte als Favoriten bereit, indem Sie sie in den Favoritenordner übertragen.
- Um Berechtigungen auf Artefakte in Ordnern anwenden zu können, benötigen Sie eine entsprechende Berechtigung und Rolle.

### **Hinweis:**

In der vereinfachten Benutzeroberfläche werden Ordner, in denen sich keine für angemeldete Benutzer zugänglichen Financial Reporting-Berichte befinden, nicht unter "Berichte" angezeigt. Dies gilt auch dann, wenn der Benutzer im Explorer-Repository Zugriff auf den Ordner hat.

## Dokument-Repository-Benutzern Zugriffsberechtigungen erteilen

Vor dem Update auf Version 22.07 wurde in Oracle Enterprise Performance Management Cloud die vordefinierte Gruppe WORLD verwendet, um Zugriff auf Explorer-Repository-Artefakte, wie Berichte und Ordner, zu erteilen. Durch dieses Update kann Oracle Änderungen an Berechtigungen über verschiedene Berichte ermitteln.

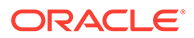

Aufgrund dieser Änderung wird die Gruppe WORLD nicht mehr im Explorer-Repository aufgelistet. Wenn Sie die Gruppe WORLD bereits vor dem Update auf Version 22.07 verwendet haben, müssen Sie die folgenden Schritte durchführen, um den Zugriff auf Repository-Artefakte sicherzustellen:

- Erstellen Sie in der Zugriffskontrolle eine Gruppe mit allen EPM Cloud-Benutzern als Mitglieder.
- Erteilen Sie im Explorer-Repository Zugriffsberechtigungen für die Gruppe.

#### **Gruppe in Zugriffskontrolle erstellen**

Sie erstellen eine verschachtelte Gruppe in der Zugriffskontrolle, um sicherzuerstellen, dass alle Benutzer die Berechtigungen erben, die für den Zugriff auf die Explorer-Repository-Artefakte erforderlich sind.

So erstellen Sie in der Zugriffskontrolle eine Gruppe:

- **1.** Greifen Sie als Serviceadministrator auf Ihre EPM Cloud-Umgebung zu.
- **2.** Erstellen Sie eine verschachtelte Gruppe. Informationen hierzu finden Sie unter "Eine Gruppe erstellen" in der Dokumentation *Zugriffskontrolle für Oracle Enterprise Performance Management Cloud verwalten*. Um sicherzustellen, dass alle Benutzer die erforderlichen Explorer-Repository-Berechtigungen erben, weisen Sie die folgenden Gruppen als Gruppenmitglieder zu:
	- Serviceadministrator
	- **Poweruser**
	- **Benutzer**
	- **Leseberechtigter**

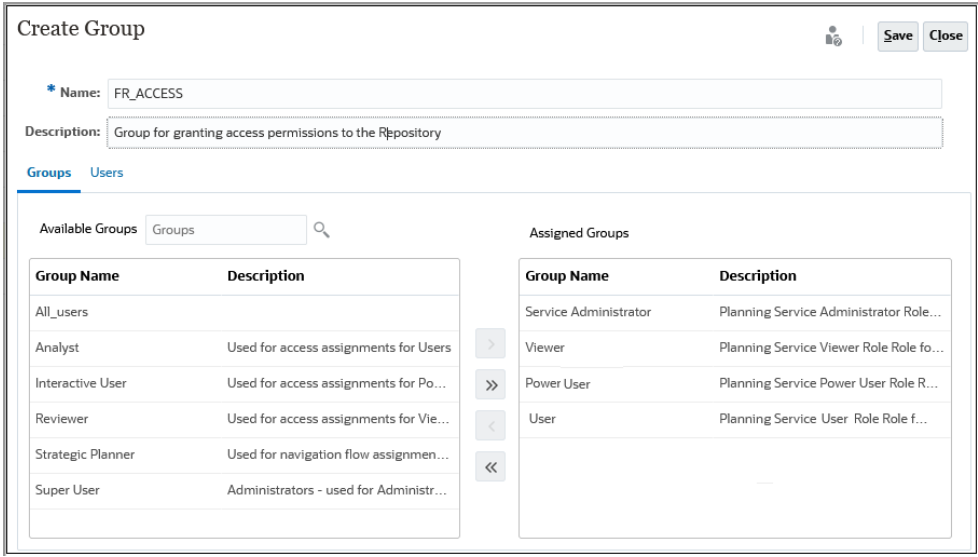

### **Zugriffsberechtigungen für das Explorer-Repository erteilen**

Verwenden Sie die Gruppe, die Sie im vorherigen Abschnitt erstellt haben, um Zugriffsberechtigungen für das Explorer-Repository zuzuweisen. Diese

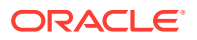

<span id="page-45-0"></span>Zugriffsberechtigungen müssen mit den Berechtigungen übereinstimmen, die Sie der Gruppe WORLD in Updates vor Version 22.07 von EPM Cloud erteilt haben.

So erteilen Sie Berechtigungen:

- **1.** Blenden Sie im Explorer-Repository die Option **Root** ein.
- **2.** Klicken Sie mit der rechten Maustaste auf einen Ordner, und wählen Sie **Berechtigungen für untergeordnete Elemente übernehmen** aus.
- **3.** Wählen Sie unter **Berechtigungen für untergeordnete Elemente des ausgewählten Ordners übernehmen** die Option **Gruppen**, **Liste aktualisieren** aus.
- **4.** Wählen Sie die von Ihnen erstellte Gruppe für die Zugriffskontrolle aus, und verschieben Sie sie in die Spalte für die ausgewählten Benutzer, Gruppen und Rollen.
- **5.** Wählen Sie den Zugriff aus, den Sie für Dateien und Ordner zuweisen möchten.
	- Klicken Sie auf die Zelle, in der der aktuelle Zugriff ("Erben") unter **Zugriff auf Ordner** aufgelistet ist, und wählen Sie den zu erteilenden Zugriff aus.
	- Klicken Sie auf die Zelle, in der der aktuelle Zugriff ("Erben") unter **Zugriff auf Datei** aufgelistet ist, und wählen Sie den zu erteilenden Zugriff aus.

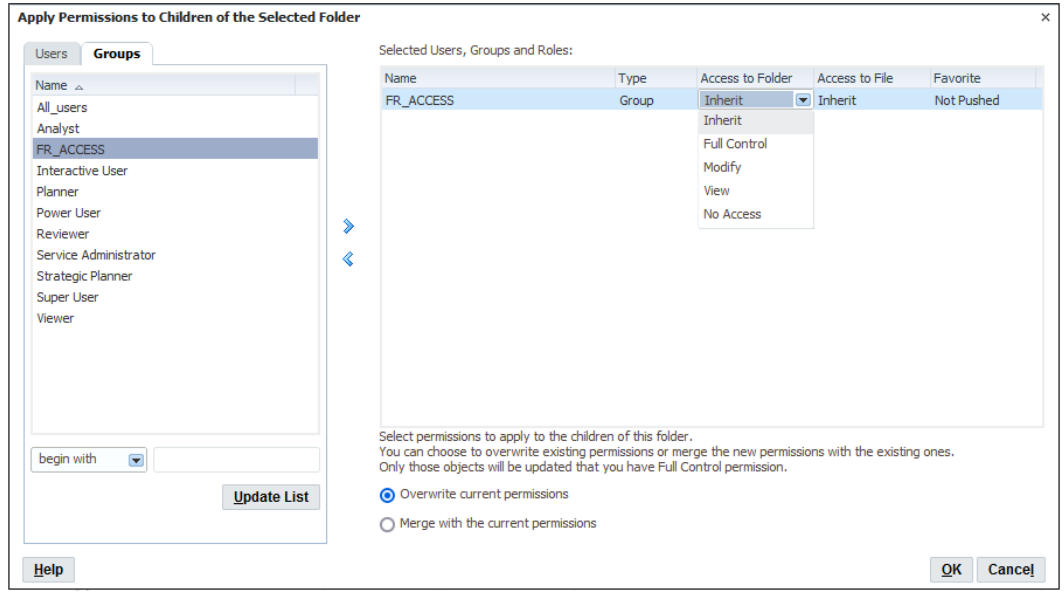

- **6.** Überprüfen Sie, ob **Aktuelle Berechtigungen überschreiben** ausgewählt ist.
- **7.** Klicken Sie auf **OK**.

### Berechtigungen für Dateien und Ordner definieren

So definieren Sie Berechtigungen für Dateien und Ordner:

**1.** Klicken Sie im Explorer-Repository mit der rechten Maustaste auf die Datei oder den Ordner, und wählen Sie **Berechtigungen bearbeiten** aus.

Sie können unter Durchsuchen mehrere Elemente auswählen und Berechtigungen anwenden.

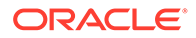

<span id="page-46-0"></span>**2.** Wählen Sie im Dialogfeld **Berechtigungen** die Benutzer, Gruppen und Rollen aus, für die Sie Berechtigungen anwenden möchten.

Berechtigungen können nur auf Elemente angewendet werden, für die ein Benutzer über die Berechtigung "Vollzugriff" verfügt.

- Wählen Sie **Liste aktualisieren** aus, um die Liste mit allen Benutzern, Gruppen und Rollen auszufüllen.
- Um die Liste zu filtern, wählen Sie **beginnt mit**, **enthält** oder **sind in Gruppe** aus, geben Sie die Filterkriterien ein, und klicken Sie auf **Liste aktualisieren**.

Falls nicht alle Artefakte aufgeführt sind, können Sie die Liste mithilfe von Kriterien filtern oder sich an den Administrator wenden. Ihr Administrator bestimmt, wie viele Artefakte maximal in der Liste angezeigt werden können. Platzhalter werden nicht unterstützt, und beim Filtern wird die Groß-/Kleinschreibung nicht berücksichtigt.

- **3.** Verschieben Sie die gewünschten Benutzer, Gruppen und Rollen in das Fenster **Ausgewählte Benutzer, Gruppen und Rollen**.
- **4.** Wählen Sie unter **Ausgewählte Benutzer, Gruppen und Rollen** einen Namen in der Spalte **Name** aus, und klicken Sie unter der Spalte **Zugriff** , um eine Dropdown-Liste zu öffnen, in der Sie eine der folgenden Berechtigungen auswählen können:
	- Vollzugriff
	- Ändern
	- Anzeigen
	- Kein Zugriff
- **5. Optional:** Wählen Sie abhängig davon, ob Sie Berechtigungen für Ordner oder für Dateien definieren, **Diese Berechtigungen als Standardberechtigungen für alle von mir erstellten Ordner verwenden** oder **Diese Berechtigungen als Standardberechtigungen für alle von mir importierten Dateien verwenden** aus, um die Berechtigungen standardmäßig auf andere Ordner oder importierte Inhalte anzuwenden.
- **6.** Klicken Sie auf **OK**, um die Berechtigungen anzuwenden.

### Berechtigungen auf Artefakte in einem Ordner anwenden

### **Hinweis:**

Berechtigungen werden nur auf Artefakte innerhalb eines Ordners angewendet, in dem ein Benutzer über die Berechtigung "Vollzugriff" verfügt.

So wenden Sie Berechtigungen auf Artefakte in einem Ordner an:

**1.** Klicken Sie im Explorer-Repository mit der rechten Maustaste auf eine Datei oder einen Ordner, und wählen Sie **Berechtigungen auf untergeordnete Elemente anwenden** aus.

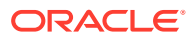

- **2.** Wählen Sie im Dialogfeld **Berechtigungen auf untergeordnete Elemente des ausgewählten Ordners anwenden** die Benutzer, Gruppen und Rollen aus, für die die Berechtigungen angewendet werden sollen.
	- Wählen Sie **Liste aktualisieren** aus, um die Liste mit allen Benutzern, Gruppen und Rollen auszufüllen.
	- Um die Liste zu filtern, wählen Sie **beginnt mit**, **enthält** oder **sind in Gruppe** aus, geben Sie die Filterkriterien ein, und klicken Sie auf **Liste aktualisieren**.

Falls nicht alle Artefakte aufgeführt sind, können Sie die Liste mithilfe von Kriterien filtern oder sich an den Administrator wenden. Ihr Administrator bestimmt, wie viele Artefakte maximal in der Liste angezeigt werden können. Platzhalter werden nicht unterstützt, und beim Filtern wird die Groß-/Kleinschreibung nicht berücksichtigt.

- **3.** Verschieben Sie die gewünschten Benutzer, Gruppen und Rollen in das Fenster **Ausgewählte Benutzer, Gruppen und Rollen**.
- **4.** Wählen Sie unter **Ausgewählte Benutzer, Gruppen und Rollen** einen Namen in der Spalte **Name** aus, und klicken Sie unter den Spalten **Zugriff auf Ordner** und **Zugriff auf Datei**, um eine Dropdown-Liste zu öffnen, in der Sie die folgenden Berechtigungen auswählen können:
	- Erben
	- Vollzugriff
	- Ändern
	- Anzeigen
	- Kein Zugriff
- **5.** Wählen Sie in der Dropdown-Liste **Favorit** eine Option aus:
	- **Gepusht** Pusht das Artefakt in die Favoriten des Benutzers.
	- **Nicht gepusht** Wird nur angezeigt, wenn es sich um das einzige Berechtigungsset handelt.
- **6.** Wählen Sie eine der folgenden Optionen:
	- **Aktuelle Berechtigungen überschreiben** Vorhandene Berechtigungen entfernen und neue festlegen.
	- **Mit aktueller Berechtigung zusammenführen** Berechtigungen neu definieren und vorhandenen Berechtigungen neue hinzufügen. Die Änderungen gelten auch für die untergeordneten Ordnerelemente und umgekehrt

Wenn ein Benutzer bei einer Zusammenführung unter "Berechtigungen auf untergeordnete Elemente anwenden" bereits für einige Artefakte vorhanden ist und diesem Benutzer neue Berechtigungen zugewiesen werden, gelten die neuen Berechtigungen.

**7.** Klicken Sie auf **OK**, **Ja**, um die Berechtigungen zu ändern.

## Mit Eigenschaften arbeiten

Legen Sie allgemeine und erweiterte Eigenschaften fest, und ändern Sie das Eigentum von Artefakten.

### **Siehe auch:**

• [Dateieigenschaften festlegen](#page-48-0)

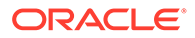

- Allgemeine Eigenschaften
- Erweiterte Eigenschaften
- [Eigentümer von Artefakten ändern](#page-49-0)

## <span id="page-48-0"></span>Dateieigenschaften festlegen

So legen Sie Dateieigenschaften fest:

- **1.** Klicken Sie im Explorer-Repository mit der rechten Maustaste auf ein Dokument, und wählen Sie **Eigenschaften** aus.
- **2.** Legen Sie die gewünschten Eigenschaften fest, und klicken Sie auf **OK**.

## Allgemeine Eigenschaften

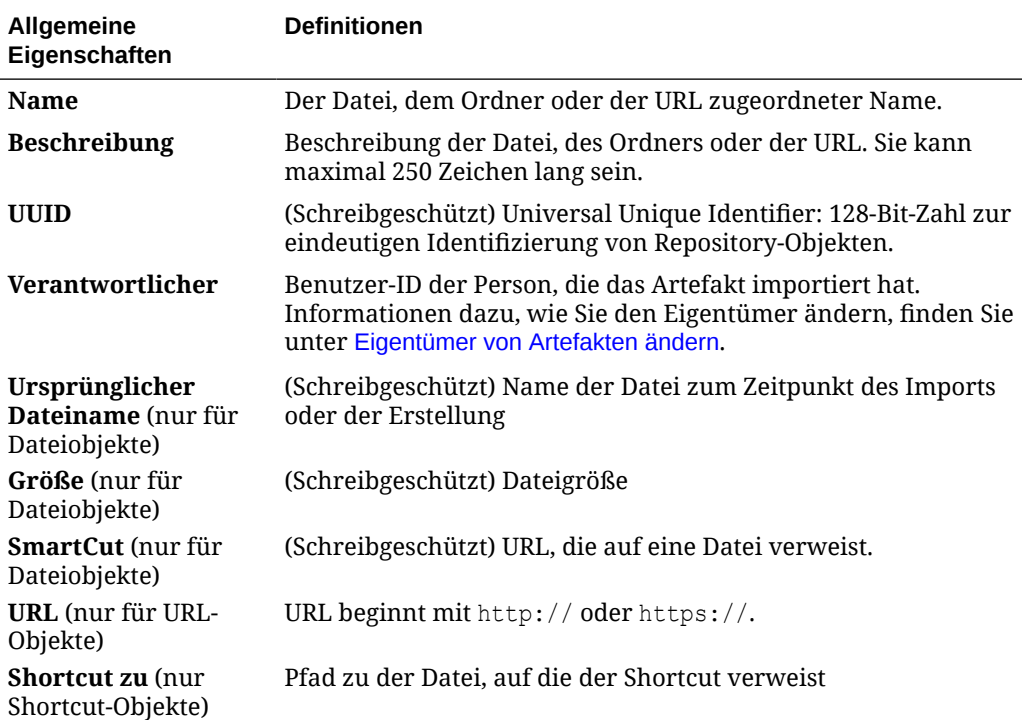

### **Tabelle 3-7 Allgemeine Eigenschaften für Artefakte**

## Erweiterte Eigenschaften

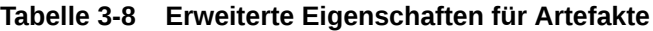

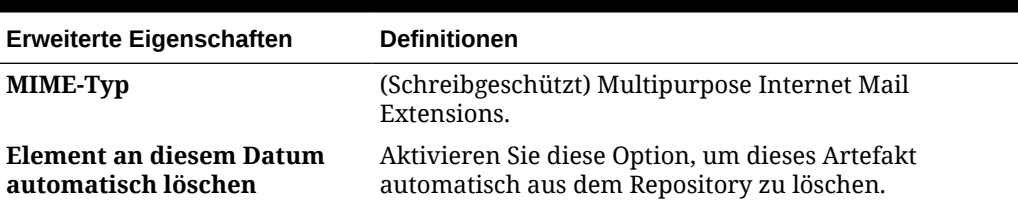

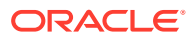

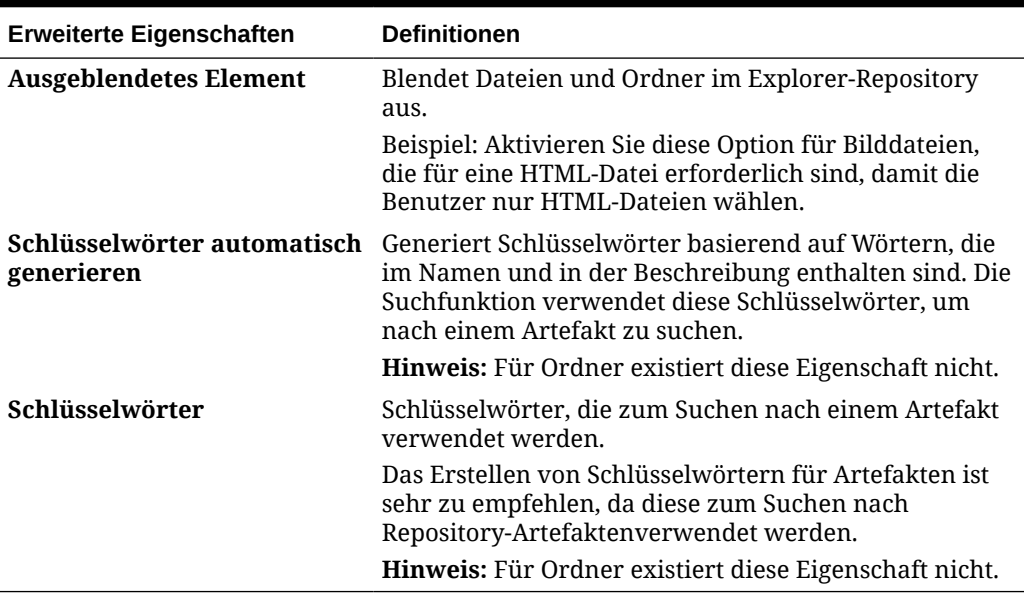

#### <span id="page-49-0"></span>**Tabelle 3-8 (Fortsetzung) Erweiterte Eigenschaften für Artefakte**

## Eigentümer von Artefakten ändern

Benutzer können den Eigentümer von Repository-Artefakten einschließlich Ordnern, Unterordnern, Ereignissen und Zeitplänen ändern.

Um den Eigentümer zu ändern, müssen Sie über Rechte für die Rollen "Vollzugriff" oder "Serviceadministrator" verfügen.

So ändern Sie den Eigentümer eines Artefakts:

- **1.** Wählen Sie im Explorer-Repository ein Artefakt aus.
- **2.** Wählen Sie **Datei**, **Eigenschaften** aus.
- **3.** Wählen Sie unter **Eigenschaften** die Option **Eigentümer ändern** aus.
- **4.** Gehen Sie im Dialogfeld **Eigentümer ändern** wie folgt vor:
	- **a.** Wählen Sie **beginnt mit**, **enthält** oder **sind in Gruppe**aus, und geben Sie die Filterkriterien ein.
	- **b.** Wählen Sie **Liste aktualisieren** aus, und klicken Sie auf **OK**.
	- **c.** Klicken Sie auf **OK**.
- **5.** Klicken Sie auf **OK**, um das Dialogfeld "Eigenschaften" zu verlassen.

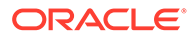

# 4

# Voreinstellungen einrichten für Financial Reporting

### **Siehe auch:**

- Financial Reporting-Einstellungen festlegen In der Registerkarte **Allgemein** können Sie Financial Reporting-Voreinstellungen im Explorer-Repository festlegen, und in der Registerkarte **Reporting Studio** können Sie Clientvoreinstellungen festlegen.
- Allgemeine Financial Reporting-Einstellungen Definieren Sie den Standardvorschaumodus, den Benutzer-POV, abfragebereite Exporte und Word-Exporte, äquivalente Prompts, Anmerkungsdruckdetails, Tausender- und Dezimaltrennzeichen und das Datumswertformat.
- [Reporting Studio-Voreinstellungen](#page-52-0) Definieren Sie Einstellungen für Einheiten und Hilfslinien.

## Financial Reporting-Voreinstellungen festlegen

In der Registerkarte **Allgemein** können Sie Financial Reporting-Voreinstellungen im Explorer-Repository festlegen, und in der Registerkarte **Reporting Studio** können Sie Clientvoreinstellungen festlegen.

So legen Sie Voreinstellungen für Financial Reporting fest:

- **1.** Wählen Sie im Explorer-Repository die Optionen **Datei**, **Voreinstellungen** aus.
- **2.** Klicken Sie im Dialogfeld **Voreinstellungen** auf **Financial Reporting**.
- **3.** Legen Sie in der Registerkarte **Allgemein** und in der Registerkarte **Reporting Studio** die gewünschten Voreinstellungen fest.

## Allgemeine Financial Reporting-Voreinstellungen

Definieren Sie den Standardvorschaumodus, den Benutzer-POV, abfragebereite Exporte und Word-Exporte, äquivalente Prompts, Anmerkungsdruckdetails, Tausender- und Dezimaltrennzeichen und das Datumswertformat.

### **Tabelle 4-1 Allgemeine Financial Reporting-Voreinstellungen**

**Voreinstellung Beschreibung**

**Standardvors** Legt das Format der Dokumentvorschau fest (HTML oder PDF) **chaumodus**

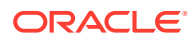

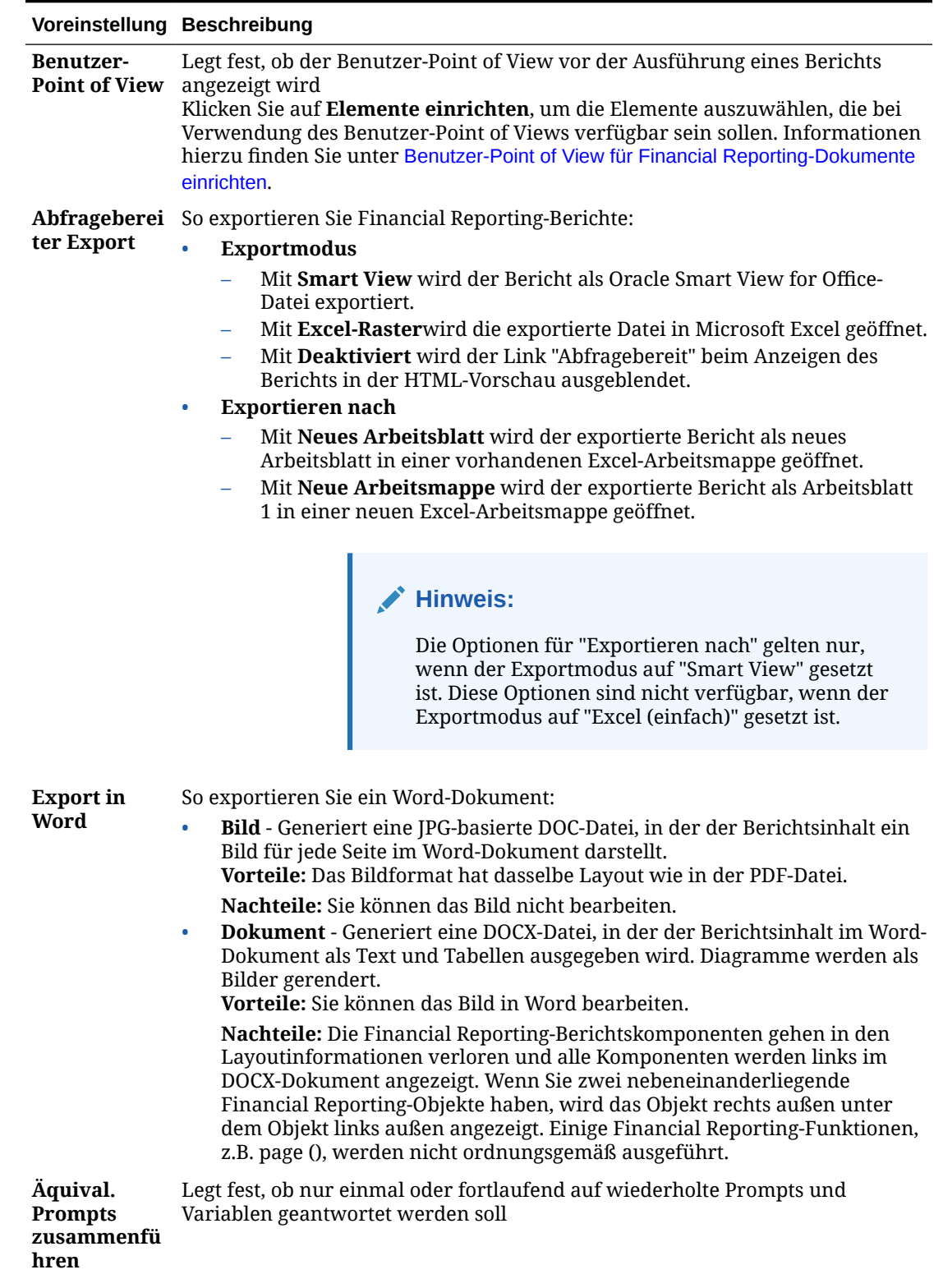

### **Tabelle 4-1 (Fortsetzung) Allgemeine Financial Reporting-Voreinstellungen**

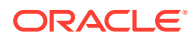

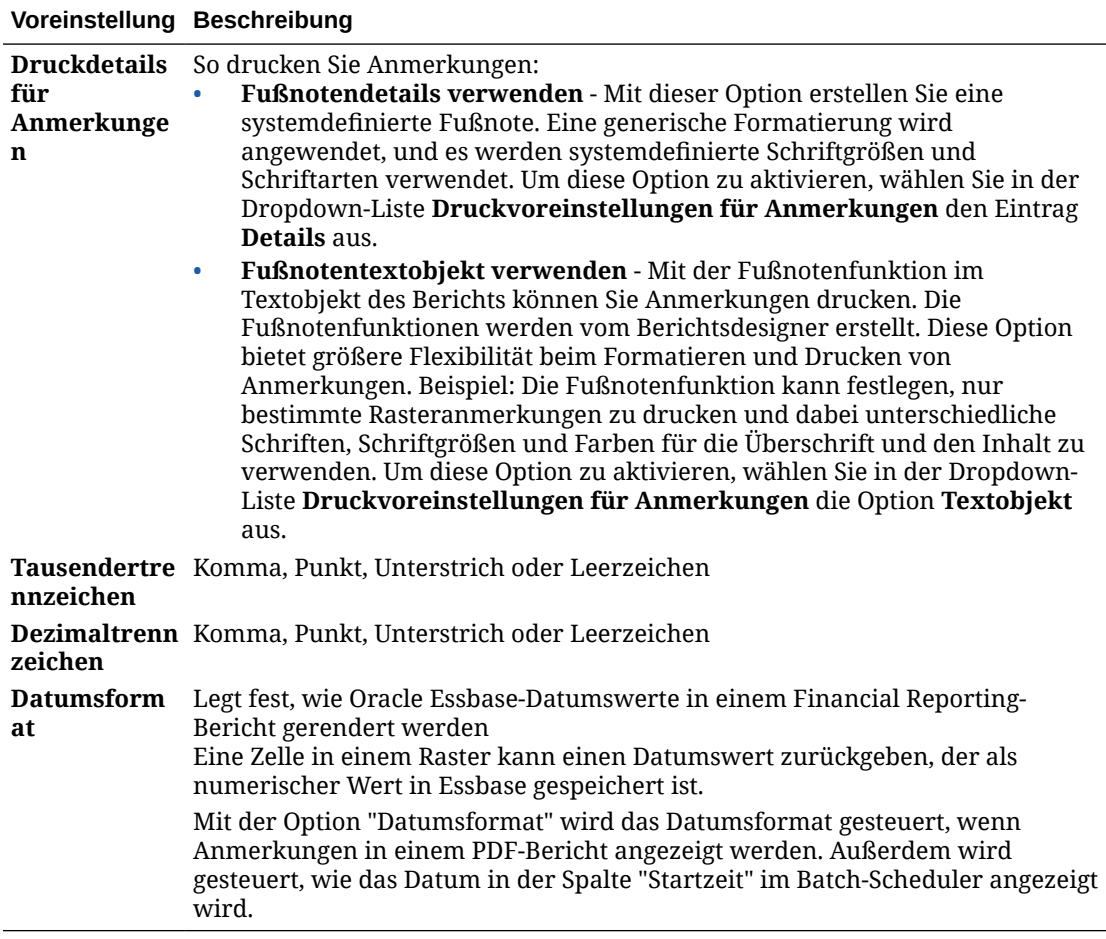

### <span id="page-52-0"></span>**Tabelle 4-1 (Fortsetzung) Allgemeine Financial Reporting-Voreinstellungen**

## Reporting Studio-Voreinstellungen

Definieren Sie Einstellungen für Einheiten und Hilfslinien.

**Tabelle 4-2 Reporting Studio-Voreinstellungen**

| Voreinstellung Beschreibung |                                                      |
|-----------------------------|------------------------------------------------------|
| Einheiten                   | Einstellung für Einheiten im Report Designer         |
| Hilfslinien                 | Einstellungen für den Hintergrund im Report Designer |

# 5 Datenbankverbindungen verwalten

### **Siehe auch:**

- Database Connection Manager Mit dem Database Connection Manager können Sie Berichte, Bücher, gespeicherte Berichtsobjekte (Zeilen-/Spaltenvorlagen, Raster), Batches und geplante Batches verwalten.
- [Datenbankverbindungen hinzufügen und bearbeiten](#page-54-0) Wenn Sie eine Datenbankverbindung erstellen, wird sie der Liste im Dialogfeld "Database Connection Manager" hinzugefügt.
- [Bei Datenbankverbindungen anmelden](#page-54-0) Die Anmeldung wird im Allgemeinen automatisch durchgeführt.
- [Eigenschaften der Datenbankverbindung](#page-55-0) Definieren Sie Name, Typ, Server, Benutzer-ID, Kennwort und Anwendung/Datenbank für die Datenbankverbindung.
- [Anwendung und Datenbankname auswählen](#page-55-0) Im Dialogfeld Anwendung auswählen wird eine Baumansicht der Anwendungen und der zugehörigen Datenbanken angezeigt.
- [Datenbankverbindungen bearbeiten](#page-55-0) Sie können Datenbankverbindungen bearbeiten.
- [Datenbankverbindungen löschen](#page-56-0) Sie können Datenbankverbindungen löschen.
- [Datenbankverbindungen ändern](#page-56-0) Sie können die Datenbankverbindung für Berichte und Bücher im Explorer-Repository ändern.

## Database Connection Manager

Mit dem Database Connection Manager können Sie Berichte, Bücher, gespeicherte Berichtsobjekte (Zeilen-/Spaltenvorlagen, Raster), Batches und geplante Batches verwalten.

Der Database Connection Manager liefert zu den einzelnen Datenbankverbindungen jeweils die folgenden Informationen:

• **Name** - Name, der der Datenbankverbindung von dem Benutzer, der sie erstellt hat, zugeordnet wurde

Beispiel: Vision:Plan1 oder Vision:Plan2 oder Vis1ASO.

• **Wert** - Anwendung und Datenbankname

Beispiel: Wenn Ihre Anwendung Vision ist und Ihr Datenbankname Plan1 lautet, ist der Wert Vision · Plan1

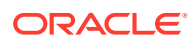

#### <span id="page-54-0"></span>**Hinweis:**

Oracle Fusion General Ledger verwendet ausschließlich Oracle Essbase als Datenbank.

Benutzer können in Reporting Studio bei Aufforderung eine vorhandene Datenbankverbindung auswählen, z.B. beim Hinzufügen eines Rasters zu einem Bericht. Eine Datenbankverbindung besteht aus einem Datenbanknamen, einer ID, einem Kennwort und mehreren Werten, die sich je nach Datenquelle unterscheiden.

### **Hinweis:**

Oracle Enterprise Performance Management Cloud unterstützt nur native Datenbankverbindungen. Eine direkte Verbindung zu den zugrunde liegenden Essbase-Cubes in EPM Cloud wird nicht unterstützt.

## Datenbankverbindungen hinzufügen und bearbeiten

Wenn Sie eine Datenbankverbindung erstellen, wird sie der Liste im Dialogfeld "Database Connection Manager" hinzugefügt.

So fügen Sie eine Datenbankverbindung hinzu:

- **1.** Wählen Sie im Explorer-Repository die Optionen **Extras**, **Database Connection Manager** aus.
- **2.** Klicken Sie auf **Neu**.
- **3.** Geben Sie unter **Eigenschaften Datenbankverbindung** die erforderlichen Werte ein, und klicken Sie auf **OK**.

### **Hinweis:**

Die Felder im Dialogfeld "Eigenschaften Datenbankverbindung" sind abhängig von der ausgewählten Datenquelle.

## Bei Datenbankverbindungen anmelden

Die Anmeldung wird im Allgemeinen automatisch durchgeführt.

Wenn Sie in der Datenbank nicht registriert sind, werden Sie aufgefordert, sich über das Dialogfeld "Eigenschaften Datenbankverbindung" anzumelden. In diesem Dialogfeld wird der Name der Datenbankverbindung angezeigt, der vom Berichtsdesigner zugewiesen wurde.

So melden Sie sich bei einer Datenbankverbindung an:

**1.** Geben Sie unter **Eigenschaften Datenbankverbindung** Ihren Benutzernamen und das Kennwort ein.

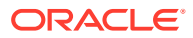

**2.** Klicken Sie auf **OK**.

## <span id="page-55-0"></span>Eigenschaften der Datenbankverbindung

Definieren Sie Name, Typ, Server, Benutzer-ID, Kennwort und Anwendung/Datenbank für die Datenbankverbindung.

**Tabelle 5-1 Eigenschaften der Datenbankverbindung**

| Eigenschaft                            | <b>Beschreibung</b>                                                                                            |
|----------------------------------------|----------------------------------------------------------------------------------------------------|
| <b>Name</b><br>Datenbankverbi<br>ndung | Name zum Identifizieren der Datenbankverbindung                                                                |
| Anwendung                              | Geben Sie eine Anwendung ein. Für eine Oracle Essbase-Datenquelle                                              |
|                                        | 国<br>können Sie auf<br>klicken, um eine Anwendung auszuwählen. Siehe<br>Anwendung und Datenbankname auswählen. |
| <b>Datenbank</b>                       | Geben Sie eine Datenbank ein. Für eine Essbase-Datenquelle können Sie auf                                      |
|                                        | l۶ı<br>klicken, um eine Datenbank auszuwählen. Siehe Anwendung und                                             |
|                                        | Datenbankname auswählen.                                                                                       |

## Anwendung und Datenbankname auswählen

Im Dialogfeld Anwendung auswählen wird eine Baumansicht der Anwendungen und der zugehörigen Datenbanken angezeigt.

Die Anwendungen werden als übergeordnete und die Datenbanken als untergeordnete Elemente aufgelistet.

So wählen Sie einen Anwendungs- und Datenbanknamen aus:

**1.** Klicken Sie im Dialogfeld **Eigenschaften Datenbankverbindung** auf das Symbol neben dem Feld **Anwendung**, und scrollen Sie durch die Liste, um Ihre Auswahl zu treffen. Sie können eine Anwendung oder einen Datenbanknamen auch im Feld **Anwendung/ Datenbank** eingeben.

Für Datenquellen, die keiner Datenbank zugeordnet sind, werden nur Anwendungen aufgeführt.

**2.** Bei einer Datenquelle, die einer Datenbank zugeordnet ist, markieren Sie die Datenbank und klicken auf **OK**. Bei einer Datenquelle, die keiner Datenbank zugeordnet ist, markieren Sie die Anwendung und klicken auf **OK**.

## Datenbankverbindungen bearbeiten

Sie können Datenbankverbindungen bearbeiten.

- **1.** Wählen Sie im Explorer-Repository die Optionen **Extras**, **Database Connection Manager** aus.
- **2.** Wählen Sie im **Database Connection Manager** die zu bearbeitende Datenbankverbindung aus, und klicken Sie auf **Bearbeiten**.
- **3.** Nehmen Sie die gewünschten Änderungen vor, und klicken Sie auf **OK**.

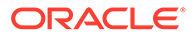

## <span id="page-56-0"></span>Datenbankverbindungen löschen

Sie können Datenbankverbindungen löschen.

- **1.** Wählen Sie im Explorer-Repository die Optionen **Extras**, **Database Connection Manager** aus.
- **2.** Wählen Sie unter **Database Connection Manager** die zu entfernende Datenbankverbindung aus, und klicken Sie auf **Löschen**.
- **3.** Es wird eine Bestätigungsmeldung angezeigt. Klicken Sie auf **Ja**, um den Löschvorgang zu bestätigen.

## Datenbankverbindungen ändern

Sie können die Datenbankverbindung für Berichte und Bücher im Explorer-Repository ändern.

Sie können die Datenbankverbindung ändern, wenn Sie eine Verschiebung von einem Entwicklungsumgebungsserver auf einen Produktionsumgebungsserver durchführen.

Falls die Dimensionen in den geänderten Datenbankverbindungen nicht mit den vorherigen Dimensionen übereinstimmen, wird eine Fehlermeldung angezeigt, die der folgenden Meldung ähnelt:

1012:Bericht enthält ein ungültiges Raster. Folgende Dimensionen wurden nicht gefunden: <Dimension>

Wenn Sie einen Bericht öffnen und speichern, der über falsch zugeordnete Dimensionen verfügt, werden die folgenden Aktionen ausgeführt:

- Dimensionen, die unter der alten Datenbankverbindung vorhanden waren, jedoch nicht unter der neuen Datenbankverbindung, werden entfernt. Die Dimensionen und ihre Elemente, die in den Zeilen oder Spalten vorhanden waren, werden aus dem Raster entfernt. Falls nach der Entfernung in der Zeile oder Spalte keine Dimension mehr vorhanden ist, müssen Sie der bereinigten Zeile bzw. Spalte eine gültige Dimension hinzufügen, damit der Bericht ausgeführt werden kann.
- Dimensionen, die unter der neuen Datenbankverbindung vorhanden sind, jedoch nicht unter der alten, werden dem POV hinzugefügt.

Wenn der Bericht in der Zeile und Spalte mindestens eine Dimension enthält, kann er ausgeführt und geöffnet werden, wenn die Fehlermeldung empfangen wird. Außerdem kann der Bericht aus dem Repository exportiert werden.

Wenn Sie die Änderungen, die für die falsch zugeordneten Dimensionen automatisch ausgeführt wurden, nicht übernehmen möchten, können Sie den Bericht schließen und wieder zur ursprünglichen Datenbankverbindung zurückkehren.

Beim Ändern der Datenbankverbindung für Berichte oder Bücher können Sie auch validieren, dass die Datenbanken über dieselbe Dimension verfügen. Wenn Sie diese Option für einen Bericht wählen und Dimensionen falsch zugeordnet sind, wird eine Meldung angezeigt, dass die Aktion fehlgeschlagen ist. Ebenso wird angezeigt, dass die Aktion für ein gesamtes Buch fehlgeschlagen ist, wenn die Dimensionen für einen Bericht in einem Buch nicht übereinstimmen. Falls Sie die Validierung nicht durchführen, wird die Datenbankverbindung für die Berichte und Bücher geändert, und

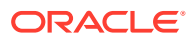

Sie werden nicht auf falsch zugeordnete Dimensionen hingewiesen. Es können jedoch Fehler auftreten, wenn Sie die Berichte oder Bücher öffnen bzw. ausführen.

So ändern Sie die Datenquelle:

- **1.** Wählen Sie im Explorer-Repository die Optionen **Extras**, **Datenbankverbindungen ändern** aus.
- **2.** Wählen Sie im Feld **Typ** einen Berichtstyp und ein Element aus, und klicken Sie auf **OK**.
- **3.** Wählen Sie unter **Datenbankverbindung ändern** das gewünschte Element aus, und klicken Sie auf **OK**.
- **4.** Wählen Sie unter **Alle Referenzen auf die Datenbankverbindung suchen** die zu ändernde Datenbankverbindung.
- **5.** Wählen Sie unter **Ersetzen durch** eine Datenbankverbindung.

Um eine neue Datenbankverbindung zu erstellen, klicken Sie auf **Neue Datenbankverbindung**. Siehe [Datenbankverbindungen hinzufügen und bearbeiten.](#page-54-0)

- **6.** Wenn Sie mehrere Elemente auswählen, müssen Sie die Änderungen an allen ausgewählten Elementen vornehmen.
- **7.** Klicken Sie auf **OK**.

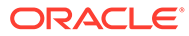

6

# Dokumente für Financial Reporting-Bücher entwerfen

#### **Siehe auch:**

- Informationen zu Dateien, Ordnern und Dokumenten im Explorer-Repository Mit dem Explorer-Repository können Sie Dateien, Ordner und Dokumente verwalten.
- [Dokumente erstellen](#page-59-0)
- [Informationen zu Büchern](#page-59-0) Bücher können im Explorer-Repository erstellt, bearbeitet und gespeichert werden. Um ein Buch zu erstellen, müssen Sie über die Planning-Rolle "Serviceadministrator" oder "Poweruser" verfügen.
- [Bücher erstellen](#page-61-0) Bücher können im Explorer-Repository erstellt, bearbeitet und gespeichert werden.
- [Berichte und Dokumente zu Büchern hinzufügen](#page-71-0) Mit dem Explorer-Repository können Sie Büchern Berichte und Dokumente hinzufügen.
- [Mit Elementen arbeiten](#page-77-0) Wählen Sie Elemente aus, erstellen und speichern Sie Elementlisten, und wählen Sie Funktionen aus, die Elemente dynamisch aus der Datenbankverbindung abrufen.
- [Bücher öffnen, umbenennen und speichern](#page-83-0) Öffnen Sie Bücher und Snapshot-Bücher im Explorer-Repository, benennen Sie sie um, und speichern Sie sie.
- [Berichte, Bücher und Snapshot-Bücher anzeigen](#page-85-0) Acrobat Reader muss installiert sein, damit Sie PDF-Dateien im Explorer-Repository anzeigen können.
- [Berichte, Bücher und Snapshot-Bücher drucken](#page-87-0) Sie können ein gesamtes Buch, ein Snapshot-Buch oder einzelne Berichte eines Buches oder Snapshot-Buches drucken.
- [Snapshot-Buch mit demselben Namen wie andere Financial Reporting-Objekte öffnen](#page-89-0) Mit einer URL können Sie ein Snapshot-Buch öffnen, das denselben Namen trägt wie andere Financial Reporting-Objekte:

## Informationen zu Dateien, Ordnern und Dokumenten im Explorer-Repository

Mit dem Explorer-Repository können Sie Dateien, Ordner und Dokumente verwalten.

Sie können Dokumente, Dateien und Ordner in den folgenden Formaten öffnen:

- PDF
- **Textdateien**

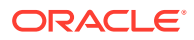

<span id="page-59-0"></span>Financial Reporting-Benutzer können Dokumente abonnieren. Benutzer werden benachrichtigt, wenn Dokumente aktualisiert werden.

### **Hinweis:**

Financial Reporting-Benutzer müssen Dokumente importieren, damit andere Benutzer darauf zugreifen können. Durch das Importieren werden Informationen, die vorher privater Natur waren, für die öffentliche Verwendung bereitgestellt. Informationen hierzu finden Sie unter [Financial](https://docs.oracle.com/en/applications/enterprise-performance-management/11.2/epmwe/importing_artifacts.html) [Reporting-Artefakte importieren](https://docs.oracle.com/en/applications/enterprise-performance-management/11.2/epmwe/importing_artifacts.html) und [Financial Reporting-Dokumente](https://docs.oracle.com/en/applications/enterprise-performance-management/11.2/epmwe/importing_fr_documents.html) [importieren.](https://docs.oracle.com/en/applications/enterprise-performance-management/11.2/epmwe/importing_fr_documents.html)

## Dokumente erstellen

Das Erstellen von Dokumenten umfasst das Erstellen eines Financial Reporting-Buches oder -Batches.

So erstellen Sie ein Dokument:

- **1.** Wählen Sie **Datei**, **Neu**, **Dokument** aus.
- **2.** Wählen Sie eine der folgenden Optionen:
	- **Berichte zu einem Buch zusammenfassen** (siehe [Bücher erstellen\)](#page-62-0)
	- **Berichte für die Planung zusammenfassen** (siehe [Batches entwerfen](#page-90-0))
- **3.** Geben Sie die angeforderten Informationen im Assistenten ein, und klicken Sie auf **Fertigstellen**.

## Informationen zu Büchern

Bücher können im Explorer-Repository erstellt, bearbeitet und gespeichert werden. Um ein Buch zu erstellen, müssen Sie über die Planning-Rolle "Serviceadministrator" oder "Poweruser" verfügen.

Ein Buch kann Folgendes enthalten:

- Financial Reporting-Dokumente
- Dynamische Berichte
- Snapshot-Berichte
- Überschriftentext
- URL-Links URLs können aus einem Browser oder von Oracle Universal Content Management-Servern kopiert werden.
- Drittanbieterdokumente
	- Microsoft Word, einschließlich:
		- Eingebettete Financial Reporting-Berichte, die die Funktion FRExecute verwenden. Siehe ["FRExecute" zum Einbetten von Financial Reporting-](#page-73-0)[Berichten in Microsoft Word- und in HTML-Dokumenten verwenden.](#page-73-0)
		- Smart View-Abfragen

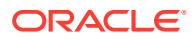

- Microsoft Excel
- Microsoft PowerPoint
- PDF-Dateien
- HTML-Dateien
- Textdokumente (.txt)

Dokumente von Drittanbietern werden im Inhaltsverzeichnis aufgeführt und wie Financial Reporting-Dokumente gestartet. Außerdem sind sie in PDF-Dateien enthalten, wenn Sie ein Buch über "Vollständiges Buch in PDF" öffnen.

### **Büchertypen**

Sie können zwei Typen von Büchern definieren und im Repository speichern:

- **Bücher** Enthalten Berichte und Snapshot-Berichte sowie andere Artefakte, wie z.B. Text- und PDF-Dateien und Microsoft PowerPoint-, Excel- und Word-Dateien. Beim Ausführen eines Buches werden die Berichtsdaten dynamisch aus der Datenbank abgerufen. Die Snapshot-Daten bleiben statisch.
- **Snapshot-Bücher** Ein Buch, das als Snapshot-Buch gespeichert wird. Die in den Berichten enthaltenen Daten und ein Inhaltsverzeichnis werden erstellt, wenn Sie ein Buch speichern. Beim Anzeigen eines Snapshot-Buches wird die Sicherheit auf Datenebene nicht berücksichtigt. Dies ist nur der Fall, wenn das Snapshot-Buch erstellt wird und auf der Sicherheit der Datenebene basiert, die für den Benutzer festgelegt wurde, der das Snapshot-Buch gespeichert hat.

Berichte oder Snapshot-Berichte, die in Reporting Studio erstellt werden, und andere Artefakte im Repository, wie z.B. Text-, HTML-, PDF-, Microsoft PowerPoint-, Excel- und Word-Dateien sowie URLs, können zu einem Buch zusammengestellt werden. Auf diese Weise können Sie die Ausgabe in einer Session generieren.

Außerdem können Sie Bücher so konfigurieren, dass diese mehrere Versionen eines Berichts und verschiedene Elementauswahlmöglichkeiten generieren. Wenn ein Buch ausgeführt wird, das diese Berichte enthält, werden alle eingeschlossenen Berichte gleichzeitig ausgeführt. Sie können die im Buch enthaltenen Berichte einzeln oder als Buch drucken oder anzeigen.

In der folgenden Tabelle werden die verfügbaren Funktionen für Berichte, Snapshots, Bücher und Snapshot-Bücher aufgeführt.

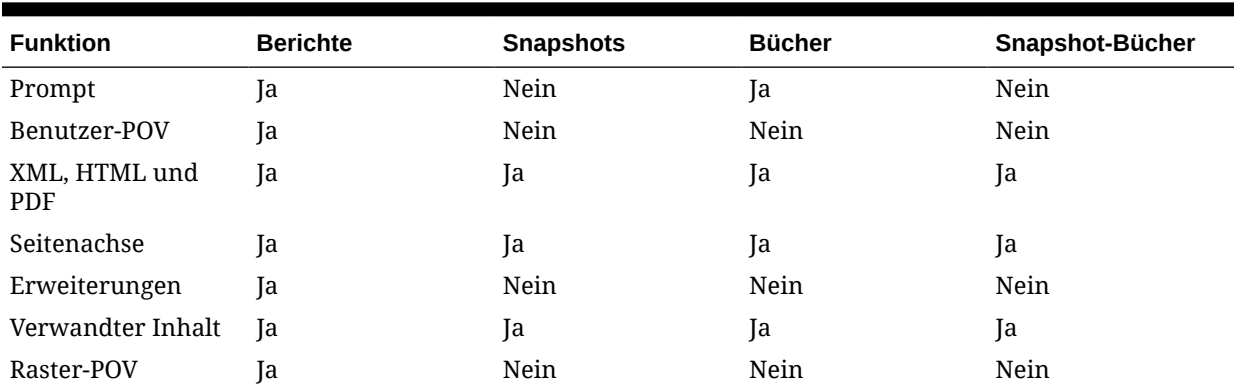

### **Tabelle 6-1 Verfügbare Funktionen für Berichte, Snapshots, Bücher und Snapshot-Bücher**

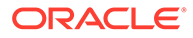

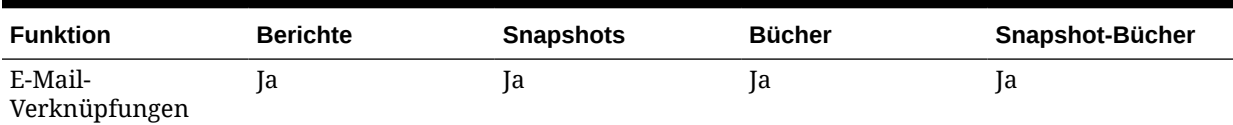

### <span id="page-61-0"></span>**Tabelle 6-1 (Fortsetzung) Verfügbare Funktionen für Berichte, Snapshots, Bücher und Snapshot-Bücher**

### Buch-Point of View

Ein Buch enthält einen Buch-POV, bei dem es sich um eine Kombination aller Dimensionen in den Benutzer-POVs der einzelnen Berichte des Buches handelt. Dimensionen, die nicht in einem Bericht definiert sind, werden standardmäßig auf das Benutzer-POV-Element gesetzt, und die Dimensionen werden im Buch-POV des Bucheditors angezeigt. Sie können den Benutzer-POV auch als Element des Buch-POVs auswählen. Auf diese Weise können Sie die Parameter ändern, weil diese nicht mehr in der Buchdefinition gespeichert sind.

Das Element, das für eine Dimension im Buch-POV ausgewählt wird, wird in den Berichten jeweils verwendet, um auf den Buch-POV der Dimension zu verweisen. Die Datenquellen im POV stimmen mit den Datenquellen überein, die von den Berichten im Buch verwendet werden.

Wenn ein Buch als Teil eines Batches geplant wird, werden die Dimensionen, die auf den Benutzer-POV verweisen, vom POV des geplanten Batches gesteuert.

### **Hinweis:**

DTS-Funktionen im Buch-POV werden nicht unterstützt.

### **Buchausgabe**

Die Buchausgabe verfügt über die folgenden Funktionen für PDF und HTML:

- Sie können ein Buch mit Abschnitten und Unterabschnitten mit einem Inhaltsverzeichnis definieren.
- Sie können Vorlagen zur Anpassung von Layout und Seiten verwenden (nur HTML).
- Sie können Dokumente von Dritten über Oracle Universal Content Management zu Büchern hinzufügen.

## Bücher erstellen

Bücher können im Explorer-Repository erstellt, bearbeitet und gespeichert werden.

### **Siehe auch:**

- [Hinweise zum Erstellen von Büchern](#page-62-0)
- [Bücher erstellen](#page-62-0)

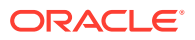

- [Bucheigenschaften festlegen](#page-63-0)
- [Inhaltsverzeichnisse hinzufügen](#page-67-0)
- [Deckblatt hinzufügen](#page-70-0)

## <span id="page-62-0"></span>Hinweise zum Erstellen von Büchern

Beachten Sie beim Erstellen von Büchern die folgenden Punkte:

- In ein Buch eingefügte HTML-Dokumente werden aufgrund von Einschränkungen beim Rendern von Diagrammen, Bildern und FRExecute-Ergebnissen in der PDF-Ausgabe nicht unterstützt. Verwenden Sie in diesem Fall Word-Dokumente anstelle von HTML.
- Die Buchsuche unterstützt die Suche nach Sonderzeichen, wenn diese nicht in eckige Klammern eingeschlossen sind, wie z.B. "<123>". Sie können separat nach den folgenden Zeichen suchen: "<", ">" oder "123".
- Wenn Sie ein Buch als Snapshot-Buch speichern, werden Erweiterungen entfernt.
- Verwandte Inhalte in Financial Reporting-Berichten können in die Buchausgabe einbezogen werden und sind in HTML-Büchern verfügbar. Siehe [Verhalten von](#page-64-0) [verwandtem Inhalt in Büchern](#page-64-0).
- Mit Ausnahme von URLs müssen Dateien im Repository gespeichert sein, damit sie für ein Buch ausgewählt werden können.
- Da der Upload von HTML- und Textdateien in das Explorer-Repository deaktiviert ist, dürfen Sie diese Dateitypen in Ihren Financial Reporting-Büchern nicht verwenden.

### Bücher erstellen

Bücher können im Explorer-Repository erstellt, bearbeitet und gespeichert werden.

So erstellen Sie ein Buch:

- **1.** Wählen Sie im Explorer-Repository die Optionen **Datei**, **Neu**, **Dokument** aus.
- **2.** Wählen Sie im Assistenten **Aufgabe auswählen** die Option **Berichte zu einem Buch zusammenfassen** aus, und klicken Sie auf **Weiter**.
- **3.** Wählen Sie unter **Dateien auswählen** Berichte und andere Artefakte aus, und klicken

Sie auf , um die Elemente in die Spalte **Ausgewählte Elemente** zu verschieben.

Um einen Bericht oder andere Artefakte aus dem Buch zu entfernen, wählen Sie den

Bericht oder das Artefakt aus, und klicken Sie auf . Um alle Berichte und Artefakte aus

dem Buch zu entfernen, klicken Sie auf

Wenn Sie einen Bericht oder andere Artefakte im Repository verschieben, löschen oder umbenennen, werden diese beim nächsten Öffnen aus dem Buch entfernt. Sie müssen diese Artefakte erneut hinzufügen, falls sie im Buch enthalten sein sollen.

**4.** Klicken Sie auf **Fertigstellen**, um den **Bucheditor** zu öffnen.

Um Dimensionen im Inhaltsverzeichnis im Bucheditor anzuzeigen, wählen Sie den Dimensionsnamen aus. Klicken Sie anschließend im unteren Bereich auf **Anzeigen**.

- **5. Optional:** Elementauswahl für den Buch-POV hinzufügen oder ändern:
	- **a.** Doppelklicken Sie in der Spalte **Name** auf eine Dimensionszeile, um die **Elementauswahl** anzuzeigen.

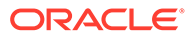

- <span id="page-63-0"></span>**b.** Wählen Sie die Elemente aus.
- **c.** Klicken Sie auf **OK**.
- **6. Optional:** Kopieren Sie die Berichtselementauswahl aus einem Bericht in einen anderen.
	- **a.** Wählen Sie den Bericht aus, der die zu kopierenden Elemente enthält.
	- **b.** Wählen Sie **Bearbeiten**, **Elementauswahl kopieren nach** aus, und wählen Sie einen Bericht aus.

Elementauswahlen werden nur zwischen Berichten kopiert, die für den Benutzer-Point of View über die gleichen Dimensionen verfügen.

**7.** Wählen Sie **Datei**, **Speichern** aus, um das Buch mit einem Dateinamen und einer Beschreibung zu speichern.

## Bucheigenschaften festlegen

Bucheigenschaften können Sie in den folgenden Bereichen festlegen:

- **Allgemein** Legt globale Bucheinstellungen fest. Sie können das Papierformat festlegen, die Seitennummerierung fortlaufend einstellen, das Inhaltsverzeichnis in die Seitennummerierung einbeziehen, Inhaltsverzeichnisse basierend auf Berichten oder der Elementauswahl sortieren, verwandten Inhalt in eine Batchausgabe einbeziehen, die Startseitenzahl festlegen und die Verarbeitung von eingebettetem Inhalt (FRExecute und Hyperlinks) aktivieren.
- **Inhaltsverzeichnis** Sie können das Inhaltsverzeichnis in die Druckausgabe einbeziehen und die Seitenausrichtung einstellen.

So ändern Sie die Bucheigenschaften der Kategorie "Allgemein":

- **1.** Klicken Sie im Explorer-Repository mit der rechten Maustaste auf ein Buch, und wählen Sie **Öffnen mit**, **Editor** aus.
- **2.** Wählen Sie aus der Dropdown-Liste rechts vom Editor die Option **Buch einrichten** aus.
- **3.** Bearbeiten Sie die Eigenschaften unter der Überschrift **Allgemein**:
	- **Papierformat**
	- **Aufeinander folgende Seitenzahlen** Die Seitennummerierung muss in jedem Bericht des Buches jeweils in der Kopf- oder Fußzeile angegeben sein, damit Sie die Seitenzahlen drucken können.
	- **Inhaltsverzeichnis in Seitennummerierung einbeziehen**
	- **Berichte sortieren nach**
	- **Verwandten Inhalt in Batchausgabe einbeziehen** Wenn bei einem Buch die Eigenschaft "Buch einrichten" auf "Verwandten Inhalt in Batchausgabe einbeziehen" gesetzt ist und das vollständige Buch als PDF-Datei generiert wird, werden alle verwandten Inhaltsverknüpfungen in diese PDF-Datei aufgenommen. Die Objekte mit den verwandten Inhaltsverknüpfungen werden nach dem Bericht angezeigt, aus dem sie verknüpft wurden. Die Objekte mit den verwandten Inhaltsverknüpfungen sind immer im Inhaltsverzeichnis des Buches enthalten. Sie werden als untergeordnete Elemente des Berichts angezeigt, aus dem sie verknüpft wurden. Wird ein Objekt mehrmals oder aus verschiedenen Berichten verknüpft, wird das Objekt nur einmal einbezogen und wird auch nur einmal im Inhaltsverzeichnis des Buches angezeigt.

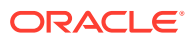

- <span id="page-64-0"></span>• **Startseitenzahl**
- **Verarbeitung von eingebettetem Inhalt aktivieren** Wählen Sie "Ja" aus, um die Verarbeitung von Word-, HTML- und URL-Objekten für FRExecute-Funktionen und Hyperlinks zu aktivieren. Wählen Sie "Nein" aus, um die Verarbeitung von Word-, HTML- und URL-Objekten für FRExecute-Funktionen und Hyperlinks zu deaktivieren. Für Bücher mit Microsoft Word-Objekten, die keine FRExecute-Funktionen oder Hyperlinks enthalten, wählen Sie "Nein" aus.
- Informationen zum Verhalten bei der Verarbeitung von eingebettetem Inhalt finden Sie unter [Verarbeitungsverhalten von Hyperlinks und FRExecute.](#page-65-0)

So ändern Sie die Bucheigenschaften der Kategorie "Inhaltsverzeichnis":

- **1.** Klicken Sie im Explorer-Repository mit der rechten Maustaste auf ein Buch, und wählen Sie **Öffnen mit**, **Editor** aus.
- **2.** Wählen Sie aus der Dropdown-Liste rechts vom Editor die Option **Buch einrichten** aus.
- **3.** Bearbeiten Sie die Eigenschaften unter der Überschrift **Inhaltsverzeichnis**:
	- **In Druckausgabe einbeziehen**: Diese Option ist für die HTML- oder PDF-Vorschau nicht verfügbar. In der Buchvorschau ist das Inhaltsverzeichnis des Buches immer enthalten.
	- **Ausrichtung**: Wählen Sie Hochformat oder Querformat aus.

### Verhalten von verwandtem Inhalt in Büchern

Zusätzliche Informationen zu verwandtem Inhalt, wenn Sie im Bucheditor die Option zum Einbeziehen von verwandtem Inhalt in die statische HTML- und PDF-Buchausgabe ausgewählt haben:

• Wenn diese Eigenschaft beim Generieren der statischen HTML-Buchausgabe auf "wahr" gesetzt ist, sind alle verwandten Inhaltsverknüpfungen, die in den Berichten im Buch gefunden werden, die Folgenden:

Wenn einer verwandten Inhaltsverknüpfung gefolgt wird, wird die URL in der Verknüpfung geprüft.

- Bezieht sich die URL auf einen Bericht oder Snapshot-Bericht aus dem aktuellen Repository, wird dieser Bericht ausgeführt, und die Ergebnisse werden in die statische HTML-Buchausgabe einbezogen. Handelt es sich bei dem Bericht um einen Snapshot-Bericht, wird der aus dem Repository geladen und einbezogen. Wenn der Bericht ausgeführt wird, wird der POV der Zelle, die die verwandte Inhaltsverknüpfung enthielt, verwendet, so als ob Sie auf die Verknüpfung geklickt hätten.
- Bezieht sich die URL auf einen Repository-SmartCut zu einem Bericht oder Snapshot-Bericht im Repository, wird dies so behandelt, als wäre die URL eine Verknüpfung zu einem über das Dialogfeld **Verwandter Inhalt** ausgewählten Repository-Objekt.
- Bezieht sich die URL auf einen Repository-SmartCut zu einem Repository-Objekt, das kein Bericht oder Snapshot-Bericht ist (z.B. ein Word-Dokument, eine HTML-Datei oder eine PDF-Datei), wird das Objekt aus dem Repository abgerufen und in die statische HTML-Buchausgabe einbezogen.
- Bezieht sich die URL auf ein Oracle Universal Content Management-Dokument, wird das Dokument abgerufen und in die statische HTML-Buchausgabe einbezogen.

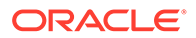

- <span id="page-65-0"></span>– Bezieht sich die URL auf eine URL, die in der Liste der zu folgenden URLs enthalten ist, wird die aus der Ausführung der URL zurückgegebene HTML abgerufen und in die statische HTML-Buchausgabe einbezogen.
- Zellen, die Zellendokumente enthalten, werden verarbeitet.
	- Handelt es sich bei dem Zellendokument um eine physische Datei, wird diese in die statische HTML-Buchausgabe einbezogen.
	- Wenn das Zellendokument eine URL ist, wird die URL genauso verarbeitet, als wäre die URL als verwandte Inhaltsverknüpfung angegeben.

### **Hinweis:**

Enthält eine Zelle mehrere verwandte Inhaltsverknüpfungen, werden alle verwandten Inhaltsverknüpfungen mit demselben Verfahren verarbeitet. Wenn eine Zelle mehrere Verknüpfungen enthält, wird im HTML-Dokument ein Standardhyperlink angezeigt. Wenn der Benutzer jedoch auf diesen Hyperlink klickt, wird eine Liste der verfügbaren Verknüpfungen angezeigt.

### Verarbeitungsverhalten von Hyperlinks und FRExecute

Microsoft Word-Links verhalten sich ähnlich wie Links in verwandten Inhalten. Sie können im Bucheditor die Option **Verwandten Inhalt in HTML-Inhaltsverzeichnis einbeziehen** auf Kapitelebene verwenden, um zu steuern, wie Hyperlinks in Kapiteln des Typs .doc oder .html verarbeitet werden.

Wenn Sie die Option **FRExecute-Verarbeitung aktivieren** verwenden, bestehen einige Abhängigkeiten mit **Verwandten Inhalt in HTML-Inhaltsverzeichnis einbeziehen**, wenn der FRExecute-Bericht verwandten Inhalt enthält. In den folgenden Tabellen wird das erwartete Verhalten mit Hyperlinks und FRExecute mit verwandtem Inhalt beschrieben:

### **Hinweis:**

Wenn ein Dokument vom Typ.doc oder .html weder FRExecute noch Hyperlinks enthält, sind die Einstellungen für "FRExecute-Verarbeitung aktivieren" und "Verwandten Inhalt in HTML-Inhaltsverzeichnis einbeziehen" nicht erforderlich.

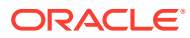

**Fall 1: Das Dokument vom Typ .doc oder .html enthält FRExecute mit verwandtem Inhalt sowie Hyperlinks.**

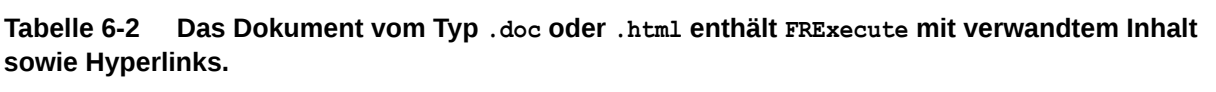

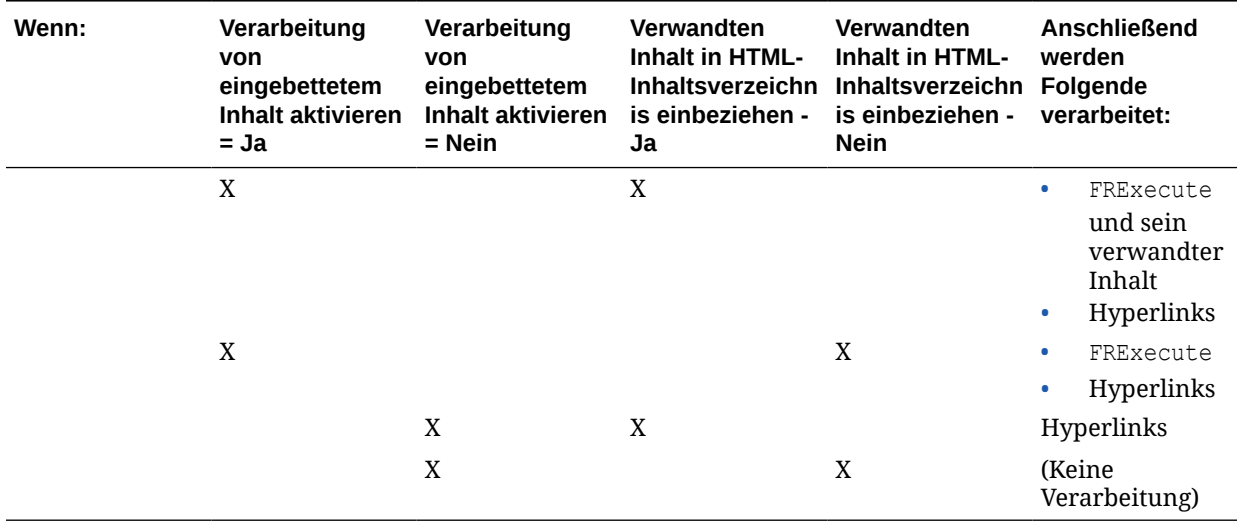

**Tabelle 6-3 Das Dokument vom Typ .doc oder .html enthält FRExecute mit verwandtem Inhalt und keinen Hyperlink.**

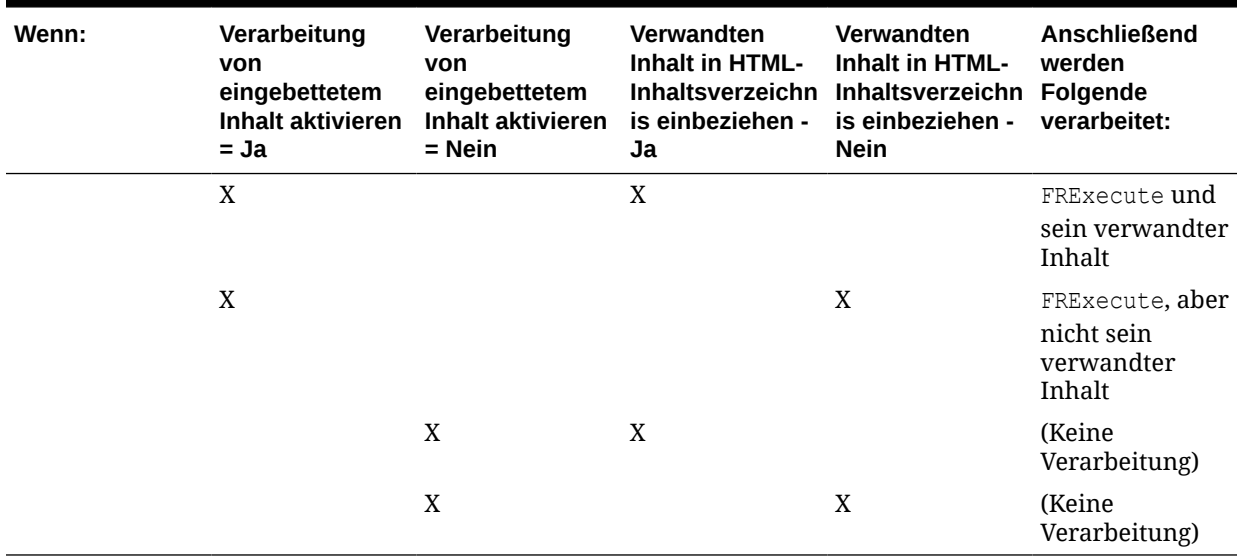

### **Tabelle 6-4 Das Dokument vom Typ .doc oder .html enthält nur Hyperlinks.**

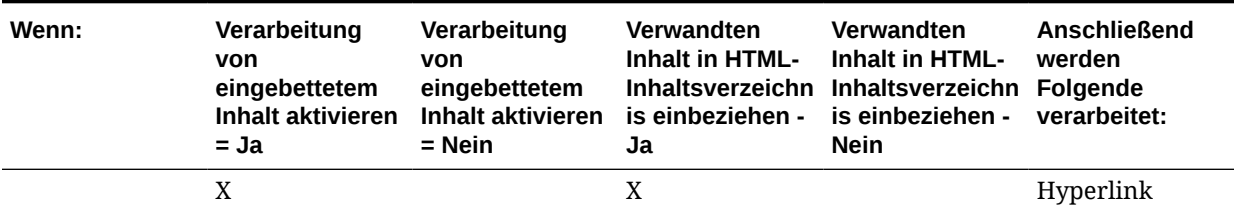

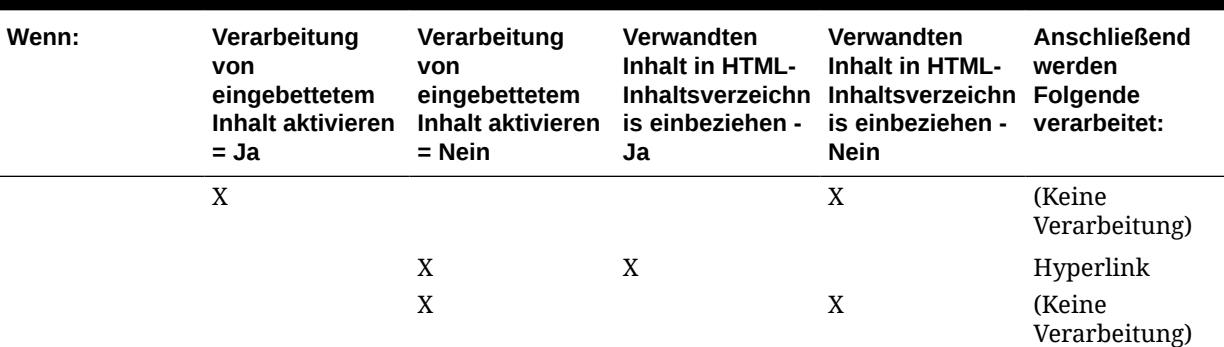

#### <span id="page-67-0"></span>**Tabelle 6-4 (Fortsetzung) Das Dokument vom Typ .doc oder .html enthält nur Hyperlinks.**

Und wenn:

- FRExecute-Verarbeitung aktivieren = Ja
- Verwandten Inhalt in HTML-Inhaltsverzeichnis einbeziehen = Ja

Dann werden verwandter Inhalt von FRExecute und Hyperlinks verarbeitet.

Und wenn:

- FRExecute-Verarbeitung aktivieren = Ja
- Verwandten Inhalt in HTML-Inhaltsverzeichnis einbeziehen = Ja

Dann werden verwandter Inhalt von FRExecute und Hyperlinks verarbeitet.

Und wenn:

- FRExecute-Verarbeitung aktivieren = Ja
- Verwandten Inhalt in HTML-Inhaltsverzeichnis einbeziehen = Ja

Dann werden verwandter Inhalt von FRExecute und Hyperlinks verarbeitet. Und wenn:

- FRExecute-Verarbeitung aktivieren = Ja
- Verwandten Inhalt in HTML-Inhaltsverzeichnis einbeziehen = Ja

Dann werden verwandter Inhalt von FRExecute und Hyperlinks verarbeitet.

## Inhaltsverzeichnisse hinzufügen

### **Siehe auch:**

- Text für das Inhaltsverzeichnis festlegen
- [Überschrifttext zum Inhaltsverzeichnis eines Buches hinzufügen](#page-69-0)
- [Inhaltsverzeichnis anpassen](#page-69-0)

### Text für das Inhaltsverzeichnis festlegen

In den Informationen der Spalte "Text anzeigen" im Bucheditor wird der Text für jeden Artefakteintrag im Inhaltsverzeichnis angezeigt. Der Standardtext im Inhaltsverzeichnis ist der Artefaktname bzw. der Elementname, wenn es sich um ein Element handelt.

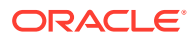

Beispiel: Wenn das Artefakt im Buch ein Bericht ist, wird der Berichtsname angezeigt. Ist das Artefakt im Buch eine externe Datei (z.B. ein Microsoft Word-Dokument), wird der Dateiname aus dem Repository angezeigt.

Die Standardeigenschaften des Buches werden unten im Bucheditor in einem Bereich angezeigt, in dem Sie die Text- und Verarbeitungseinstellungen eines Artefakts für das Inhaltsverzeichnis ändern können. Beispiel: Sie können den Namen des ausgewählten Artefakts in benutzerdefinierten Text ändern, oder Sie können festlegen, dass für das ausgewählte Artefakt gar kein Text angezeigt wird. Die anderen Eigenschaften sind schreibgeschützt.

So legen Sie den Inhaltsverzeichnistext für ein Artefakt fest:

- **1.** Klicken Sie im Explorer-Repository mit der rechten Maustaste auf ein Buch, und wählen Sie **Öffnen mit**, **Editor** aus.
- **2.** Markieren Sie im Bucheditor ein Artefakt, und führen Sie einen Bildlauf zum unteren Bereich durch. Sie können folgende Optionen bearbeiten:
	- **Anzeigen** Wenn Sie das Artefakt im Inhaltsverzeichnis anzeigen möchten, wählen Sie in der Dropdown-Liste **Name** (Artefaktname), **Beschreibung** (wie im Repository vorhanden) oder **Benutzerdefinierter Text** aus. Wenn der Text ausgeblendet werden soll, wählen Sie **Nicht anzeigen** aus.

Wenn Sie **Benutzerdefinierter Text** auswählen, wird das Feld **Text anzeigen** aktiviert, sodass Sie Text eingeben können.

Sie können eine "Value"-Funktion in den benutzerdefinierten Text aufnehmen, um ein Elementlabel einer Dimension folgendermaßen einzufügen:

<<value(*dimension-name*)>>

Beispiel: <<Value(Product)>> oder <<Value(Year)>>

Mit der "Value"-Funktion kann der Buchdesigner ein übersichtlicheres, gestraffteres Inhaltsverzeichnis erstellen. Beispiel: Das Buch kann zwei Berichte enthalten, die für die untergeordneten Elemente von Qtr1 ausgeführt werden. Sie können die Funktion <<Value(Year)>> in den benutzerdefinierten Text aufnehmen und die Elementauswahl dann ausblenden.

Im folgenden Beispiel werden "Period" und "Year" den Berichten zur Gewinn- und Verlustrechnung und zur Bilanz hinzugefügt:

Gewinn und Verlust für <<Value(Period)>> <<Value(Year)>> und Bilanz für <<Value(Period)>> <<Value(Year)>>

Dadurch ändert sich die ursprüngliche Darstellung des Inhaltsverzeichnisses:

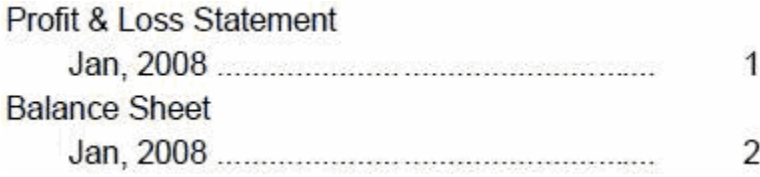

in:

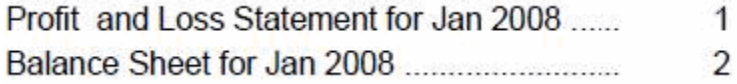

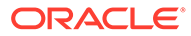

- <span id="page-69-0"></span>• **Text anzeigen** - Geben Sie den benutzerdefinierten Text ein.
- **Verwandten Inhalt in HTML-Inhaltsverzeichnis einbeziehen** Verfügbar, wenn Sie im Bucheditor einen Bericht auswählen.
- Informationen zum Verhalten bei der Verarbeitung von FRExecute und Hyperlinks finden Sie unter [Verarbeitungsverhalten von Hyperlinks und](#page-65-0) [FRExecute](#page-65-0).
- **Elementauswahl** Verfügbar, wenn Sie im Bucheditor ein Element auswählen. Wenn Sie das Element für den Point of View ändern möchten, klicken Sie auf das Eingabefeld, um das Dialogfeld **Vorschau Benutzer-Point of View** anzuzeigen. Wählen Sie ein Element aus, und klicken Sie auf **OK**.

### Überschrifttext zum Inhaltsverzeichnis eines Buches hinzufügen

So fügen Sie dem Inhaltsverzeichnis eines Buches Überschriften hinzu:

- **1.** Markieren Sie im Bucheditor ein Artefakt aus dem Buch.
- **2.** Geben Sie in das Feld **Text der Überschrift** rechts vom Editor den Text ein, und klicken Sie auf **Hinzufügen**.

Der Überschrifttext wird unter dem markierten Artefakt angezeigt. Sie können den Text aber verschieben.

**Hinweis:**

Diese Option ist deaktiviert, wenn ein Element ausgewählt ist.

### Inhaltsverzeichnis anpassen

Ein Inhaltsverzeichnis mit Überschriften und Unterüberschriften wie in einer Baumstruktur wird für die Dokumente erstellt, die in dem Buch kompiliert sind. Sie können Inhalt innerhalb dieser Hierarchie hinzufügen, Inhalte verschieben oder löschen und das Layout formatieren. Sie können die Überschriftenstruktur ändern, indem Sie den Einzug vergrößern oder verkleinern. Sie können von Ihnen ausgewählte Elemente in andere Berichte in dem Buch kopieren.

Für das Buch wird ein Inhaltsverzeichnis erstellt. Sie können die Berichte im gedruckten Inhaltsverzeichnis nach Bericht oder Elementauswahl sortieren. Beispielsweise können Sie die folgenden beiden Bücher erstellen:

**Buch 1** Bilanz (New York, Boston), (Q1, Q2) Cashflows (New York, Boston), (Q1, Q2)

**Buch 2** Bilanz (Ist, Budget), (Q1, Q2) Cashflows (New York, Boston), (Q1, Q2)

Wenn Sie Berichte in gedruckten Büchern nach Bericht sortieren, wird für jede Gruppe von Elementauswahlen der erste Bericht und dann der zweite Bericht ausgeführt. Das folgende Buch wird erzeugt:

Book1 Table of Contents Balance Sheet

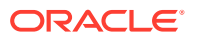

<span id="page-70-0"></span> New York, Q1 New York, Q2 Boston, Q1 Boston, Q2 Cash Flows New York, Q1 New York, Q2 Boston, Q1 Boston, Q2

Wenn Sie Berichte in gedruckten Büchern nach Elementauswahlen sortieren, wird jeder Bericht für die Elementauswahl ausgeführt. Das folgende Buch wird erstellt:

Book1 Table of Contents Balance Sheet New York, Q1 Cash Flows New York, Q1 Balance Sheet New York, Q2 Cash Flows New York, Q2 Balance Sheet Boston, Q1 Cash Flows Boston, Q1 Balance Sheet Boston, Q2 Cash Flows Boston, Q2

## Deckblatt hinzufügen

Sie können allen Büchern ein Deckblatt hinzufügen. Das Deckblatt wird vor dem Inhaltsverzeichnis angezeigt, wenn Sie die Buchausgabe als "Vollständiges Buch in PDF" anzeigen. Für das Deckblatt sind folgende Dateitypen möglich:

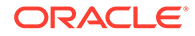

- <span id="page-71-0"></span>• PDF-Datei
- Microsoft Word

### **Hinweis:**

Das Deckblatt wird nicht angezeigt, wenn "HTML-Vorschau" oder "PDF-Vorschau" ausgewählt ist.

So wählen Sie ein Artefakt als Deckblatt aus:

- **1.** Klicken Sie im Explorer-Repository mit der rechten Maustaste auf ein Buch, und wählen Sie **Öffnen mit**, **Editor** aus.
- **2.** Wählen Sie im Bucheditor die PDF- oder Microsoft Word-Datei aus der Liste der Buchartefakte für das Deckblatt aus. Navigieren Sie dann zum unteren Bereich, der die Objekteinstellungen enthält.
- **3.** Klicken Sie in der Spalte **Wert** auf den Pfeil in der Zeile für **Deckblatt**, und wählen Sie **Ja** aus.

Das ausgewählte Artefakt wird an den Anfang der Liste der Buchartefakte verschoben und mit einem Stern markiert, der anzeigt, dass es als Deckblatt verwendet wird.

## Berichte und Dokumente zu Büchern hinzufügen

Mit dem Explorer-Repository können Sie Büchern Berichte und Dokumente hinzufügen.

#### **Siehe auch:**

- Bericht einem Buch hinzufügen
- [Dokument zu einem Buch hinzufügen](#page-72-0)
- [Microsoft Word-Dokumente in Büchern verwenden](#page-72-0)
- [Benutzer-Point of View für Financial Reporting-Dokumente einrichten](#page-76-0)

## Bericht einem Buch hinzufügen

Beim Hinzufügen eines Berichts zu einem Buch kann der Bericht Prompts für die Elementauswahl enthalten. Prompts werden definiert, wenn das Buch ausgeführt wird. Außerdem können Sie beim Hinzufügen eines Berichts zu einem Buch Dimensionen des Buch-POVs auf mehrere Elemente festlegen. Wenn das Buch ausgeführt wird, wird der Bericht für die einzelnen Elemente jeweils iteriert. Beispiel: Wenn Nord, Süd, Ost, West, Ist und Budget ausgewählt sind, enthält das Buch acht Versionen dieses Berichts (Ist für Nord, Süd, Ost, West; Budget für Nord Süd, Ost, West).

Sie können die Druckausgabe nach Elementauswahl sortieren, wenn für alle Berichte des Buches die gleichen Elementauswahlmöglichkeiten verwendet werden. Auf diese Weise können Sie z.B. alle Berichte für Ost oder Budget gruppieren. Die Sortierung nach Elementauswahl ist in folgenden Fällen nicht verfügbar:

• Kapitel sind eingerückt.

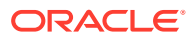
• Das Buch enthält externen Inhalt, der über Buchelementauswahlen verfügt, die nicht mit den Elementauswahlen anderer Kapitel übereinstimmen.

Sie können Elementauswahlen zwischen Berichten kopieren, falls diese dieselbe Datenquelle nutzen. So müssen Sie gemeinsame Elemente nicht mehrmals auswählen.

Um einem Buch einen Bericht hinzuzufügen, befolgen Sie die Schritte unter Dokument zu einem Buch hinzufügen.

### Dokument zu einem Buch hinzufügen

So fügen Sie einem Buch Dokumente hinzu:

- **1.** Markieren Sie im Bucheditor ein Dokument.
- **2.** Wählen Sie ein Dokument aus, wenn **Dokument hinzufügen** in der Dropdown-Liste rechts vom Editor ausgewählt ist, und klicken Sie auf **Hinzufügen**.

Das Dokument wird unter dem markierten Artefakt angezeigt. Sie können es aber an eine andere Position verschieben.

#### **Hinweis:**

Diese Option ist deaktiviert, wenn ein Element ausgewählt ist.

### Microsoft Word-Dokumente in Büchern verwenden

#### **Siehe auch:**

- Informationen zur Verwendung von Microsoft Word-Dokumenten in Büchern
- [Hyperlinks in Microsoft Word erstellen](#page-73-0)
- ["FRExecute" zum Einbetten von Financial Reporting-Berichten in Microsoft Word- und in](#page-73-0) [HTML-Dokumenten verwenden](#page-73-0)
- [Textdateien drucken](#page-76-0)

### Informationen zur Verwendung von Microsoft Word-Dokumenten in Büchern

Wenn Sie Microsoft Word-Dokumente in Büchern verwenden, haben Sie folgende Möglichkeiten:

- Sie können Links zu einem Bericht oder zu beliebigen Dateien, die im Repository gespeichert sind, und zu Dokumenten von Drittanbietern über Oracle Universal Content Management mit der Hyperlinkoption von Microsoft Word einfügen. Siehe [Hyperlinks in](#page-73-0) [Microsoft Word erstellen.](#page-73-0)
- Sie können Financial Reporting-Berichte mit der Funktion FRExecute hinzufügen. Siehe ["FRExecute" zum Einbetten von Financial Reporting-Berichten in Microsoft Word- und in](#page-73-0) [HTML-Dokumenten verwenden.](#page-73-0)
- Sie können alle Formatierungsfunktionen verwenden, die im Word-Produkt enthalten sind.

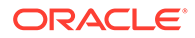

### <span id="page-73-0"></span>Hyperlinks in Microsoft Word erstellen

Sie können Hyperlinks in ein Microsoft Word-Dokument einfügen, indem Sie die URL des Dokuments von den folgenden Orten kopieren und einfügen:

- Financial Reporting-Berichte oder alle Dateien, die im Explorer-Repository gespeichert sind
- Alle Dateien aus Oracle Universal Content Management

Wenn Sie ein Buch erstellen, werden alle POVs aus allen Berichten (in FRExecute und Hyperlinks festgelegte Berichte) in die entsprechenden Kapitel einbezogen.

#### **Hinweis:**

Wenn Sie ein doc- oder html -Dokument mit Hyperlinks in der HTML- oder PDF-Vorschau des Buches öffnen, werden die Inhalte des Hyperlinks nicht angezeigt. Dies gilt auch dann, wenn "Verwandten Inhalt in HTML-Inhaltsverzeichnis einbeziehen" festgelegt ist.

So erstellen Sie Hyperlinks in einem Microsoft Word-Dokument:

- **1.** Klicken Sie im Explorer-Repository mit der rechten Maustaste auf eine(n) Financial Reporting-Bericht oder -Datei, und wählen Sie **Eigenschaften** aus.
- **2.** Kopieren Sie unter **Eigenschaften** rechts neben dem Label **SmartCut** die URL des Dokuments, und beenden Sie das Explorer-Repository.
- **3.** Öffnen Sie das Microsoft Word-Dokument. Um die URL einzufügen, klicken Sie mit der rechten Maustaste auf die Stelle im Microsoft Word-Dokument, an der der Link angezeigt werden soll, und wählen Sie **Hyperlink** aus.
- **4.** Geben Sie unter **Anzuzeigender Text** die Beschreibung ein, die Sie dem Link zuweisen möchten.
- **5.** Fügen Sie unter **Adresse** die URL ein, die Sie zuvor in das Explorer-Repository kopiert haben, und klicken Sie auf **OK**.
- **6.** Speichern Sie das Microsoft Word-Dokument als .doc oder .html.

Das Speichern des Dokuments als HTML-Datei sorgt für eine bessere Performance.

#### **Hinweis:**

Informationen zum Verhalten bei der Verarbeitung von Links finden Sie unter [Verarbeitungsverhalten von Hyperlinks und FRExecute](#page-65-0).

"FRExecute" zum Einbetten von Financial Reporting-Berichten in Microsoft Word- und in HTML-Dokumenten verwenden

#### **Siehe auch:**

• [Informationen zu FRExecute](#page-74-0)

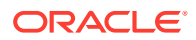

- FRExecute-Syntax
- [Hinweise zur Verwendung von FRExecute](#page-75-0)
- [FRExecute-Beispiele](#page-75-0)

#### <span id="page-74-0"></span>Informationen zu FRExecute

Die Funktion FRExecute bettet einen Financial Reporting-Bericht oder -Berichtsabschnitt in Microsoft Word- und HTML-Dokumente ein. Sie können einen Bericht oder Berichtstyp (dynamisch oder Snapshot) einfügen oder ausgewählte Bereiche im Bericht angeben, wie z.B. ein Raster, ein Diagramm, eine Seite, ein Textfeld, einen Textbereich oder eine Zelle.

#### FRExecute-Syntax

```
FRExecute(ReportPath[Type={1,2};ComponentType={1,2};ComponentName={Grid1,Grid2,C
hart1,Chart2,Chart3};Page={1,2,..;.}Cell=FRFormula}
```
#### Hierbei gilt:

*ReportPath* ist der vollständige Pfad zum Bericht, einschließlich des Berichtsnamens.

*Type1* ist ein dynamischer Bericht und Type2 ein Snapshot-Bericht.

*ComponentType1* (optional) ist ein Raster und *ComponentType2* (optional) ein Diagramm.

*ComponenentName* (optional) ist der Raster- oder Diagrammname.

*Seite* (optional) gibt die Seitennummer an.

*Cell* (optional) ist die Formel für die Datumszelle.

Die Zellensyntax ist cell=cell[*row*,*col*] oder cell=[*row*,*col*]

Hierbei gilt:

*row* ist eine Zahl >=1, die auf die Zeile im Financial Reporting Studio-Berichtsdesigner verweist.

*col* ist ein Buchstabe >= A, der auf eine Spalte im Financial Reporting Studio-Report Designer verweist. Wenn ein Bericht mehr als 26 Spalten hat, werden zwei Buchstaben für diese Spalten verwendet (Beispiel: AA, AB, AZ, AAA, AAB usw.).

#### **Hinweis:**

Sie können ein "Untertupel" angeben, wenn die Auswertung der Entwurfszeile mehr als ein Tupel ergibt. Beispiel: Wenn Sie Zeile 2 referenzieren, die eine Elementauswahl "Children of Market" enthält, die vier untergeordnete Elemente ergibt (East, West, South, Central), wird die Summe aller vier Tupel zurückgegeben. Sie können auch auf einzelne Tupel verweisen. Beispiel: Cell[2(1),A], die auf East/ ColA verweist, Cell[2(3),A], die auf South/ColA verweist.

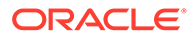

#### **Hinweis:**

Fügen Sie die Funktion FRExecute in ein Microsoft Word-Textfeld ein, um die Größe des Berichts zu begrenzen.

#### <span id="page-75-0"></span>Hinweise zur Verwendung von FRExecute

- In HTML-Dokumenten wird die Funktion FRExecute für die Erstellung einer Webseite unterstützt. Beim Drucken von PDF können Sie FRExecute in ein Microsoft Word-Dokument einfügen, um es in die PDF-Ausgabe einzuschließen.
- Die Verwendung folgender Zeichen ist in der Funktion FRExecute nicht zulässig: ;  $() < > "'.$
- Wenn FRExecute in einem Textfeld enthalten ist, ist das Ergebnis auf die für das Textfeld festgelegte Größe beschränkt. Bildlaufleisten werden angezeigt, wenn der Inhalt größer als das Textfeld ist. Wenn FRExecute einer Microsoft Word-Seite (nicht in einem Textfeld) hinzugefügt wird, wird das gesamte Ergebnis unabhängig von der Größe ausgegeben.
- Wenn Sie in FRExecute die Eingabetaste verwenden, wird der Text um diesen Punkt herum umbrochen.
- Belassen Sie FRExecute in der gleichen Schrift, Größe und Farbe.
- Sie können FRExecute an jeder beliebigen Textzeilenposition einfügen.
- Wenn Sie eine FRExecute-Funktion in einem Textfeld verwenden, sollten Sie Kombinationen mit anderen Text- oder FRExecute-Funktionen vermeiden.
- Wenn Sie Microsoft Word verwenden: Beim Formatieren eines Textfeldes unterstützt die HTML-Ausgabe nur die links- oder rechtsbündige Ausrichtung.
- Wenn FRExecute in ein Objekt eingefügt wird, das kein Word-Dokument ist (z.B. in eine Tabelle, ein Bild usw.), muss die Option "Horizontale Ausrichtung" auf "Links" oder "Rechts" gesetzt werden.
- Sie können Ihre Dokumente als \*.docx, \*.htm oder \*.html speichern. Wenn das Microsoft Word-Dokument nur Text und FRExecute enthält, können Sie es zur Verbesserung der Performance als \*.html speichern.
- Sie können FRExecute jeder generischen .html-Datei (einer Datei, die mit jedem Dateityp verwendet werden kann) hinzufügen.

#### FRExecute-Beispiele

#### **Beispiel 6-1 Gesamten Bericht mit dynamischen Werten zurückgeben**

```
FRExecute(ReportName;Type=1)
```
#### **Beispiel 6-2 Seite 2 eines dynamischen Berichts zurückgeben**

FRExecute(ReportName;Type=1ComponentType=1'ComponentName=Grid2;Page=2)

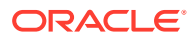

#### <span id="page-76-0"></span>**Beispiel 6-3 Dynamischen Bericht mit allen Seiten zurückgeben**

FRExecute(ReportName;Type=1;ComponentName=Grid2)

**Beispiel 6-4 Datenzelle auf Seite 2 zurückgeben Wenn die Seite nicht ausgewählt wird, die Datenzelle der ersten Seite zurückgeben.**

```
FRExecute(reportFullName; Type=1; 
ComponentType=1;ComponentName=Grid2;Page=2; Cell=Cell[2,B])
```

```
FRExecute(reportFullName; Type=1;
ComponentType=1;ComponentName=Grid2;Page=2; Cell=[2,B])
```
#### **Beispiel 6-5 Diagramm auf Seite 2 zurückgeben Wenn die Seite nicht ausgewählt wird, Diagramm 1 auf allen Seiten zurückgeben.**

```
FRExecute(reportFullName; Type=1;
ComponentType=2;ComponentName=Chart1;Page=2)
```
#### **Wichtige Aspekte**

In einem HTML- oder Word-Dokument ist "FRExecute" (mit Klein- und Großbuchstaben oder gemischt) das Schlüsselwort der FRExecute-Funktion. "FRExecute" kann nicht im Dateiinhalt oder als Teil des Dateinamens verwendet werden.

Wenn Sie ein Layout auf ein Microsoft Word-Textfeld anwenden, das FRExecute enthält, wählen Sie für den Textumbruch die Option "Quadrat" aus, und wählen Sie als horizontale Ausrichtung "Links" oder "Rechts" aus.

### Textdateien drucken

Mit Microsoft Word können Sie Textdateien (.txt) drucken. Diese müssen über die Erweiterung .txt verfügen, um gedruckt zu werden. Beim Anhängen von Textdateien für Zellendokumente, Bücher und externe Inhalte wird insofern Rücksicht auf das Design genommen.

### Benutzer-Point of View für Financial Reporting-Dokumente einrichten

So richten Sie Benutzer-POVs für Financial Reporting-Dokumente ein:

- **1.** Wählen Sie im Explorer-Repository die Optionen **Datei**, **Voreinstellungen** aus, und klicken Sie auf **Financial Reporting**.
- **2.** Wählen Sie in der Registerkarte **Allgemein** unter **Benutzer-Point of View** die Option **Elemente einrichten** aus.
- **3.** Wählen Sie unter **Datenbankverbindung** eine Datenquelle aus, und klicken Sie auf **Aktualisieren**, um die Liste der Datenbankverbindungen zu aktualisieren.
- **4.** Geben Sie bei entsprechender Aufforderung die Zugangsdaten ein, und wählen Sie **OK** aus.

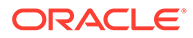

Verwenden Sie Planungsdetails nur dann als Datenquelle, wenn das Raster unterstützende Details oder Anmerkungen zu Planungseinheiten enthält. Verwenden Sie andernfalls Oracle Essbase als Datenquelle.

- **5.** Führen Sie in **Benutzer-POV einrichten** Folgendes durch:
	- **a.** Wählen Sie die Elemente aus, die beim Verwenden des Benutzer-Point of Views verfügbar sein sollen.
		- **i.** Klicken Sie neben einer Dimension auf  $\left| \cdot \right|$ .
		- **ii.** Blenden Sie in **Vorschau Benutzer-Point of View** die Dimensionen ein,

um die verfügbaren Elemente anzuzeigen, und klicken Sie auf  $\rightarrow$ , um Elemente zur Spalte "Ausgewählt" hinzuzufügen. Klicken Sie anschließend auf **OK**.

**b.** Wählen Sie unter **Elementlabel anzeigen als** aus, wie die Elemente im Benutzer-POV in Financial Reporting-Dokumenten angezeigt werden sollen.

Elemente werden nach dem Elementnamen, nach dem Aliasnamen bzw. der Beschreibung oder nach Elementname und Aliasname/Beschreibung angezeigt. Die verfügbaren Optionen basieren auf der Datenquelle.

- **c.** Wählen Sie unter **Dimensionslabels sind** aus, ob Dimensionslabels enthalten sein sollen oder nicht.
- **6.** Klicken Sie auf **Anwenden**, um Ihre Auswahl zu speichern und Benutzer-POVs für eine andere Datenquelle einzurichten, oder klicken Sie auf **OK**, um alle Änderungen zu akzeptieren und zum Dialogfeld **Voreinstellungen** zurückzukehren.

## Mit Elementen arbeiten

Wählen Sie Elemente aus, erstellen und speichern Sie Elementlisten, und wählen Sie Funktionen aus, die Elemente dynamisch aus der Datenbankverbindung abrufen.

#### **Siehe auch:**

- [Elemente für ein Dokument in einem Buch auswählen](#page-78-0)
- [Elemente begrenzen, die ausgewählt werden können](#page-78-0)
- [Benutzer-POV als Element im Buch-POV auswählen](#page-79-0)
- [Elemente unter Verwendung von Funktionen zuweisen](#page-80-0)
- [Mehrere Elemente basierend auf Kriterien auswählen](#page-80-0)
- [Elemente suchen](#page-81-0)
- [Seitenelemente ändern](#page-82-0)
- [Elemente für Raster-POVs ändern](#page-82-0)
- [Elemente aus einem Bericht in einen anderen kopieren](#page-82-0)
- [Ausgewählte Elemente in der Vorschau anzeigen](#page-82-0)
- [Alle Elemente aus Berichten oder Büchern entfernen](#page-83-0)

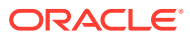

### <span id="page-78-0"></span>Elemente für ein Dokument in einem Buch auswählen

Beim Arbeiten mit Büchern im Bucheditor können Sie Elemente für den Buch-Point of View ändern und auswählen. Sie können Elemente auswählen, Elementlisten erstellen und speichern und Funktionen audwählen, die Elemente dynamisch aus der Datenbankverbindung abrufen.

### **Hinweis:** Die folgenden Schritte können nur für Bücher ausgeführt werden, die Berichte mit Dimensionen für den POV des Berichts enthalten. So wählen Sie Elemente für ein Dokument in einem Buch aus: **1.** Klicken Sie im Explorer-Repository mit der rechten Maustaste auf ein Financial Reporting-Buch, und wählen Sie **Öffnen mit**, **Editor** aus. **2.** Klicken Sie im Bucheditor mit der rechten Maustaste auf ein Dokument im Buch, und wählen Sie **Elementauswahl** aus. **3.** Geben Sie im Dialogfeld **Vorschau Benutzer-Point of View** Informationen in den folgenden Registerkarten ein: • **Elemente** - In dieser Registerkarte werden Elemente angezeigt, die der ausgewählten Dimension zugeordnet sind. Die Elemente einer Dimension werden standardmäßig in einer Baumansicht angezeigt, d.h. in einer hierarchischen Ansicht der Elemente der Dimension. Die Elemente können auch in einer flachen Liste angezeigt werden. Standardmäßig wird in der Baumansicht nur das Element der obersten Ebene angezeigt. Sie können das Element der obersten Ebene einblenden, um seine abhängigen Elemente anzuzeigen.

- **Listen** In dieser Registerkarte werden Elementlisten angezeigt, die zum Ausführen einer Abfrage oder zum Auswählen von Elementen für Ihren Bericht verwendet werden. Der Typ der Listen ist jeweils von der Datenbankverbindung abhängig. Elementlisten können in der Datenbank vordefiniert werden, wenn Sie Benutzerlisten erstellen. Sie können Elemente, Elementlisten und Funktionen in die Listen aufnehmen.
- **Funktionen** In dieser Registerkarte wird definiert, welche Funktionen beim Auswählen von Elementen für Ihren Bericht oder beim Hinzufügen von Elementen zu Elementlisten verwendet werden sollen. Mit Funktionen können Sie Elemente und zugehörige Elemente aus einer Datenbankverbindung abrufen. Sie können eine oder mehrere Funktionen angeben und die Funktionsparameter bearbeiten. (Informationen hierzu finden Sie unter *Mit Financial Reporting Studio für Oracle Enterprise Performance Management Cloud entwerfen*.)

### Elemente begrenzen, die ausgewählt werden können

Sie können die Elemente begrenzen, die für ein Buch ausgewählt werden können. Außerdem können Sie ein anderes Elementlabel, Beschreibungen (für eine Financial Management-Datenbankverbindung) oder Aliasnamen (für Analytic Services- oder Planning-Datenbankverbindungen) oder sowohl Elementnamen als auch Beschreibungen oder Aliasnamen angeben. Beispiel: Wenn Sie nur Produktlinien bereitstellen möchten, wählen Sie

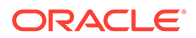

<span id="page-79-0"></span>unter "Elementauswahl" als Element für das Produkt "Prompt für Produkt" aus. Wählen Sie anschließend unter "Prompt-Details" bestimmte Produktlinien aus. Der Benutzer, der den Bericht ausführt, kann aus diesen Produktlinien auswählen.

#### **Hinweis:**

Die folgenden Schritte können nur für Bücher ausgeführt werden, die Berichte mit Dimensionen für den POV des Berichts enthalten.

So richten Sie einen Bericht-Prompt zur Auswahl von Elementen ein:

- **1.** Klicken Sie im Explorer-Repository mit der rechten Maustaste auf ein Financial Reporting-Buch, und wählen Sie **Öffnen mit**, **Editor** aus.
- **2.** Klicken Sie im Bucheditor mit der rechten Maustaste auf ein Dokument im Buch, und wählen Sie **Elementauswahl** aus.
- **3.** Wählen Sie im Dialogfeld **Vorschau Benutzer-Point of View** in der Registerkarte **Elemente** die Option **Prompt für***<Element>* aus, und klicken Sie auf **OK**.
- **4. Optional:** Um die Auswahl der Prompts auf bestimmte Standardelemente und/ oder eine Elementliste zu beschränken, gehen Sie folgendermaßen vor:
	- Geben Sie bei bekanntem Elementnamen den Namen im Feld **Standardelement** ein, oder klicken Sie auf **Standardelement**. Werden für den Prompt mehrere Elemente bereitgestellt, müssen diese durch Kommas voneinander getrennt werden.

Wenn Sie das Feld **Standardelement** leer lassen, wird im Dialogfeld **Auf Prompts antworten** kein Standardelement angezeigt, wenn ein Benutzer den Bericht ausführt. Der Benutzer muss ein Element angeben, anstatt ein Standardelement zu akzeptieren.

- Klicken Sie bei bekannten Elementen auf **Auswahlliste**, um eine Elementliste auszuwählen. Werden für den Prompt mehrere Elementlisten bereitgestellt, müssen diese durch Kommas voneinander getrennt werden.
- **5.** Wählen Sie unter **Elementlabels im Dialogfeld für die Prompt-Auswahl** die Arten von Labels aus, die bei der Ausführung des Berichts im Dialogfeld **Auf Prompts antworten** angezeigt werden sollen:
- **6.** Klicken Sie auf **OK**.

### Benutzer-POV als Element im Buch-POV auswählen

Wenn ein Bericht einem Buch hinzugefügt wird, werden die Dimensionen, die sich im Benutzer-POV in den Berichtsdefinitionen befinden, auf den Buch-POV angewendet. Elemente im Buch-POV werden im Bucheditor standardmäßig auf den Benutzer-POV gesetzt.

#### **Hinweis:**

Die folgenden Schritte können nur für Bücher ausgeführt werden, die Berichte mit Dimensionen für den POV des Berichts enthalten.

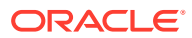

<span id="page-80-0"></span>So wählen Sie den Benutzer-POV als Element im Buch-POV aus:

- **1.** Klicken Sie im Explorer-Repository mit der rechten Maustaste auf ein Financial Reporting-Buch, und wählen Sie **Öffnen mit**, **Editor** aus.
- **2.** Klicken Sie im Bucheditor auf die Registerkarte der Dimension, für die Sie einen Benutzer-POV einrichten möchten.

Beispiel: Wenn Sie über eine Market-Dimension verfügen, steht auf der Registerkarte "Market: Benutzer-Point of View für Market".

**3.** Wählen Sie im Dialogfeld **Vorschau Benutzer-Point of View** die Option **Benutzer-Point of View für** *<Dimensionsname>* aus, und klicken Sie auf **OK**.

### Elemente unter Verwendung von Funktionen zuweisen

Sie können Funktionen verwenden und ihre Parameter bearbeiten, um Elemente dynamisch auszuwählen.

#### **Hinweis:**

Die folgenden Schritte können nur für Bücher ausgeführt werden, die Berichte mit Dimensionen für den POV des Berichts enthalten.

So weisen Sie Elemente unter Verwendung von Funktionen zu:

- **1.** Klicken Sie im Explorer-Repository mit der rechten Maustaste auf ein Financial Reporting-Buch, und wählen Sie **Öffnen mit**, **Editor** aus.
- **2.** Klicken Sie im Bucheditor mit der rechten Maustaste auf ein Dokument im Buch, und wählen Sie **Elementauswahl** aus.
- **3.** Klicken Sie im Dialogfeld **Vorschau Benutzer-Point of View** auf die Registerkarte **Funktionen**, definieren Sie die Funktion, und klicken Sie auf **OK**.

### Mehrere Elemente basierend auf Kriterien auswählen

Sie können Elemente basierend auf Kriterien auswählen. Sie definieren Kriterien, indem Sie Ausdrücke von Elementen, boolesche Operationen und Befehle erstellen.

Mit booleschen Operatoren können Sie für den Bericht genaue Elementkombinationen angeben. Dies ist nützlich bei großen Datenmengen. Verwenden Sie die booleschen Operatoren AND, OR, UNION und NOT in Kombination mit Ausdrucksbefehlen, um die Elementauswahl zu verfeinern.

So wählen Sie mehrere Elemente basierend auf Kriterien aus:

- **1.** Klicken Sie im Explorer-Repository mit der rechten Maustaste auf ein Financial Reporting-Buch, und wählen Sie **Öffnen mit**, **Editor** aus.
- **2.** Klicken Sie im Bucheditor mit der rechten Maustaste auf ein Dokument im Buch, und wählen Sie **Elementauswahl** aus.
- **3.** Klicken Sie im Dialogfeld **Vorschau Benutzer-Point of View** im Bereich **Ausgewählt**

rechts neben dem Dialogfeld auf die Schaltfläche **Erweiterte Optionen anzeigen** .

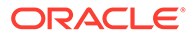

Im Bereich **Ausgewählt** müssen mindestens zwei Elemente angezeigt werden. Erst dann können Kriterien erstellt werden.

- <span id="page-81-0"></span>**4.** Erstellen Sie Ausdrücke mit einem oder mehreren der folgenden Operatoren und Symbole:
	- Wählen Sie den booleschen Operator NOT aus, um den Ausdruck zu erstellen. NOT legt die Umkehrung der ausgewählten Bedingung fest.
	- Geben Sie das Klammerzeichen ( ein, um dem Ausdruck eine öffnende Klammer hinzuzufügen.
	- Geben Sie das Klammerzeichen ) ein, um dem Ausdruck eine schließende Klammer hinzuzufügen.
	- Klicken Sie in die Spalte **Operator**, und wählen Sie folgende Option aus:
		- AND Wenn alle Bedingungen erfüllt sein müssen
		- OR Wenn eine von mehreren Bedingungen erfüllt sein muss
		- UNION Wenn Sie Daten kombinieren möchten

Verwenden Sie doppelte Klammern, wenn Sie drei Elemente verwenden. Beispiel: Wenn Sie abhängige Elemente von "Market" ausgewählt haben und East, West und South ausschließen möchten, muss die Abfrage zur erweiterten Elementauswahl wie folgt lauten: Descendants of Market AND NOT(East AND NOT(West AND NOT SOUTH ))

**5.** Klicken Sie auf **OK**.

### Elemente suchen

Mit einer Textzeichenfolge oder einer Eigenschaft können Sie nach Elementen zur Bearbeitung suchen. Verwenden Sie eine Leerstelle als Trennzeichen, um gleichzeitige Suchen auszuführen. Um nach einer genauen Übereinstimmung einer Zeichenfolge zu suchen (einschließlich Leerstellen), setzen Sie die Zeichenfolge in Anführungszeichen.

So suchen Sie nach Elementen:

- **1.** Klicken Sie im Explorer-Repository mit der rechten Maustaste auf ein Financial Reporting-Buch, und wählen Sie **Öffnen mit**, **Editor** aus.
- **2.** Klicken Sie im Bucheditor mit der rechten Maustaste auf ein Dokument im Buch, und wählen Sie **Elementauswahl** aus.
- **3.** Wählen Sie in einer beliebigen Registerkarte des Dialogfeldes **Vorschau Benutzer-Point of View** eine Option neben **Suchen** aus, und geben Sie die Suchkriterien ein.
- **4.** Klicken Sie auf **Suchen** , wenn Sie in der Registerkarte **Elemente** suchen. Wenn Sie in den Registerkarten **Listen** oder **Funktionen** suchen, klicken Sie auf

#### **Nächste suchen M** oder auf **Vorherige suchen**

- **5.** Klicken Sie auf **OK**.
- **6.** Wenn Übereinstimmungen gefunden wurden, wählen Sie im Dialogfeld **Suchergebnisse** die Elemente aus, die Sie zu Ihrer Auswahl hinzufügen möchten, und klicken Sie auf **OK**.

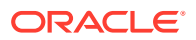

### <span id="page-82-0"></span>Seitenelemente ändern

Sie können ein Seitenelement nur ändern, wenn der Seitenachse eines Rasters beim Entwerfen des Berichts mehrere Elemente zugewiesen werden. In HTML-Berichten können Sie ein Seitenelement ändern, um verschiedene Berichtsansichten zu erhalten. Nachdem Sie ein Seitenelement geändert haben, wird der Bericht aktualisiert und mit dem neuen Seitenelement aufgefüllt.

So ändern Sie ein Seitenelement:

- **1.** Öffnen Sie einen Bericht mit Seitenachsenelementen in einem Raster.
- **2.** Wählen Sie unter **Seite** ein Element aus.

Der Bericht wird ausgeführt, und für das gewählte Element werden Daten angezeigt. In PDF-Dateien werden die Daten für Seitenelemente auf verschiedenen Seiten angezeigt.

#### **Hinweis:**

Im PDF-Format werden Daten für Seitenelemente auf verschiedenen Seiten angezeigt.

### Elemente für Raster-POVs ändern

Raster in Berichten können im Raster-POV über Dimensionen verfügen. Sie können für jede Dimension das Standardelement verwenden oder ein neues Element auswählen, das für einen Bericht ausgeführt wird.

So ändern Sie im Raster-POV ein Element:

- **1.** Öffnen Sie einen HTML-Bericht, der einen Raster-POV anzeigt.
- **2.** Klicken Sie auf eine Dimension oder auf einen Elementlink.
- **3.** Wählen Sie ein Element aus, und klicken Sie auf **OK**.

Der Bericht wird für das gewählte Element ausgeführt.

### Elemente aus einem Bericht in einen anderen kopieren

So kopieren Sie Elemente aus einem Bericht in einen anderen:

- **1.** Klicken Sie im Explorer-Repository mit der rechten Maustaste auf ein Financial Reporting-Buch, und wählen Sie **Öffnen mit**, **Editor** aus.
- **2.** Klicken Sie im Bucheditor mit der rechten Maustaste auf ein Dokument im Buch, wählen Sie **Elementauswahl kopieren nach** und anschließend einen Bericht aus.

### Ausgewählte Elemente in der Vorschau anzeigen

Sie können die ausgewählten Elemente als Vorschau anzeigen. Die Elemente können ein Listen- oder Funktionsergebnis von ausgewerteten Elementlisten oder -funktionen enthalten, falls vorhanden.

So zeigen Sie eine Vorschau der Elemente an:

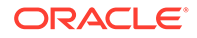

- <span id="page-83-0"></span>**1.** Klicken Sie im Explorer-Repository mit der rechten Maustaste auf ein Financial Reporting-Buch, und wählen Sie **Öffnen mit**, **Editor** aus.
- **2.** Klicken Sie im Bucheditor mit der rechten Maustaste auf ein Dokument im Buch, und wählen Sie **Elementauswahl** aus.

Dies gilt nur für Bücher, die Berichte mit Dimensionen für den POV des Berichts enthalten.

**3.** Klicken Sie auf der rechten Seite des Dialogfeldes **Vorschau Benutzer-Point of View** auf **Vorschau der Auswahl** .

### Alle Elemente aus Berichten oder Büchern entfernen

Wenn Sie einen Bericht oder ein Buch mit mehreren Elementen aktualisieren und alle Elemente entfernen möchten, können Sie anstatt jedes Element einzeln auszuwählen auf das Kontrollkästchen "Alle auswählen" und dann auf den Pfeil nach links

```
(
 K
```
) klicken, um alle Elemente aus dem Bericht oder Buch zu entfernen.

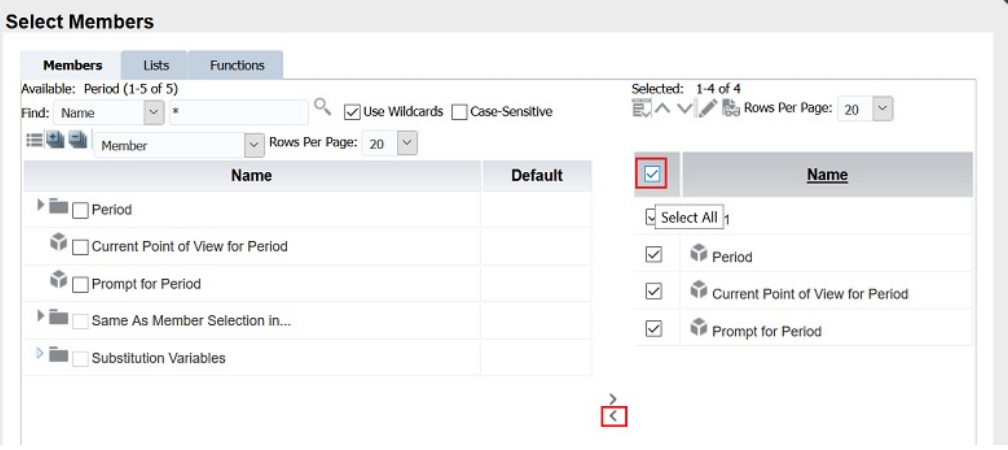

## Bücher öffnen, umbenennen und speichern

Öffnen Sie Bücher und Snapshot-Bücher im Explorer-Repository, benennen Sie sie um, und speichern Sie sie.

#### **Siehe auch:**

- Bücher und Snapshot-Bücher öffnen
- [Bücher und Snapshot-Bücher umbenennen](#page-84-0)
- [Bücher speichern](#page-84-0)

## Bücher und Snapshot-Bücher öffnen

Nachdem Sie ein Buch gespeichert haben, können Sie es öffnen, um es zu verwalten, zu drucken oder eine Vorschau im HTML- oder PDF-Format anzuzeigen. Wenn Sie die Vorschau eines Buchs anzeigen, wird ein Inhaltsverzeichnis mit einer Liste von Berichten im Buch angezeigt. Wenn Sie ein Snapshot-Buch als Vorschau anzeigen, wird das Inhaltsverzeichnis je nach gewählter Voreinstellung als PDF- oder HTML-

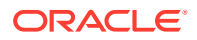

<span id="page-84-0"></span>Datei angezeigt. Sie können Snapshot-Bücher nicht ändern, aber in einer Vorschau anzeigen, drucken und anzeigen.

So öffnen Sie ein Buch oder Snapshot-Buch:

**1.** Wählen Sie im Explorer-Repository ein Buch oder ein Snapshot-Buch aus. Wählen Sie anschließend **Datei**, **Öffnen In** sowie **PDF-Vorschau**, **HTML-Vorschau** oder **Vollständiges Buch in PDF** aus.

Im Inhaltsbereich wird das Inhaltsverzeichnis des Buches angezeigt, und in der Registerkarte unten im Browser werden der Buchname und die Ansicht (z.B. Testbuch - Ansicht) angezeigt. Der Name des Berichts, Snapshots oder Elements wird im Inhaltsverzeichnis des Buches jeweils in den entsprechenden Zeilen angezeigt.

**2.** Wählen Sie im Inhaltsverzeichnis des Buches einen Bericht oder Snapshot aus, und klicken Sie auf **Bericht anzeigen**.

Der Bericht bzw. der Snapshot wird im Inhaltsbereich im HTML- oder PDF-Format angezeigt. Dabei ist der Name und POV des Berichts in der Registerkartenbeschreibung angegeben.

**3.** Wählen Sie **Datei**, **Schließen**, **Aktuell** aus.

### Bücher und Snapshot-Bücher umbenennen

So benennen Sie ein Buch oder ein Snapshot-Buch um:

- **1.** Klicken Sie im Explorer-Repository mit der rechten Maustaste auf das Buch, und wählen Sie **Umbenennen** aus.
- **2.** Geben Sie einen Namen ein, und klicken Sie auf **Speichern**.

### Bücher speichern

Sie können Bücher im Repository als Kompilierung von Berichten, Microsoft Word-Dokumenten, Snapshot-Berichten oder Berichten und Snapshot-Berichten speichern. Sie können ein vorhandenes Buch replizieren, indem Sie es mit dem Befehl "Speichern unter" speichern.

So speichern Sie ein Buch:

- **1.** Klicken Sie im Explorer-Repository mit der rechten Maustaste auf ein Buch, und wählen Sie **Öffnen mit**, **Editor** aus.
- **2.** Wählen Sie **Datei**, **Speichern** oder **Speichern unter** aus.
- **3.** Geben Sie einen Namen und eine Beschreibung ein, wählen Sie einen Ordner aus, und klicken Sie auf **Speichern**.

Die Daten des Berichts werden dynamisch, sobald das Buch ausgeführt wird.

**4.** Navigieren Sie zum Repository, um für das Buch oder das Snapshot-Buch Dateiberechtigungen einzurichten.

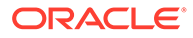

#### **Hinweis:**

Sie können ein Buch nicht als Snapshot-Buch innerhalb des Bucheditors speichern. Führen Sie zum Speichern eines Snapshot-Buches stattdessen eine HTML- oder PDF-Vorschau für das Buch aus. Während Sie sich auf der Seite **Inhaltsverzeichnis des Buches** befinden, wählen Sie **Dateien**, **Speichern unter** aus.

## Berichte, Bücher und Snapshot-Bücher anzeigen

Acrobat Reader muss installiert sein, damit Sie PDF-Dateien im Explorer-Repository anzeigen können.

Informationen zum Anzeigen von PDF-Dateien in Ihrem Browser finden Sie in der Acrobat Reader-Hilfe.

### Berichte anzeigen

Wenn der Bericht Dimensionen für den Benutzer-POV enthält, werden diese oberhalb des Berichts oder Buches angezeigt. Das Festlegen von Dimensionen für den Benutzer-POV ermöglicht Änderungen der Dimensionen. Dies führt zu einem geänderten POV und erfordert eine Neugenerierung des Berichts bzw. Buches.

#### **Hinweis:**

Im Repository können Sie die Seite mit den POV-Einstellungen für den aktuellen Benutzer anzeigen, bevor Berichte oder Bücher ausgeführt werden. Um den aktuellen Benutzer-POV anzuzeigen, wählen Sie **Datei**, **Voreinstellungen**, **Financial Reporting** aus. Wählen Sie unter **Benutzer-Point of View** die Option **Ein** aus.

Im PDF-Format angezeigte Berichte werden generiert, indem der Benutzer-POV und die Ausgabe in PDF verwendet werden. Berichte mit mehreren Seitenelementen werden für alle Seitenelemente generiert und über den Acrobat Reader im Explorer-Repository angezeigt. Siehe [Seitenelemente ändern](#page-82-0).

So zeigen Sie einen Bericht in der Vorschau an::

- **1.** Klicken Sie im Explorer-Repository mit der rechten Maustaste auf einen Bericht, und wählen Sie **Öffnen mit** aus.
- **2.** Wählen Sie eine Option aus:
	- HTML-Vorschau
	- PDF-Vorschau
	- Studio-Vorschau

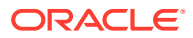

### Bücher anzeigen

Sie können Bücher im PDF- oder HTML-Format anzeigen. Im PDF-Format können Sie das gesamte Buch oder einzelne Berichte des Buches anzeigen. Wenn Sie einen Berichtsnamen auswählen, wird der Bericht für alle Elementkombinationen generiert, die im Buch angegeben sind. Sie können Büchern Berichte hinzufügen und Elemente ändern.

Beim Anzeigen von Büchern werden der Benutzer-POV und Inhaltsverzeichnisse eingeblendet. Im Benutzer-POV werden Elemente für Dimensionen angegeben, die in Berichtsrastern nicht definiert sind. Sie können die Benutzer-POV-Elemente ändern und anschließend das Buch ausführen, um die Daten zu den neuen Elementen anzuzeigen.

Verwenden Sie das Inhaltsverzeichnis, um nach Berichten zu suchen, die Sie anzeigen und für die Sie Optionen festlegen möchten.

#### **Hinweis:**

Die Zeit, die zum Generieren und Anzeigen von Büchern benötigt wird, kann je nach Größe des Buches variieren. Sie können Bücher jederzeit abbrechen.

So zeigen Sie eine Vorschau eines Financial Reporting-Buches an:

- **1.** Klicken Sie im Explorer-Repository mit der rechten Maustaste auf einen Bericht oder ein Buch, und wählen Sie **Öffnen mit** aus.
- **2.** Wählen Sie eine Option aus:
	- HTML-Vorschau
	- PDF-Vorschau
	- Vollständiges Buch in PDF

### Snapshot-Bücher anzeigen

Sie können Snapshot-Bücher im HTML- oder PDF-Format anzeigen. Beim Anzeigen von Snapshot-Büchern im PDF-Format können Sie das gesamte Snapshot-Buch oder einzelne Snapshot-Berichte einblenden.

Wenn Sie Snapshot-Bücher anzeigen, werden Inhaltsverzeichnisse eingeblendet. Sie verwenden Inhaltsverzeichnisse, um nach Snapshot-Berichten zu suchen, die Sie anzeigen möchten, und um Optionen festzulegen.

#### **Hinweis:**

Wenn ein Buch HTML-Inhalt enthält und Sie "Vollständiges Buch in PDF" auswählen, enthält das gerenderte und gedruckte Buch keinen HTML-Inhalt. Dies ist das zu erwartende Verhalten.

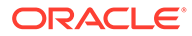

Snapshots ähneln Berichten, mit der Ausnahme, dass sie Daten für einen bestimmten Zeitpunkt enthalten und Daten nicht dynamisch abrufen. Aus diesem Grund wird die Datenebenensicherheit der Datenquelle nicht berücksichtigt.

Sie können Snapshots im HTML- oder PDF-Format anzeigen.

So zeigen Sie eine Vorschau für ein Snapshot-Buch an:

- **1.** Klicken Sie im Explorer-Repository mit der rechten Maustaste auf einen Bericht oder ein Buch, und wählen Sie **Öffnen mit** aus.
- **2.** Wählen Sie eine Option aus:
	- HTML-Vorschau
	- PDF-Vorschau Zeigt eine Vorschau einzelner Snapshot-Berichte an.
	- Vollständiges Buch in PDF Zeigt das gesamte Snapshot-Buch an.

#### **Hinweis:**

Wenn das Buch HTML-Inhalt enthält und Sie **Vollständiges Buch in PDF** auswählen, enthält das gerenderte und gedruckte Buch keinen HTML-Inhalt.

## Berichte, Bücher und Snapshot-Bücher drucken

Sie können ein gesamtes Buch, ein Snapshot-Buch oder einzelne Berichte eines Buches oder Snapshot-Buches drucken.

Beim Drucken eines Buches werden die Daten der Berichte des Buches abgerufen, und das Buch wird gedruckt. Wenn Sie ein Snapshot-Buch drucken, wurden die Daten bereits in den Berichten gespeichert, als Sie das Buch als Snapshot-Buch gespeichert haben.

Sie können jede Art von Bericht oder Buch drucken. Für dynamische Berichte und Bücher werden die Daten aktualisiert. Für Snapshot-Berichte und -Bücher werden die Daten nicht aktualisiert.

### Berichte drucken

So drucken Sie einen Bericht:

- **1.** Klicken Sie im Explorer-Repository mit der rechten Maustaste auf einen Bericht, und wählen Sie **Öffnen mit**, **PDF-Vorschau** aus.
- **2.** Klicken Sie in Acrobat Reader auf das Symbol "Drucken", und wählen Sie die gewünschten Voreinstellungen im Dialogfeld **Drucken** aus.

#### **Hinweis:**

Die PDF-Ausgabe ist vollständig für den Endbenutzergebrauch formatiert.

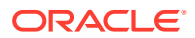

### Bücher drucken

So drucken Sie ein Buch:

**1.** Klicken Sie im Explorer-Repository mit der rechten Maustaste auf ein Buch, und wählen Sie **Öffnen mit**, **Vollständiges Buch in PDF** aus, um eine PDF-Datei des gesamten Buches einschließlich aller Berichte zu erstellen.

Wenn ein Buch HTML-Inhalt enthält und Sie **Vollständiges Buch in PDF** auswählen, enthält das gerenderte und gedruckte Buch keinen HTML-Inhalt.

- **2.** Bearbeiten Sie die Eingabeaufforderungen, und nehmen Sie die gewünschten Änderungen vor.
- **3.** Klicken Sie in Acrobat Reader auf das Symbol "Drucken", und wählen Sie die gewünschten Voreinstellungen im Dialogfeld **Drucken** aus.

### Berichte aus einem Buch drucken

So drucken Sie einen Bericht aus einem Buch:

- **1.** Führen Sie die Berichte als PDF-Datei aus.
- **2.** Klicken Sie in der Ansicht "Inhaltsverzeichnis" auf einen Bericht im Buch.
- **3.** Klicken Sie in Acrobat Reader auf das Symbol "Drucken", und wählen Sie die gewünschten Voreinstellungen im Dialogfeld **Drucken** aus.

### Funktionen einer aus einem Buch erzeugten PDF-Datei

- PDF-Dateien und Nur-Text-Dateien werden unterstützt. Der Begriff "externer Inhalt" von Büchern steht für Excel-, Word-, PowerPoint-, PDF- und Nur-Text-Dateien in Büchern.
- Zellendokumentanhänge (z.B. Zellentext), die aus einem Financial Reporting-Bericht (Microsoft Office-, PDF- und Textdateien) extrahiert werden, werden in die PDF-Ausgabe einbezogen..
- Alle Zellendokumente, die einem Financial Reporting-Bericht zugeordnet sind, werden im Inhaltsverzeichnis des Buches als "Unterelemente" angezeigt.
- PDF-Lesezeichen werden in Adobe Reader links angezeigt. Verwenden Sie Lesezeichen für jedes Kapitel des Buches.
- Das Inhaltsverzeichnis enthält verknüpfte Elemente. Wenn Sie im Inhaltsverzeichnis auf ein Element klicken, wird die erste Seite dieses Elements angezeigt.
- In Financial Reporting-Berichten und Snapshots sowie in Excel-, Word-, PowerPoint- und Nur-Text-Dateien werden fortlaufende Seitenzahlen angezeigt. Wählen Sie in den Bucheigenschaften "Aufeinander folgende Seitennummern" aus. Wenn Sie diese Option nicht auswählen, wird die Seitennummerierung für jedes Dokument im Buch zurückgesetzt. Sie können keine fortlaufenden Seitenzahlen für eingebettete PDF-Dateien verwenden.
- In Financial Reporting-Berichten, Snapshots sowie in Excel-, Word-, PowerPoint- und Nur-Text-Dateien wird eine Gesamtseitenanzahl angezeigt. Beispiel: Angenommen, ein Bericht hat drei Seiten, aber der Inhalt des Buches ist zehn Seiten lang. Wenn im Bericht die Textfunktion <<PageCount ()>> verwendet wird, wird anstelle von "3" der Wert "10" angezeigt.

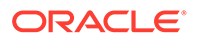

• Sie können festlegen, wie Nur-Text-Dateien gedruckt werden, indem Sie die Datei "FR\_TextTemplate.doc ändern.

## Snapshot-Buch mit demselben Namen wie andere Financial Reporting-Objekte öffnen

Mit einer URL können Sie ein Snapshot-Buch öffnen, das denselben Namen trägt wie andere Financial Reporting-Objekte:

http://*servername:portNumber*/workspace/browse/get/Smartcut%20Folder/ *report\_name*?mimetype =application/hyperion-reports-snapshot\_book

Verwenden Sie Latest=true zusammen mit der Variablen mimetype, um das letzte Objekt abzurufen:

```
http://servername:portNumber/workspace/browse/get/Smartcut%20Folder/
report_name?mimetype
=application/hyperion-reports-snapshot_book&Latest=true
```
Verwenden Sie Version=1 zusammen mit der Variablen mimetype, um das letzte Objekt oder eine bestimmte Version der Objektausgabe aufzurufen:

```
http://servername:portNumber/workspace/browse/get/Smartcut%20Folder/
report_name?mimetype
=application/hyperion-reports-snapshot_book%version=1
```
Im Folgenden finden Sie mögliche Werte für die Variable mimetype für Financial Reporting-Objekte. Diese Werte werden aus dem Feld NAME in der Tabelle V8\_METATYPE im Financial Reporting-Repository abgerufen. Suchen Sie nach DESCRIPTION-Feldern, die zu Financial Reporting gehörende Objekte enthalten, und rufen Sie das entsprechende NAME-Feld ab, um es in der Variable "MIME-Typ" zu verwenden.

#### Aus V8\_METATYPE:

- application/hyperion-reports-report
- application/hyperion-reports-snapshot\_report
- application/hyperion-reports-book
- application/hyperion-reports-snapshot book

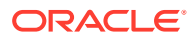

# 7 Batches entwerfen

#### **Siehe auch:**

- Informationen zu Batches Mit Batches können Sie Gruppen von Berichten und Büchern gleichzeitig verarbeiten.
- Batches entwerfen Sie können einen Batch im Explorer-Repository entwerfen.
- [Prompts für einen Batch definieren](#page-91-0) Definieren Sie Prompts, um Elemente in einem Bericht oder Buch anzufordern.

## Informationen zu Batches

Mit Batches können Sie Gruppen von Berichten und Büchern gleichzeitig verarbeiten.

Batches enthalten Berichte, Bücher, Snapshots, Snapshot-Bücher und Prompts. Prompt-Informationen gelten für den aktuellen Batch, den Sie ausführen.

Sie können gespeicherte Batches ändern, entfernen oder neu planen. Außerdem können Sie einen Batch duplizieren, um einige oder alle Eigenschaften des ursprünglichen Batches zu verwenden.

Standardmäßig werden nur dem Benutzer, der die Planung durchführt, Zugriffsberechtigungen für Snapshots und Snapshot-Bücher im Repository zugewiesen. Wenn Sie für einen Batch über Dateiberechtigungen verfügen, können Sie alle Berichte des Batches ausführen, die entsprechend geplant sind. Der Benutzer, der die Planung durchführt, kann dabei auch anderen Benutzern und Gruppen Dateiberechtigungen zuweisen.

Geplante Batches verfügen über einen geplanten Batch-POV (Point of View), den Sie beim Planen ändern können. Außerdem können Sie für den Batch Prompt-Informationen angeben. Die POV- und Prompt-Informationen liefern Werte für den POV und die Prompts, die für die im Batch enthaltenen Bücher und Berichte angegeben wurden. Sie können planen, dass Batches sofort oder später verarbeitet werden.

## Batches entwerfen

Sie können einen Batch im Explorer-Repository entwerfen.

- **1.** Wählen Sie im Explorer-Repository die Optionen **Datei**, **Neu**, **Dokument** aus.
- **2.** Wählen Sie unter **Aufgabe auswählen** die Option **Berichte für die Planung zusammenfassen**, und klicken Sie auf **Weiter**.
- **3.** Setzen Sie unter **Dateien auswählen** den **Typ** auf **Financial Reporting-Bericht, Financial Reporting-Buch, Financial Reporting-Snapshot-Bericht** oder auf **Financial Reporting-Snapshot-Buch**.
- 4. Klicken Sie auf  $\geq$ , um die gewünschten Berichte in Ausgewählte Elemente zu verschieben.

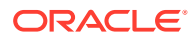

<span id="page-91-0"></span>Wenn Sie einen Bericht im Repository verschieben, löschen oder umbenennen, wird der Bericht aus dem Buch entfernt, wenn Sie das Buch das nächste Mal öffnen.

Wenn Sie einen Berichtstyp mehr als einmal auswählen, werden Sie aufgefordert, einen neuen Namen für den doppelt vorhandenen Berichtstyp einzugeben. Der umbenannte Berichtstyp wird im Batcheditor mit seinem ursprünglichen Namen gefolgt vom neuen Namen in Klammern aufgeführt. Um den doppelten Bericht zu verwerfen, klicken Sie auf **Abbrechen**.

- **5.** Klicken Sie auf **Fertigstellen**, um den Batcheditor zu öffnen.
- **6.** Antworten Sie auf alle angezeigten Prompts. (Informationen hierzu finden Sie unter Auf Prompts antworten.)
- **7.** Wählen Sie **Datei**, **Speichern** aus.

## Prompts für einen Batch definieren

Definieren Sie Prompts, um Elemente in einem Bericht oder Buch anzufordern.

#### **Siehe auch:**

- Informationen zu Prompts
- Auf Prompts antworten
- [Prompts definieren](#page-92-0)

### Informationen zu Prompts

Prompts sind Anforderungen von Elementen in einem Bericht oder Buch. Wenn Berichte oder Bücher in einem Batch über Prompts verfügen, können Sie die Elemente im Batcheditor auswählen.

Wenn Sie den Batch speichern, werden die in den Artefakten im Batch enthaltenen Prompts und Variablen im Dialogfeld "Auf Prompts antworten" angezeigt.

### Auf Prompts antworten

Wenn eine Variable vorhanden ist und die Datenquelle mehrere Referenzen aufweist, oder wenn derselbe Prompt in mehreren Rastern vorhanden ist, wird im Dialogfeld "Auf Prompts antworten" eine Liste angezeigt, in der Sie auswählen können, ob Sie auf Prompts auf Raster-, Berichts-/Buch- oder Batchebene antworten möchten. Die Optionen sind abhängig davon, ob das Dialogfeld "Auf Prompts antworten" beim Ausführen eines Berichts oder Buches oder im Batcheditor angezeigt wird. Wenn ein Bericht, ein Buch oder ein Batch nur einen einzelnen Prompt enthält oder die Prompts unterschiedlich sind (unterschiedliche Dimensionen, Standardelemente oder Auswahllisten), werden die Optionen, wie auf den Prompt geantwortet werden soll, nicht angezeigt.

#### **Prompt-Optionen beim Ausführen eines Berichts**

- Auf Prompts auf der Berichtsebene reagieren (Standard)
- Auf Prompts auf der Rasterebene reagieren

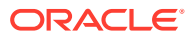

#### <span id="page-92-0"></span>**Prompt-Optionen beim Ausführen eines Buches**

- Auf Prompts auf der Buchebene reagieren (Standard)
- Auf Prompts auf der Berichtsebene reagieren
- Auf Prompts auf der Rasterebene reagieren

#### **Prompt-Optionen beim Bearbeiten eines Batches**

- Auf Prompts auf der Batchebene reagieren (Standard)
- Auf Prompts auf der Berichts-/Buchebene reagieren
- Auf Prompts auf der Rasterebene reagieren

Sie können einmal auf einen Prompt antworten und denselben Wert für jeden Prompt verwenden. Alternativ können Sie die Option **Auf Prompts auf der Rasterebene reagieren** auswählen, auf **Anwenden** klicken und andere Werte für jeden Prompt eingeben.

In der Spalte "Quelle" wird angezeigt, in welchem Artefakt sich das Prompt befindet. Wenn identische Prompts gefunden werden und nur eine Prompt-Antwort angezeigt wird, wird in der Spalte "Quelle" ein Sternchen (\*) angezeigt. Dies gibt an, dass die Prompt-Antwort für alle Prompts dieses Typs gilt.

#### **Hinweis:**

Die Option zum Wählen der Ebene, auf der Sie auf Prompts reagieren können, ist nur im Explorer-Repository verfügbar. In Reporting Studio werden im Dialogfeld "Auf Prompts antworten" immer alle Elementauswahl-Prompts und eine Referenz für jede Variable angezeigt.

### Prompts definieren

So definieren Sie Prompts im Batcheditor:

- **1.** Klicken Sie im Explorer-Repository mit der rechten Maustaste auf einen Batch, der einen Bericht mit einem Prompt enthält, und wählen Sie **Auf Prompts antworten** aus.
- **2.** Klicken Sie unter **Auf Prompts antworten** auf **Zur Elementauswahl wechseln**.
- **3.** Wählen Sie unter **Elementauswahl** das Element aus, das im Bericht verwendet werden soll, wenn der Batch ausgeführt wird.
- **4.** Klicken Sie auf **OK**, und planen Sie den Batch (sofern gewünscht).
- **5.** Speichern und schließen Sie die Datei.

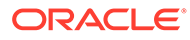

# 8 Batches planen

#### **Siehe auch:**

- Informationen zum Planen von Batches Batches dienen zum Gruppieren und Verarbeiten von Dokumentsätzen, Berichten oder Büchern.
- [Ausführung von Batches planen](#page-94-0) Mit dem Explorer-Repository können Sie die Ausführung eines Batches planen.
- [Batch-Bursting planen](#page-97-0) Bei jedem geplanten Batch können Sie Job-Bursting verwenden, um einen Bericht für mehrere Elemente in einer Dimension auszuführen.
- [Batch Scheduler-Vorgänge](#page-101-0)

Löschen Sie Batches, rufen Sie exportierte Ausgaben ab, zeigen Sie Details an, bereiten Sie Batchdateien vor, ändern Sie Anmeldezugangsdaten, kopieren und ändern Sie Batcheigenschaften, und weisen Sie Dateiberechtigungen zu.

## Informationen zum Planen von Batches

Batches dienen zum Gruppieren und Verarbeiten von Dokumentsätzen, Berichten oder Büchern.

Batches können im Explorer-Repository mit dem Batcheditor erstellt, bearbeitet und gespeichert werden. Sie müssen über die entsprechende Rollenzuweisung verfügen, damit Sie diese Aufgaben ausführen können.

Batches können als HTML- oder PDF-Dateien in einen Planning-Ausgabeordner für Inbox/ Scheduler exportiert werden. Die exportierte Ausgabe kann dann im PDF-Format per E-Mail an Benutzer gesendet werden.

Sie können Batches für die sofortige oder eine spätere Ausführung planen. Während der Batchplanung können Sie den Batch-POV auswählen, E-Mail-Benachrichtigungen einrichten und Ziele für die Ausgabe wählen, die während der Batchausführung generiert wird. Zieltypen können Folgendes einschließen: Speichern eines Snapshots in einen angegebenen Repository-Ordner, Exportieren einer PDF-Datei in einen Planning-Ausgabeordner für Inbox/ Scheduler oder als an eine E-Mail angehängte Datei und Exportieren einer HTML-Datei in einen angegebenen Planning-Ausgabeordner für Inbox/Scheduler. (Das HTML-Format wird beim Batch-Bursting nicht unterstützt.) Nach Auswahl der Optionen für den geplanten Batch wird der Batch nach erfolgreicher Ausführung vom Batch Scheduler in die Batchwarteschlange eingereiht.

Die Batch-Bursting-Funktion des Schedulers kann einen Batch für mehrere Elemente einer einzelnen Dimension im Batch-POV für eine Datenquelle ausführen, die generierten PDF-Dateien per E-Mail an eine Empfängerliste senden und die Ausgabe im Dateisystem oder in einem Repository speichern. Beispiel: Für einen Batch, dessen Ausführung für New York und Houston geplant wurde, kann die Ausgabe für New York an jones@cd.com und die Ausgabe für Houston an smith@cd.com gesendet werden. Mit dem Batch-Bursting können Sie vordefinierte Textfunktionen für Berichts- und Ordnerlabels verwenden. Sie können eine

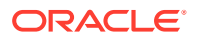

Bursting-Zieldatei erstellen (siehe [Batchziel angeben](#page-95-0)), um die einem Batch zugewiesenen Standardeinstellungen zu überschreiben.

## <span id="page-94-0"></span>Ausführung von Batches planen

Mit dem Explorer-Repository können Sie die Ausführung eines Batches planen.

So planen Sie die Ausführung eines Batches:

- **1.** Wählen Sie im Explorer-Repository die Optionen **Extras**, **Batch Scheduler** aus.
- **2.** Wählen Sie im **Batch Scheduler** die Optionen **Datei**, **Neuer geplanter Batch** aus.
- **3.** Geben Sie einen Namen und eine Beschreibung für den Batch ein.
- **4. Optional.** Wählen Sie **Eintrag für geplanten Batch im Scheduler nach erfolgreichem Abschluss löschen** aus, um den Batch nach erfolgreicher Ausführung aus dem Scheduler zu löschen.
- **5.** Klicken Sie auf **Weiter**..
- **6.** Wählen Sie unter **Batch planen** einen Batch aus, geben Sie eine Beschreibung ein, und klicken Sie auf **Weiter**.

Geben Sie ggf. Benutzernamen und Kennwörter ein, und klicken Sie auf **OK**.

**Hinweis:** Kennwörter müssen verschlüsselt sein.

- **7.** Wählen Sie im Fenster **Startzeit** unter **Häufigkeit** aus, wie regelmäßig der Batch ausgeführt werden soll. Sie können auch **Jetzt durchführen** oder **Durchführung bei Bedarf** auswählen.
- **8.** Wenn Sie eine geplante Häufigkeit ausgewählt haben, wählen Sie Startdatum und -uhrzeit sowie Enddatum und Zeitzone aus.
- **9. Optional.** Wenn Berichte oder Bücher im Batch Dimensionen im Benutzer-POV enthalten, können Sie die Elemente für diese Dimensionen unter **Point of View geplanter Batch** festlegen. Siehe [Elemente für den Batch-POV auswählen](#page-95-0).
- **10. Optional:** Legen Sie **Bursting-Optionen** fest, wenn Sie Job-Bursting zum Ausführen eines Batches für mindestens ein Element in einer Dimension im Batch-POV verwenden möchten. Siehe [Batch-Bursting planen](#page-97-0).
- **11.** Klicken Sie auf **Weiter**..
- **12.** Ändern Sie die Standardeinstellungen für das Ziel der auszuführenden Batchdatei (siehe [Batchziel angeben](#page-95-0)), und klicken Sie auf **Weiter**.
- **13.** Geben Sie an, ob bei erfolgreicher Ausführung des Batches oder bei nicht erfolgreicher Ausführung eine E-Mail mit einer kurzen Nachricht an die Empfänger gesendet werden soll. Siehe [E-Mail-Adressen für die Batchplanung auswählen](#page-96-0).
- **14.** Klicken Sie auf **Fertigstellen**, um den Batchjob im Batch Scheduler zu speichern.

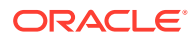

#### <span id="page-95-0"></span>**Hinweis:**

Wenn mehrere Batches gleichzeitig ausgeführt werden und dabei Batch-Bursting im Batch Scheduler aktiviert ist, tritt ein vorübergehender ADM-Fehler auf. Um dieses Problem zu umgehen, führen Sie Batches mit Batch-Bursting nacheinander aus, indem Sie im Fenster **Startzeit** die **Häufigkeit** angeben (Schritt 7 oben).

### Anmeldgezugangsdaten bereitstellen

Sie müssen Zugangsdaten bereitstellen, damit ein geplanter Batch zu einem zukünftigen Zeitpunkt ausgeführt werden kann. Geben Sie beim Planen eines Batches im Batch Scheduler Zugangsdaten für die Anmeldung ein.

So geben Sie Zugangsdaten ein:

- **1.** Geben Sie einen Benutzernamen und ein Kennwort für den Financial Reporting-Server ein.
- **2.** Geben Sie einen Benutzernamen und ein Kennwort für den Datenbankverbindungsnamen ein.
- **3.** Klicken Sie auf **OK**.

### Elemente für den Batch-POV auswählen

Jeder geplante Batch verfügt über einen POV, der auf allen relevanten Dimensionen für die Berichte im Batch basiert. Wenn keine Berichte oder Bücher Elemente im Benutzer-POV aufweisen, gibt es auch keinen Batch-POV. Wird der Batch dem Zeitplan hinzugefügt, wird der Benutzer-POV als standardmäßiger Batch-POV festgelegt. Sie können die Einstellungen im Benutzer-POV außer Kraft setzen, indem Sie ein Element für jede Dimension im Batch-POV angeben. Dabei müssen Sie sicherstellen, dass die im Batch-POV ausgewählten Elemente geeignet sind.

So wählen Sie ein Element für den Batch-POV aus:

- **1.** Wählen Sie im Explorer-Repository die Optionen **Navigieren**, **Planen**, **Batch Scheduler** aus.
- **2.** Klicken Sie im Bereich **Point of View geplanter Batch** im Fenster **Batch planen** auf die Dimension, für die Sie ein Element auswählen möchten.
- **3.** Wählen Sie das Element aus, das für den POV verwendet werden soll, und klicken Sie auf **OK**.
- **4.** Klicken Sie auf **Weiter**, um das Ziel des Batches zu vervollständigen.

### Batchziel angeben

Der Bereich **Ziele** im Batch Scheduler definiert Typ und Ort der Ausgabe für den geplanten Batch.

Die folgenden Optionen sind verfügbar:

• **Als Snapshot im Repository speichern** - Aktiviert die folgenden Optionen:

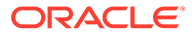

- <span id="page-96-0"></span>– **In gleichem Ordner wie ursprüngliches Objekt** - Speichert Snapshots und Snapshot-Bücher in demselben Ordner wie der ursprüngliche Bericht oder das ursprüngliche Buch im Repository.
- **In einem anderen Ordner** Speichert die Ausgabe in einem anderen Ordner im Repository. Klicken Sie auf **Ordner**, um einen Zielordner im Repository auszuwählen.
- **HTML-Link per E-Mail senden** Sendet den Snapshot als HTML-Link per E-Mail.
- **PDF-Link per E-Mail senden** Sendet den Snapshot als PDF-Link per E-Mail.

Wenn Sie **Als Snapshot im Repository speichern** auswählen, werden auch **Dateiberechtigungen** aktiviert. Dort können Sie Zugriffsberechtigungen für Benutzer und Gruppen für die Snapshot-Ausgabe zuweisen.

- **Als Excel exportieren** Exportiert den Batch als Excel-Ausgabe. Dies gilt nur für Batches mit Berichten. Für Bücher wird die Excel-Ausgabe nicht unterstützt.
	- **In ein externes Verzeichnis exportieren** Exportiert den Batch in einen Planning-Ausgabeordner für Inbox/Scheduler, in dem auf die Datei im Explorer für Inbox/Outbox zugegriffen werden kann.
	- **E-Mail mit Excel-Anhängen**  Sendet die Berichte per E-Mail mit Excel-Anhängen. Zum Versenden von ZIP-Dateien als E-Mail-Anhang wählen Sie **Excel-Dateien komprimieren** aus.
- **Als PDF exportieren** Exportieren Sie den Batch als PDF-Datei auf dem Financial Reporting-Server.
	- **In ein externes Verzeichnis exportieren** Exportiert den Batch in einen Planning-Ausgabeordner für Inbox/Scheduler, in dem auf die Datei im Explorer für Inbox/Outbox zugegriffen werden kann.
	- **E-Mail mit PDF-Anhängen** Sendet die Berichte als PDF-Anhänge per E-Mail. Zum Versenden von ZIP-Dateien als E-Mail-Anhang wählen Sie **PDF(s) komprimieren** aus.
	- **Anmerkungen drucken** Druckt Anmerkungen zusammen mit dem Bericht. Klicken Sie auf **Details**, um anzugeben, wie die Anmerkungen gedruckt werden sollen. Beachten Sie, dass Druckvoreinstellungen für Anmerkungen vorübergehend gültige Voreinstellungen für den jeweiligen Batch sind. Sie werden nicht als globale Voreinstellungen gespeichert. Siehe [Druckeinstellungen für Anmerkungen einrichten.](#page-111-0)
- **Als Einzeldatei-Webseite (MHTML) exportieren** Exportiert den Batch als einzelne Datei auf dem Financial Reporting-Server.

Wählen Sie **In ein externes Verzeichnis exportieren** aus, um den Batch in einen Planning-Ausgabeordner für Inbox/Scheduler zu exportieren, in dem auf die Datei im Explorer für Inbox/Outbox zugegriffen werden kann.

Die Option "Als Einzeldatei-Webseite (MHTML) exportieren" wird für Bursting-Batches nicht unterstützt.

### E-Mail-Adressen für die Batchplanung auswählen

Sie können den Batch Scheduler so einrichten, dass eine E-Mail gesendet wird, wenn ein geplanter Batch erfolgreich oder nicht erfolgreich abgeschlossen wurde. Die E-Mail

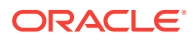

<span id="page-97-0"></span>enthält Details zum Status des Batches und optional die PDF-Ausgabe des Batches. Sie können E-Mail-Adressen auswählen, hinzufügen oder löschen.

Für Batches, die keine Bursting-Batches sind, enthält die E-Mail die Benachrichtigung und PDF-Anhänge. Für Bursting-Batches enthält die E-Mail nur die Benachrichtigung.

So wählen Sie Empfänger für E-Mails aus:

- **1.** Wählen Sie im Explorer-Repository die Optionen **Navigieren**, **Planen**, **Batch Scheduler** aus.
- **2.** Wählen Sie im Fenster **Details geplanter Batch** die gewünschten Optionen aus:
	- **Wenn erfolgreich, Details per E-Mail senden an:** Wählen Sie E-Mail-Adressen aus, an die eine Benachrichtigung gesendet werden soll, wenn der Batch erfolgreich ausgeführt wurde.
	- **Wenn nicht erfolgreich, Details per E-Mail senden an:** Wählen Sie E-Mail-Adressen aus, an die eine Benachrichtigung gesendet werden soll, wenn der Batch nicht erfolgreich ausgeführt wurde.
- **3.** Geben Sie einen Betreff für die Nachricht ein.
- **4. Optional:** Klicken Sie auf **Vorschau Bursting-Liste**, um die Bursting-Zieldatei für Job-Bursting-Batches anzuzeigen und zu exportieren.

Diese Datei enthält die Standardeinstellungen, die für die Elemente im Bursting-Batch ausgewählt wurden. Siehe [Informationen zur Bursting-Zieldatei](#page-98-0).

#### **Hinweis:**

Die E-Mail-Adresse des Absenders ist *servicename* <no.reply@oraclecloud.com> aus dem Financial Reporting Batch Scheduler.

## Batch-Bursting planen

Bei jedem geplanten Batch können Sie Job-Bursting verwenden, um einen Bericht für mehrere Elemente in einer Dimension auszuführen.

Wenn Sie nur eine Dimension für das Job-Bursting auswählen, wird die Einstellung für diese Dimension im Batch-POV deaktiviert. Die nicht ausgewählten Batch-POV-Elemente bleiben aktiv und werden in den Batch eingeschlossen. Wenn keine Berichte oder Bücher über Elemente im Benutzer-POV verfügen, gibt es auch keinen Batch-POV und kein Job-Bursting.

So planen Sie das Batch-Bursting:

- **1.** Wählen Sie im Explorer-Repository die Optionen **Navigieren**, **Planen**, **Batch Scheduler** aus.
- **2.** Wählen Sie im Fenster **Startzeit** im Bereich **Bursting-Optionen** die Option **Batch für mehrere Elemente in der Dimension ausführen** aus, und wählen Sie die Dimension für das Job-Bursting aus.
- **3.** Klicken Sie auf  $\begin{bmatrix} 24 \\ 4 \end{bmatrix}$ , und wählen Sie die Elemente für das Job-Bursting aus.

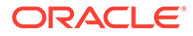

- <span id="page-98-0"></span>**4.** Wenn Sie eine CSV-Bursting-Empfängerliste für diesen Batch erstellt und in das Repository importiert haben, klicken Sie unter Bursting-Datei auf **Managenerie and Kanagen**
- Datei auszuwählen. **5.** Klicken Sie auf **Elemente kopieren**, um die in der Liste für CSV-Bursting-
- Empfänger definierten Elemente der Liste **Elemente auswählen** hinzuzufügen.

Es werden nur für die ausgewählte Dimension gültige Elemente hinzugefügt.

## Informationen zur Bursting-Zieldatei

Die Bursting-Zieldatei enthält die Standardeinstellungen für den geplanten Batch. Sie können die Standardeinstellungen während der Navigation durch den Batch Scheduler wiederholt anzeigen. Die Bursting-Datei kann als CSV-Datei exportiert werden, um die Ausgabe- und Berechtigungsausnahmen für einen geplanten Batch anzugeben und somit die im Batch Scheduler definierten Standardeinstellungen zu überschreiben. Die Elementeinstellungen in der CSV-Bursting-Zieldatei können an die Elementauswahl im Batch Scheduler angehängt werden. Beispiel: Sie können auf ausgewählten Elementen basierend einen anderen Unterordner für bestimmte Berichte festlegen oder bestimmte Berichte mit einem Schreibschutz versehen. Nur für die ausgewählte Dimension gültige Elemente werden an die Bursting-Datei angehängt.

Um die Bursting-Zieldatei für einen aktuellen Batch zu bearbeiten, muss der Planning-Serviceadministrator oder der Planning-Poweruser die Datei in einen Texteditor oder in Excel exportieren, die Elemente eingeben (sofern sie nicht bereits angezeigt werden) und alle Werte in der Tabelle bearbeiten. Die Werte für die einzelnen Elemente in der Dimension lauten: Unterordnername, Financial Reporting-Objektname, E-Mail-Adresse, Gruppenname, Rollennamen, Benutzernamen und Externer Root-Ordner für PDF.

Nach Abschluss müssen Sie die Datei in das Repository importieren (**Datei**, **Importieren**, **Datei** auswählen). Dort kann sie für einen Batch im Batch Scheduler angewendet werden.

### **Hinweis:**

- Für Elementnamen in der CSV-Datei muss die Groß-/Kleinschreibung beachtet werden. Außerdem müssen die Elementnamen mit den Elementnamen in der Datenquelle übereinstimmen. Falls die Schreibweise in der Datei nicht mit der Schreibweise in der Datenquelle übereinstimmt, generiert der Burst keine E-Mail-Ausgabe.
- Die E-Mail-Adresse des Absenders ist *servicename* <no.reply@oraclecloud.com> aus dem Financial Reporting Batch Scheduler.

Wenn Sie eine CVS-Bursting-Datei erstellen und sie in das Repository importieren, können Sie sie für Ihren geplanten Batch auswählen.

### Bursting-Datei auswählen

So wählen Sie eine Bursting-Datei aus:

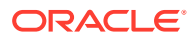

- **1.** Navigieren Sie über das Explorer-Repository zu dem Ordner, in dem die Bursting-Datei enthalten ist.
- **2.** Wählen Sie die Bursting-Datei aus, und klicken Sie auf **OK**.

#### **Hinweis:**

Der Batch wird nur für Elemente ausgeführt, die in der Elementauswahl im Batch-Scheduler ausgewählt sind. Die CSV-Datei wird nur zur Ausgabe von Optionen für einzelne Elemente in einer Dimension verwendet.

### Vorschau einer Bursting-Liste anzeigen

Die Bursting-Liste enthält die Standardeinstellung für den aktuell geplanten Batch. Sie können die Standardeinstellungen während der Navigation durch den Batch Scheduler wiederholt anzeigen und die Bursting-Liste als CSV-Datei exportieren, um die Ausgabe- und Berechtigungsausnahmen für einen geplanten Batch anzugeben und somit die für den geplanten Batch definierten Standardeinstellungen zu überschreiben. Beispiel: Sie können einen anderen Unterordner für bestimmte Berichte auf Grundlage der ausgewählten Dimensionen angeben oder bestimmte Berichte mit einem Schreibschutz versehen.

Um die Bursting-Zieldatei für einen aktuellen Batch zu bearbeiten, muss der Planning-Serviceadministrator oder der Planning-Poweruser die Datei in einen Texteditor oder in Excel exportieren, die Elemente eingeben (sofern sie nicht bereits angezeigt werden) und alle Werte in der Tabelle bearbeiten. Anschließend muss die Datei in das Repository importiert werden ("Datei", "Importieren", "Datei"). Dort kann sie in einen geplanten Batch übernommen werden. Eine Beispielliste finden Sie in der Bursting-Zieldatei im Ordner "/sample".

So exportieren Sie die Bursting-Liste als CSV-Datei:

- **1.** Wählen Sie auf der Seite **Batch planen** unter **Bursting-Optionen** die Option **Vorschau Bursting-Liste** aus.
- **2.** Klicken Sie auf **Als CSV exportieren**.

Standardmäßig wird die Datei in MS Excel exportiert, sofern verfügbar. Anderenfalls werden Sie aufgefordert, einen Texteditor auszuwählen.

**3.** Legen Sie die Ausgabeoptionen und -berechtigungen für einzelne Elemente fest.

#### **Hinweis:**

Elemente, die der Datei hinzugefügt, aber nicht im Batchassistenten ausgewählt wurden, werden während der Ausgabe ignoriert. Um die Berichte für bestimmte Benutzer mit einem auf einer Gruppe oder einer Rolle basierenden Schreibschutz zu versehen, geben Sie einen Gruppen- oder Rollennamen ein.

### Labels für die Bursting-Ausgabe angeben

So identifizieren Sie Namen für Bursting-Ausgabeberichte und Unterordner:

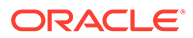

- **1.** Wählen Sie im Explorer-Repository die Optionen **Navigieren**, **Planen**, **Batch Scheduler** aus.
- **2.** Definieren Sie im Fenster **Batch planen** im Bereich **Labels Bursting-Ausgabe** in den Feldern **Objektlabel** und **Label Unterordner** ein Label.

In den Feldern **Objektlabel** und **Label Unterordner** werden zwei Standardtextfunktionen angezeigt, mit denen Sie die Berichts- und den Unterordnernamen identifizieren können. Klicken Sie auf → um diese zusätzlichen Textfunktionen auszuwählen. Klicken Sie auf ∡. um die Funktionen zu testen.

#### **Beispiel 8-1 Verfügbare Funktionen für Bursting-Berichte**

- <<MemberName()>> Gibt den Namen des Elements zurück, für das ein Bursting durchgeführt wird. Diese Funktion akzeptiert keine Parameter.
- <<MemberAlias()>> Gibt den Aliasnamen des Elements zurück, für das ein Bursting durchgeführt wird. Diese Funktion akzeptiert keine Parameter.
- <<MemberDescription()>> Gibt die Beschreibung des Elements zurück, für das ein Bursting durchgeführt wird. Diese Funktion akzeptiert keine Parameter.
- <<BatchPovMember(*"DataSrcName"*,"*DimName*")>>- Gibt den Namen des Elements zurück, für das ein Bursting durchgeführt wird. *DataSrcName* ist der Name einer Datenquelle des gewünschten POV (ein Batch kann auf zwei oder mehr POVs verweisen), und *DimName* ist der Name der Dimension unter dem angegebenen POV, dessen Elementname extrahiert werden muss.
- <<BatchPovAlias(*"DataSrcName","DimName"*)>> Gibt den Aliasnamen des POV-Elements des Berichts zurück, für das ein Bursting durchgeführt wird. *DataSrcName* ist der Name einer Datenquelle des gewünschten POV (ein Batch kann auf zwei oder mehr POVs verweisen), und *DimName* ist der Name der Dimension unter dem angegebenen POV, deren Elementalias extrahiert werden soll.
- <<BatchPovDescription (*"DataSrcName"*, *"DimName"*)>> Gibt die Beschreibung des POV-Elements des Berichts zurück, für den ein Bursting durchgeführt wird, wobei *DataSrcName* der Name einer Datenquelle für den gewünschten POV ist (ein Batch kann auf zwei oder mehr POVs verweisen). *DimName* ist der Name der Dimension unter dem angegebenen POV, dessen Elementbeschreibung extrahiert werden muss.
- <<FinancialReportingObjectName()>> Gibt den Namen des Financial Reporting-Objekts zurück, für das ein Bursting durchgeführt wird. Dies ist in der Regel der Berichtname. Diese Funktion akzeptiert keine Parameter.
- <<Financial ReportingObjectDescription()>> Gibt die Beschreibung des Financial Reporting-Objekts zurück, für das ein Bursting durchgeführt wird. Dies ist in der Regel die Berichtbeschreibung. Diese Funktion akzeptiert keine Parameter.
- <<Date("*format*")>> Gibt das Datum und die Uhrzeit zurück, wann ein Onlinebericht mit Daten aufgefüllt wurde, oder das Datum und die Uhrzeit der Speicherung eines Snapshot-Berichts. *format* ist eine Liste von in Anführungszeichen eingeschlossenen Zeichen, die das Format des Datums und der Uhrzeit definieren.

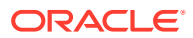

#### <span id="page-101-0"></span>**Hinweis:**

Wenn POV-bezogene Funktionen (BatchPovMember, BatchPovAlias und BatchPovDescription) hinzugefügt werden, müssen die Parameterwerte zwischen doppelte Anführungszeichen gesetzt werden. Beispiel:

<<BatchPovDescription("Planning sample basic on ProdServer1","Product">>. Dabei stellt "Planning sample basic on ProdServer1" den Namen der Datenquelle und "Product" den Dimensionsnamen dar.

## Batch Scheduler-Vorgänge

Löschen Sie Batches, rufen Sie exportierte Ausgaben ab, zeigen Sie Details an, bereiten Sie Batchdateien vor, ändern Sie Anmeldezugangsdaten, kopieren und ändern Sie Batcheigenschaften, und weisen Sie Dateiberechtigungen zu.

#### **Siehe auch:**

- Batches löschen
- **[Exportierte Ausgabe abrufen](#page-102-0)**
- [Details eines geplanten Batches anzeigen](#page-103-0)
- [Zugangsdaten für geplante Batches ändern](#page-103-0)
- [Batcheigenschaften in neue Batches kopieren](#page-103-0)
- [Batcheigenschaften ändern](#page-104-0)
- [Dateiberechtigungen Snapshots und Snapshot-Büchern zuweisen](#page-104-0)

### Batches löschen

#### **Siehe auch:**

- Batches über den Batch Scheduler löschen
- [Batch Scheduler-Ergebnisse automatisch entfernen](#page-102-0)

### Batches über den Batch Scheduler löschen

Je nach Ihrer Rollenzuweisung können Sie während der Batchplanung geplante Batches aus dem Batch Scheduler löschen, wenn die Batches erfolgreich abgeschlossen wurden. Wenn Sie geplante Batches nicht löschen, werden erfolgreiche Batches im Batch Scheduler gespeichert. Batches mit einem Fehlerstatus werden immer im Batch Scheduler gespeichert.

So löschen Sie geplante Batches manuell aus dem Batch Scheduler:

- **1.** Wählen Sie im Explorer-Repository die Optionen **Navigieren**, **Planen**, **Batch Scheduler** aus.
- **2.** Wählen Sie die zu löschenden Batches unter **Batch Scheduler** aus.
- **3.** Wählen Sie **Bearbeiten** aus, und wählen Sie eine Option aus:
	- **Löschen**: Löscht alle ausgewählten Jobs (laufende oder anstehende Jobs werden *nicht* gelöscht).

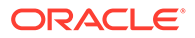

- <span id="page-102-0"></span>• **Ausgewählte Jobs löschen (einschließlich ausgeführter Jobs)**: Löscht alle ausgewählten Jobs (einschließlich laufender und ausstehender Jobs).
- **Alle Jobs löschen**: Löscht alle Jobs unabhängig davon, ob sie ausgewählt wurden (einschließlich laufender und ausstehender Jobs).
- **Ergebnisse für Löschen von Batchjobs (aus internem Ordner)**: Löscht die gesamte Batchjobausgabe, die in einem internen Ordner gespeichert ist, aus dem Repository (einschließlich PDF- und HTML-Dateien).
- **4.** Klicken Sie, wenn Sie dazu aufgefordert werden, auf **Ja**.

So geben Sie an, dass Sie Einträge für geplante Batches beim Erstellen eines neuen Batches automatisch löschen möchten:

- **1.** Wählen Sie im Explorer-Repository die Optionen **Navigieren**, **Planen**, **Batch Scheduler** aus.
- **2.** Wählen Sie im **Batch Scheduler** die Optionen **Datei**, **Neuer geplanter Batch** aus.
- **3.** Wählen Sie im Fenster **Batch planen** die Option **Eintrag für geplanten Batch im Scheduler nach erfolgreichem Abschluss löschen** aus.

### Batch Scheduler-Ergebnisse automatisch entfernen

Sie können den Batch Scheduler so konfigurieren, dass Batchjobs automatisch entfernt werden, die ein bestimmtes, in der Zukunft liegendes Alter erreichen. Beispiel: Sie können Batchjobs entfernen, die älter als eine Woche sind und auf dem Scheduler-Server gespeichert sind. Die Option zur automatischen Entfernung ist standardmäßig deaktiviert.

Um die Option zum automatischen Entfernen zu aktivieren, bearbeiten Sie die Eigenschaften ScheduledBatchCleanUpThreadDelay und ScheduledBatchCacheTime. Diese Eigenschaften finden Sie unter: JCosnole/Means: http:// docs.oracle.com/cd/E57185\_01/epm.1112/fr\_webadmin/ch05.html.

### Exportierte Ausgabe abrufen

Nachdem ein geplanter Batch ausgeführt wurde, können Sie eine komprimierte PDF-Ausgabedatei abrufen, diese Datei umbenennen und sie vom Scheduler-Server in ein lokales Laufwerk verschieben. Zum Abrufen der exportierten Ausgabe müssen Sie Zugriff auf den Batch haben.

#### **Hinweis:**

Wenn Sie einen Batch nach der Planung löschen, können Sie die Ausgabe nicht mehr abrufen. Das Abrufen gilt nur für nicht-Bursting-Dateien.

So rufen Sie die Ausgabe ab:

- **1.** Wählen Sie im Explorer-Repository die Optionen **Navigieren**, **Planen**, **Batch Scheduler** aus.
- **2.** Wählen Sie im **Batch Scheduler** einen vollständigen geplanten Batch aus, der eine exportierte Ausgabe erzeugt hat.

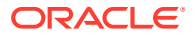

**3.** Wählen Sie **Aktion**, **Ausgabe abrufen** aus.

Die Datei wird als ZIP-Datei angezeigt.

**4.** Wählen Sie die zu exportierenden Dateien aus, und klicken Sie auf **Extrahieren**, um die Dateien in ein Verzeichnis auf Ihrem Computer oder Webserver zu exportieren.

### <span id="page-103-0"></span>Details eines geplanten Batches anzeigen

So zeigen Sie die Details eines geplanten Batches an:

- **1.** Wählen Sie im Explorer-Repository die Optionen **Navigieren**, **Planen**, **Batch Scheduler** aus.
- **2.** Wählen Sie im **Batch Scheduler** einen Batch aus.
- **3.** Wählen Sie **Aktion**, **Details anzeigen** aus.
- **4.** Um die Details in die Zwischenablage zu kopieren, klicken Sie unter **Details anzeigen** mit der rechten Maustaste, und klicken Sie auf **Alle auswählen**. Klicken Sie erneut mit der rechten Maustaste, und wählen Sie **Kopieren** aus.
- **5.** Klicken Sie auf **Schließen**.

## Zugangsdaten für geplante Batches ändern

Wenn Sie den Financial Reporting-Server oder die Datenbank geändert haben, können Sie neue Anmeldeinformationen angeben, die für alle geplanten Batches verwendet werden sollen, wenn diese ausgeführt werden.

So ändern Sie Zugangsdaten:

- **1.** Wählen Sie im Explorer-Repository die Optionen **Navigieren**, **Planen**, **Batch Scheduler** aus.
- **2.** Wählen Sie **Aktion**, **Kennwort ändern** aus.
- **3.** Wählen Sie die zu ändernden Anmeldezugangsdaten aus (**Financial Reporting Server** oder **Datenbank**), geben Sie eine Benutzer-ID, ein altes Kennwort sowie ein neues Kennwort ein, und klicken Sie auf **OK**.

### Batcheigenschaften in neue Batches kopieren

Sie können Batcheigenschaften aus einem vorhandenen Batch in einen neuen Batch kopieren. Außerdem können Sie die Eigenschaften des kopierten Batches ändern, um sie an den neuen Batch anzupassen.

So duplizieren und bearbeiten Sie Batcheigenschaften basierend auf einem geplanten Batch:

- **1.** Wählen Sie im Explorer-Repository die Optionen **Navigieren**, **Planen**, **Batch Scheduler** aus.
- **2.** Wählen Sie unter **Batch Scheduler** einen geplanten Batch aus, und wählen Sie **Bearbeiten**, **Eigenschaften duplizieren und bearbeiten...** aus.
- **3.** Bearbeiten Sie die Batcheigenschaften für den neuen Batch.

Sie können z.B. die Einstellungen für die Startzeit oder das Ziel ändern.

**4.** Klicken Sie auf **Fertigstellen**.

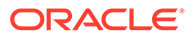

### <span id="page-104-0"></span>Batcheigenschaften ändern

So ändern Sie Batcheigenschaften:

- **1.** Wählen Sie im Explorer-Repository die Optionen **Navigieren**, **Planen**, **Batch Scheduler** aus.
- **2.** Wählen Sie unter **Batch Scheduler** die Optionen **Bearbeiten**, **Eigenschaften** aus.
- **3.** Wählen Sie unter **Batch planen** einen Batch aus, und klicken Sie auf **Weiter**.
- **4.** Ändern Sie die gewünschten Eigenschaften, und klicken Sie auf **Fertigstellen**.

### Dateiberechtigungen Snapshots und Snapshot-Büchern zuweisen

Wenn Sie anderen Benutzern und Gruppen das Anzeigen von Snapshots und Snapshot-Büchern ermöglichen möchten, die Sie beim Ausführen eines Batches erstellen, müssen Sie den Benutzern und Gruppen Zugriffsrechte zuweisen.

So weisen Sie Zugriff auf Snapshots zu bzw. machen dies rückgängig:

- **1.** Wählen Sie im Explorer-Repository die Optionen **Navigieren**, **Planen**, **Batch Scheduler** aus.
- **2.** Wählen Sie einen Batch aus, und wählen Sie **Bearbeiten**, **Eigenschaften** aus.
- **3.** Navigieren Sie im Batch Scheduler zum Bereich **Ziele**.
- **4.** Wählen Sie unter **Ziele** die Option **Als Snapshot im Repository speichern** aus.
- **5.** Wählen Sie **Dateiberechtigungen** aus, und klicken Sie auf **Liste aktualisieren**.

Wenn Sie für einen Batch alle Benutzer, Gruppen und Rollen entfernen, kann nur ein Administrator die vom Batch erzeugte Snapshot-Ausgabe im Repository sehen.

- **6.** Wählen Sie die Registerkarte **Benutzer, Gruppen oder Rollen** aus, und verschieben Sie die gewünschten Benutzer, Gruppen oder Rollen in das Fenster **Ausgewählte Benutzer, Gruppen und Rollen**.
- **7.** Klicken Sie für jedes Element im Fenster **Ausgewählte Benutzer, Gruppen und Rollen** auf **Zugriff**, um Zugriffsebenen zuzuweisen, und klicken Sie auf **OK**.

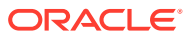

# 9 Anmerkungen verwenden

#### **Siehe auch:**

- Informationen zu Anmerkungen Anmerkungen in Financial Reporting-Berichten erfassen gemeinsame Informationen, die in Dokumenten und Daten gemeinsam genutzt werden können.
- [Anmerkungen erstellen](#page-107-0) Anmerkungen können an einen Bericht, einen Text, ein Diagramm, ein Bild und Rasterobjekte (einschließlich Formelzellen) angehängt werden und einen vollständigen oder unvollständigen POV referenzieren.
- [Anmerkungen ein- und ausblenden](#page-108-0) Zeigen Sie Anmerkungsoptionen an, oder blenden Sie sie aus.
- [Verhalten von Anmerkungen in Formelzellen](#page-108-0) Klicken Sie mit der rechten Maustaste auf eine Formelzelle im Report Viewer, um eine Anmerkung zu erstellen.
- [Anmerkungsübersichten anzeigen](#page-109-0) Um den ursprünglichen Übersichtsanmerkungstext anzuzeigen, klicken Sie mit der rechten Maustaste auf das Anmerkungssymbol.
- [Anmerkungsdetails anzeigen](#page-109-0) Zeigen Sie Anmerkungsdetails, die Antworten und Anhänge enthalten können, im Anmerkungslistenbereich an.

#### • [Anmerkungen bearbeiten](#page-110-0)

Wählen Sie **Bearbeitung aktivieren** beim Erstellen einer Anmerkung aus, um anzugeben, dass Benutzer mit der Berechtigung "Ändern" oder "Vollzugriff" die Anmerkung bearbeiten können.

• [Anmerkungskontext bearbeiten](#page-111-0)

Wählen Sie beim Erstellen einer Anmerkung **Kontextänderungen aktivieren** aus, um anzugeben, dass Benutzer mit der Berechtigung "Ändern" oder "Vollzugriff" den Anmerkungskontext bearbeiten können.

- [Druckeinstellungen für Anmerkungen einrichten](#page-111-0) Definieren Sie, wie Anmerkungen in einem Bericht gedruckt werden.
- [Zugriffsberechtigungen für Anmerkungen festlegen](#page-112-0) Ersteller von Anmerkungen können Zugriffskontroll- und Berechtigungsoptionen auf ausgewählte Benutzer, Gruppen oder Rollen anwenden.

## Informationen zu Anmerkungen

Anmerkungen in Financial Reporting-Berichten erfassen gemeinsame Informationen, die in Dokumenten und Daten gemeinsam genutzt werden können.

Anmerkungen bieten verschiedene flexible Optionen, von einfachen Aufzeichnungen bis hin zu vollständigen Diskussionsfadenfunktionen, und bilden somit die Grundlage für die Zusammenarbeit, Compliancereporting und Geschäftsprozessanalysen. Autorisierte Benutzer können Anmerkungen erstellen, bearbeiten, entfernen und beantworten.

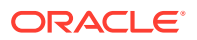

Anmerkungen können an ein Berichtsobjekt (Rasterobjekt, Textobjekt, Diagrammobjekt und Bildobjekt) angehängt werden und auf einen vollständigen POV oder einen Teil-POV verweisen. Sie können in Berichten enthaltene Anmerkungen anzeigen, wenn Sie diese für Bücher und Snapshot-Bücher auswählen.

#### **Hinweis:**

Dieses Kapitel bezieht sich nur auf Anmerkungen, die im Explorer-Repository erstellt wurden. Dazu gehören nicht die in Planning erstellten Kommentare, die mit der Option "Zellentext als Anmerkungen anzeigen" in Financial Reporting Studio angezeigt werden.

### Anmerkungselemente

Anmerkungen enthalten einen Header und einen Textkörper.

- **Anmerkungskopfzeile** Eine Kurzbeschreibung des Kommentars mit Betreff, Erstellungsdatum, Autor und Kategorie. Für jede Anmerkung wird eine zusammenfassende Überschrift verwendet.
- **Textkörper** Text kann so formatiert werden, dass er fett, kursiv, unterstrichen, farbig, links, rechts, mittig und als Blocksatz, mit Einzug und als Liste mit Aufzählungszeichen mit hängendem Einzug ausgerichtet ist.

### Hinweise zur Verwendung von Anmerkungen

Beim Erstellen von Anmerkungen sollten Sie einige Aspekte berücksichtigen.

- Der Ersteller der Anmerkung kann auf Gruppen oder Benutzer Zugriffskontrollund Berechtigungsoptionen anwenden.
- Sie können Anmerkungen einem einzelnen Wert, einer Zeile, einer Spalte oder einem Zeilen- bzw. Spaltenbereich hinzufügen.
- Sie können Anmerkungen nicht auf Objekte anwenden, die sich im Header oder Footer des Berichts befinden.
- Anmerkungen in Snapshot-Berichten, die mit einem Augensymbol versehen sind, und Snapshot-Bücher und Batches sind auf Schreibschutzberechtigungen beschränkt.
- Mehrere Anhänge pro Anmerkung sowie URL-Verweise werden unterstützt. Wenn Sie mit der Maus auf das Symbol zeigen, werden Anhänge angezeigt.
- Es wird ein Warnsymbol angezeigt, wenn ein Bericht gelöscht wird, der eine Anmerkung enthält.
- Ein Designer kann einem Bericht Textzellen oder Textobjekte hinzufügen und eine Anmerkungsfunktion anwenden, die auf bestimmte Anmerkungen oder Anmerkungselemente in einem Raster verweisen kann. Dies wird mit Reporting Studio durchgeführt. Informationen hierzu finden Sie unter *Mit Financial Reporting Studio für Oracle Enterprise Performance Management Cloud entwerfen*.

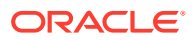

## <span id="page-107-0"></span>Anmerkungen erstellen

Anmerkungen können an einen Bericht, einen Text, ein Diagramm, ein Bild und Rasterobjekte (einschließlich Formelzellen) angehängt werden und einen vollständigen oder unvollständigen POV referenzieren.

So erstellen Sie Anmerkungen:

- **1.** Klicken Sie im Explorer-Repository mit der rechten Maustaste auf einen Bericht, und wählen Sie **Öffnen mit**, **HTML-Vorschau** aus.
- **2.** Wenn die HTML-Vorschau angezeigt wird, wählen Sie **Ansicht**, **Anmerkungen anzeigen** aus.
- **3.** Klicken Sie auf **Neue Anmerkung**.
- **4.** Geben Sie im Dialogfeld **Neue Anmerkung** Informationen zu der Anmerkung in den folgenden Registerkarten ein:
	- **Anmerkung**
		- **a.** Geben Sie einen **Titel** und eine **Beschreibung** für die Anmerkung ein.

Sie können den Beschreibungstext formatieren, indem Sie Aufzählungszeichen, Nummerierung, Einzug, Farbe und Ausrichtung festlegen. Sämtliche Formatierungen können rückgängig gemacht oder wiederhergestellt werden.

- **b.** Wählen Sie eine Option aus, um die **Kategorie** zu definieren.
- **c.** Wählen Sie **Bearbeitung aktivieren** aus, damit Benutzer mit entsprechenden Berechtigungen die Anmerkung bearbeiten können.

Wenn **Bearbeitung aktivieren** beim Erstellen ausgewählt wird, können Benutzer auf diese Anmerkung nicht antworten. Siehe [Anmerkungen bearbeiten](#page-110-0).

**d.** Wählen Sie **Kontextänderungen aktivieren** aus, damit Benutzer mit entsprechenden Berechtigungen den Anmerkungskontext ändern können.

#### • **Kontext**

Wählen Sie ein Objekt und anschließend die Dimensionen aus, die Sie in die Anmerkung einschließen möchten. Zum Auswählen der Elemente für eine Dimension klicken Sie auf den Dimensionsnamen.

Bei den Objektinformationen kann es sich um eine Datenquelle oder um ein Objekt im Bericht handeln. Beispiel:

- Datenquelle Die Anmerkung wird an einen Financial Reporting-Bericht angehängt, in dem die angegebene Datenquelle verwendet wird.
- Raster, Datenquelle Die Anmerkung wird an das angegebene Raster und die Datenquelle angehängt.
- Text, Diagramm oder Raster Die Anmerkung wird an das angegebene Objekt ohne Dimensionen im Objekt angehängt.

#### • **Anhänge**

Verknüpfen Sie Anhänge mit einer Anmerkung. Klicken Sie auf das Symbol "Datei", um ein Dokument anzuhängen, das sich auf Ihrem Computer befindet, klicken Sie auf das Symbol "Bericht", um ein Dokument aus dem Repository anzuhängen, oder klicken Sie auf das Symbol "URL", um einen Link zu einer Website auszuwählen.

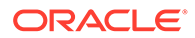
**5.** Klicken Sie auf **OK**.

Ein Symbol für eine Anmerkung wird im Bericht angezeigt.

## Anmerkungen ein- und ausblenden

Zeigen Sie Anmerkungsoptionen an, oder blenden Sie sie aus.

- **1.** Klicken Sie im Explorer-Repository mit der rechten Maustaste auf einen Bericht, und wählen Sie **Öffnen mit**, **HTML-Vorschau** aus.
- **2.** Wenn die HTML-Vorschau angezeigt wird, wählen Sie **Ansicht** und entweder **Anmerkungen anzeigen** oder **Anmerkungen ausblenden** aus.

## Verhalten von Anmerkungen in Formelzellen

Klicken Sie mit der rechten Maustaste auf eine Formelzelle im Report Viewer, um eine Anmerkung zu erstellen.

Der Kontext der Anmerkung enthält alle Dimensionen mit Ausnahme der Dimensionen, die in der Formelzeile und -spalte auftreten. Der Inhalt enthält "Row X" und/oder "Column Y" anstelle der Dimensionen aus der Formelzeile und -spalte ("Row 3", "Row 14", "Column C", "Column AF"). Beispiel:

Measures

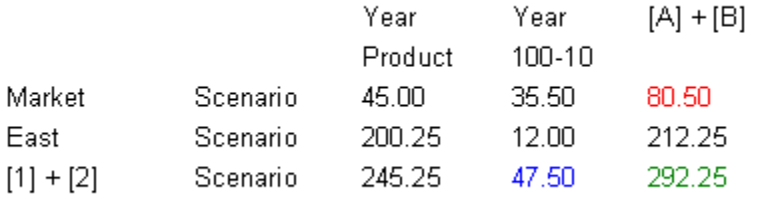

- Wenn Sie für eine Zelle mit dem Wert 80,50 eine Anmerkung erstellen, lautet der Kontext: Measures/Market/Scenario/Column C.
- Wenn Sie für eine Zelle mit dem Wert 47,50 eine Anmerkung erstellen, lautet der Kontext: Measures/Year/100-10/Row 3.
- Wenn Sie für eine Zelle mit dem Wert 292,25 eine Anmerkung erstellen, lautet der Kontext: Measures/Row 3/Scenario/Column C.

Bei der Anzeige im Anmerkungsbereich werden die Formelzeilen- und spaltenüberschriften als "Anzeigewert" für den Kontext anstelle von "Row X" oder "Column Y" angezeigt. Beispiel:

Measures

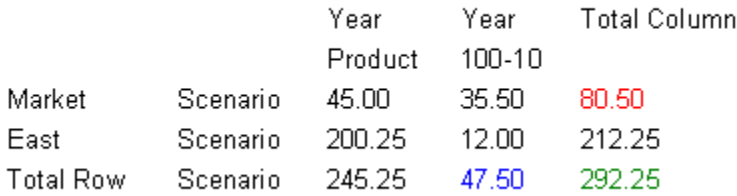

• Wenn Sie für eine Zelle mit dem Wert 80,50 eine Anmerkung erstellen, lautet der Kontext: Measures, Market, Scenario, Total Column.

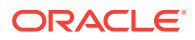

- Wenn Sie für eine Zelle mit dem Wert 47,50 eine Anmerkung erstellen, lautet der Kontext: Measures, Year, 100-10, Total Row
- Wenn Sie für eine Zelle mit dem Wert 292,25 eine Anmerkung erstellen, lautet der Kontext: Measures, Total Row, Total Column

#### **Hinweis:**

Der Kontext der Anmerkung verwendet weiterhin "Row X" und "Column Y". Lediglich der Anzeigewert der Anmerkung zeigt die Überschriftenwerte an. Dies stimmt mit der Aktion überein, die für Elementnamen ausgeführt wird, wenn im Raster Elementaliasnamen angezeigt werden. (Der Elementalias wird im Anzeigewert des Kontexts angezeigt.)

#### **Wichtige Aspekte:**

- Sie können eine Formelzeile oder -spalte nur in den Kontext einer Anmerkung aufnehmen, indem Sie mit der rechten Maustaste auf die Zelle klicken.
- Sie können nicht über die Elementauswahl im Dialogfeld Neue Anmerkung zu einer Formelzeile oder -spalte navigieren.
- Die Begriffe "Row" und "Column" werden auf Englisch angezeigt und fungieren als Schlüsselwörter. Dieser Text wird nicht lokalisiert.

### Anmerkungsübersichten anzeigen

Um den ursprünglichen Übersichtsanmerkungstext anzuzeigen, klicken Sie mit der rechten Maustaste auf das Anmerkungssymbol.

Innerhalb der Sprechblase können Sie auf Symbole klicken, um Anhänge anzuzeigen, auf Anmerkungen zu antworten oder Details der Anmerkung anzeigen, sofern anwendbar.

### Anmerkungsdetails anzeigen

Zeigen Sie Anmerkungsdetails, die Antworten und Anhänge enthalten können, im Anmerkungslistenbereich an.

Für jede Anmerkung werden die folgenden Informationen angezeigt:

- **Status** Ein Augensymbol steht für Anzeigeberechtigungen. Ein Ausrufezeichensymbol gibt an, dass die Anmerkung keinem Objekt im Repository mehr zugeordnet ist. Wird "Leer" angezeigt, können Sie die Anmerkung anzeigen und darauf antworten.
- **Titel** Titel der Anmerkung
- **Autor** Ersteller der Anmerkung
- **Beschreibung** Beschreibung der Anmerkung
- **Bereitgestellt** Datum, an dem die Anmerkung erstellt wurde
- **Quelle** Datenbank, die in dem Bericht verwendet wurde
- **Kontext** Das der Anmerkung zugeordnete Objekt. Handelt es sich bei dem Objekt um ein Raster, werden Dimension und Elemente angezeigt. Handelt es sich bei dem Objekt um ein Bild, einen Text oder ein Diagramm, werden der Pfad zum Bericht und die Objekt-ID angezeigt.

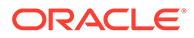

• **Kategorie** - Vordefinierte Kategorien, mit denen die Art der Anmerkung beschrieben wird.

Führen Sie zum Anzeigen von Anmerkungsdetails eine der folgenden Aktionen durch:

- Klicken Sie auf ein Anmerkungssymbol und auf **Details anzeigen**.
- Klicken Sie im Anmerkungslistenbereich unten auf dem Bildschirm auf die Option zum Anzeigen des Fensters.

### Anmerkungen bearbeiten

Wählen Sie **Bearbeitung aktivieren** beim Erstellen einer Anmerkung aus, um anzugeben, dass Benutzer mit der Berechtigung "Ändern" oder "Vollzugriff" die Anmerkung bearbeiten können.

Wenn diese Option nicht ausgewählt ist, kann die Anmerkung nicht bearbeitet werden. Sobald die Erstellung der Anmerkung abgeschlossen ist, kann diese Einstellung nicht mehr geändert werden.

#### **Hinweis:**

Wenn die Option "Bearbeitung aktivieren" für eine Anmerkung ausgewählt wurde, können Benutzer nicht auf diese Anmerkung antworten.

Folgendes kann von Benutzern gegebenenfalls geändert werden:

- **Titel**
- **Beschreibung**
- **Kategorie**
- Anhänge

So bearbeiten Sie Anmerkungen:

- **1.** Führen Sie eine der folgenden Aktionen aus, wenn eine Anmerkung im Anmerkungslistenbereich und am Ende des HTML-Bildschirms angezeigt wird:
	- Doppelklicken Sie auf die Anmerkung.
	- Klicken Sie mit der rechten Maustaste auf die Anmerkung, und wählen Sie **Bearbeiten** aus.
	- Wählen Sie die Anmerkung aus, und klicken Sie in der Anmerkungssymbolleiste auf das Symbol **Bearbeiten**.
	- Wählen Sie die Anmerkung in der Anmerkungsblase aus, und klicken Sie auf **Bearbeiten**.
- **2.** Ändern Sie im Dialogfeld **Anmerkung** den Titel, die Beschreibung, die Kategorie und die Anhänge, die der Anmerkung zugeordnet sind.
- **3.** Klicken Sie auf **OK**, um die Änderungen zu speichern.

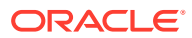

## Anmerkungskontext bearbeiten

Wählen Sie beim Erstellen einer Anmerkung **Kontextänderungen aktivieren** aus, um anzugeben, dass Benutzer mit der Berechtigung "Ändern" oder "Vollzugriff" den Anmerkungskontext bearbeiten können.

Wenn diese Option nicht ausgewählt ist, kann der Anmerkungskontext nicht bearbeitet werden. Sobald die Anmerkung gespeichert wurde, kann diese Einstellung nicht mehr geändert werden.

#### **Hinweis:**

Die Option "Bearbeiten" ist nur beim Anzeigen eines Berichts verfügbar. Diese Funktion ist in der Registerkarte **Anmerkungen durchsuchen** nicht verfügbar, auf die Sie über **Navigieren**, **Verwalten**, **Anmerkungen** zugreifen. Wenn Sie in der Registerkarte **Anmerkungen durchsuchen** mit Anmerkungen arbeiten, können Sie den Kontext mit der Option **Quelle ändern** ändern.

So bearbeiten Sie Anmerkungskontext:

- **1.** Doppelklicken Sie auf eine Anmerkung, und wählen Sie **Bearbeiten** aus.
- **2.** Führen Sie in der Registerkarte **Kontext** eine oder alle der folgenden Aktionen durch:
	- Wählen Sie Dimensionen aus oder löschen Sie Dimensionen.
	- Ändern Sie die Elementauswahl für mindestens eine Dimension.
- **3.** Klicken Sie auf **OK**.

### Druckeinstellungen für Anmerkungen einrichten

Definieren Sie, wie Anmerkungen in einem Bericht gedruckt werden.

- **1.** Wählen Sie im Explorer-Repository die Optionen **Datei**, **Voreinstellungen** aus, und klicken Sie auf **Financial Reporting**.
- **2.** Klicken Sie in der Registerkarte **Allgemein** auf **Druckdetails für Anmerkungen**.
- **3.** Führen Sie im Dialogfeld **Druckvoreinstellungen für Anmerkungen** einen der folgenden Schritte aus:
	- Wählen Sie **Details** aus. Wählen Sie anschließend die Optionen unter **Fußnotendetails verwenden** aus, um eine systemdefinierte Fußnote zu erstellen. Eine generische Formatierung wird angewendet, und es werden systemdefinierte Schriftgrößen und Schriftarten verwendet.
	- Wählen Sie **Textobjekt** aus, und klicken Sie unter **Fußnotentextobjekt verwenden** auf **Auswählen**, um die Fußnotenfunktion im Textobjekt des Berichts zum Drucken von Anmerkungen zu verwenden. Die Fußnotenfunktionen werden vom Berichtsdesigner erstellt. Diese Option bietet größere Flexibilität beim Formatieren und Drucken von Anmerkungen. Beispiel: Die Fußnotenfunktion kann festlegen, nur bestimmte Rasteranmerkungen zu drucken und dabei unterschiedliche Schriften, Schriftgrößen und Farben für die Überschrift und den Inhalt zu verwenden.

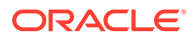

**4.** Klicken Sie auf **OK**.

## Zugriffsberechtigungen für Anmerkungen festlegen

Ersteller von Anmerkungen können Zugriffskontroll- und Berechtigungsoptionen auf ausgewählte Benutzer, Gruppen oder Rollen anwenden.

Die Zugriffskontrolle gilt für die Anmerkung auf oberster Ebene (dem Root) und alle nachfolgenden Antworten. Die Berechtigungsoptionen legen fest, welche Art Zugriff ein Benutzer auf die Anmerkung hat. Sie können die Ansicht von Anmerkungen, auf die Sie zugreifen können, strukturieren und steuern.

Berechtigungsoptionen sind:

- **Kein Zugriff** Benutzer können die Anmerkungen nicht anzeigen.
- **Anzeigen** Benutzer können alle Anmerkungen anzeigen, aber keine neuen Anmerkungen erstellen oder darauf antworten.
- **Ändern** Benutzer können Anmerkungen erstellen und darauf antworten, aber keine Anmerkungen löschen.
- **Vollzugriff** Benutzer können Anmerkungen erstellen, darauf antworten und administrative Funktionen ausführen, die dem Repository-Objekt zugeordnet sind.

So richten Sie Berechtigungen für Anmerkungen ein:

- **1.** Klicken Sie auf die Anmerkung, klicken Sie anschließend auf **Details anzeigen**, um die Anmerkung im Listenfeld für die Anmerkungen anzuzeigen.
- **2.** Markieren Sie im **Listenfeld für die Anmerkungen** die Anmerkung, für die Sie Berechtigungen festlegen möchten, und klicken Sie auf **Berechtigungen**.
- **3.** Im Dialogfeld **Berechtigungen** markieren Sie die Benutzer, Gruppen oder Rollen, denen Sie Berechtigungen zuweisen möchten. Dann klicken Sie auf den nach rechts weisenden Pfeil, um sie in das Feld "Ausgewählte Benutzer, Gruppen und Rollen" zu verschieben.
- **4.** Wählen Sie in der **Zugriffsliste** die gewünschten Berechtigungen aus, und klicken Sie auf **OK**.

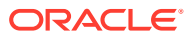

# 10 Anmerkungsmanager verwenden

#### **Siehe auch:**

- Anmerkungen suchen Mit dem Explorer-Repository können Sie auf den Anmerkungsmanager zugreifen, in dem Sie Anmerkungen suchen können.
- [Mit Anmerkungen verknüpfte Berichte anzeigen](#page-115-0) Zeigen Sie Berichte und deren Anhänge an, die mit einer oder mehreren Anmerkungen verknüpft sind. Eine zusammenfassende Anmerkungszeile wird für jede Anmerkung in einem Bericht angezeigt.
- [Auf Anmerkungen antworten](#page-115-0) Antworten Sie auf Anmerkungen über die Anmerkungen-Sprechblase oder den Anmerkungslistenbereich in einem Financial Reporting-Bericht.
- [Anmerkungen löschen](#page-116-0)

Sie müssen der Autor der Anmerkung oder der Administrator sein oder über die Rollenberechtigung "Vollzugriff" verfügen, um Anmerkungen zu löschen.

- [Quelle für Anmerkungen ändern](#page-116-0) Mit dem Anmerkungsmanager können Sie die Quelle für Anmerkungen ändern.
- [Zellentext, Anmerkungen zu Planungseinheiten und Dokumentanhänge als](#page-117-0) [Anmerkungen anzeigen](#page-117-0) Im Explorer-Repository sind Anmerkungen, die mit der Option **Zellentext als Anmerkungen anzeigen** angezeigt werden, schreibgeschützt.
- [Anmerkungskontextelemente ändern](#page-117-0) Sie können die Dimension oder den Dimensionselementwert für Anmerkungen ändern, die mit einer bestimmten Datenquelle verknüpft sind.
- [Auditing von Anmerkungen](#page-118-0) Informationen zu Anmerkungen, wie das Datum der Erstellung und das Datum der letzten Änderung, sind für das allgemeine Auditing und für das Compliancereporting erforderlich.

## Anmerkungen suchen

Mit dem Explorer-Repository können Sie auf den Anmerkungsmanager zugreifen, in dem Sie Anmerkungen suchen können.

So suchen Sie nach Anmerkungen:

- **1.** Wählen Sie im Explorer-Repository die Optionen **Extras**, **Anmerkungsmanager** aus.
- **2.** Wählen Sie unter **Suchen** eine Suchmethode aus:
	- **Alle** Eine Suche, die auf dem Text in den Feldern "Titel", "Autor", "Kategorie", "Beschreibung" oder "Kontext" basiert. Von der Groß-/Kleinschreibung unabhängiger Text, Sternchen am Textende und Platzhalterzeichen werden akzeptiert.
	- **Titel** Eine Suche, die auf dem Text im Feld "Titel" basiert. Von der Groß-/ Kleinschreibung unabhängiger Text, Sternchen am Textende und Platzhalterzeichen werden akzeptiert.

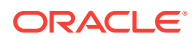

- **Autor** Eine Suche, die auf dem Text im Feld "Autor" basiert.
- **Kategorie** Suche nach einer Kategorie.
- **Beschreibung** Eine Suche, die auf dem Text im Feld "Beschreibung" basiert. Von der Groß-/Kleinschreibung unabhängiger Text, Sternchen am Textende und Platzhalterzeichen werden akzeptiert.
- **Kontext** Suche nach einem Kontext. Die Suchfunktion zeigt das Dialogfeld **Kontextsuche** an, in dem Sie die Suche basierend auf einer Datenquelle, einem Elementnamen und optional auf einem Elementwert definieren können.

Datenquellen werden für vorhandene Anmerkungen angezeigt. Eine Financial Reporting-Datenquelle gibt an, dass die Anmerkung an den Bericht angehängt ist. Die Financial Reporting-Datenquelle wird angezeigt, wenn Anmerkungen für ein Objekt festgelegt werden. Eine Planning-Datenquelle gibt an, dass die Anmerkung an die Rasterdatenquelle angehängt ist. Um mehrere Elementwerte anzugeben, trennen Sie die einzelnen Werte durch ein Komma (,). Nur ein Wert muss erfüllt werden.

- **Erweiterte Suche** Definieren Sie Ihre Suche basierend auf einer Kombination der Felder für Titel, Autor, Beschreibung, Deployment-Datumsbereich, Kategorie oder Kontext.
- **3.** Klicken Sie auf die Anmerkung, um den Anmerkungsinhalt anzuzeigen.

### Kontextsuche

So definieren Sie eine Suche im Dialogfeld "Kontextsuche":

**1.** Wählen Sie unter **Datenquelle** eine Datenquelle aus.

Datenquellen werden für vorhandene Anmerkungen angezeigt. Die fr-Datenquelle wird angezeigt, wenn Anmerkungen in einem Berichtsobjekt festgelegt werden. fr gefolgt von einer Datenquelle kennzeichnet Anmerkungen, die in dieser Datenquelle für einen Bericht festgelegt wurden.

**2.** Wählen Sie unter **Elementname** ein Element aus.

Das ausgewählte Element wird aus der Liste entfernt und kann nicht erneut ausgewählt werden.

**3.** Geben Sie einen Wert unter **Elementwerte** ein.

Um mehrere Werte anzugeben, trennen Sie die einzelnen Werte durch ein Komma (,) voneinander. Nur einer von mehreren Werten muss erfüllt sein.

**4.** Klicken Sie auf **Suchen**, um Ihre Ergebnisse anzuzeigen.

### Erweiterte Suche

So verwenden Sie die erweiterte Suche:

- **1.** Wählen Sie unter **Suchen** die Option **Erweiterte Suche** aus.
- **2.** Geben Sie die Suchkriterien in **Erweiterte Suche** ein:
	- **Titel** Titel der Anmerkung
	- **Autor** Autor der Anmerkung
	- **Beschreibung** Beschreibung der Anmerkung

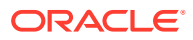

- <span id="page-115-0"></span>• **Bereitstellungsdatumsbereich von/bis** - Datumsbereich, in dem die Anmerkungen bereitgestellt wurden. In den Dropdown-Feldern Von und Bis können Datumsangaben in einem Kalender ausgewählt werden.
- **Kategorie** Thema oder Betreff, das bzw. der den Anmerkungen zugeordnet ist
- **Kontext** Wählen Sie eine Datenquelle, einen Elementnamen und Elementwerte über die Kontextsuche aus. Klicken Sie auf **Suche**, um das Dialogfeld "Kontextsuche" anzuzeigen.

### Mit Anmerkungen verknüpfte Berichte anzeigen

Zeigen Sie Berichte und deren Anhänge an, die mit einer oder mehreren Anmerkungen verknüpft sind. Eine zusammenfassende Anmerkungszeile wird für jede Anmerkung in einem Bericht angezeigt.

So zeigen Sie mit Anmerkungen verknüpfte Berichte an:

- **1.** Öffnen Sie den Anmerkungsmanager, und suchen Sie nach Anmerkungen.
- **2.** Klicken Sie mit der rechten Maustaste auf eine Anmerkung, und wählen Sie **Berichte/ Dokumente anzeigen** aus.
- **3.** Wenn ein Fehler auftritt, prüfen Sie, ob die Datenquelle des Berichts geändert wurde.

Anmerkungssymbole im Bericht geben die Position der Anmerkungsreferenzen an. Für Anmerkungen, die mit schreibgeschützten Berichten/Dokumenten verknüpft sind, wird ein Augensymbol angezeigt.

#### **Hinweis:**

Wenn beim Anzeigen eines Berichts ein Fehler auftritt, wurde möglicherweise die Datenquelle für den Bericht geändert. Sie müssen die Datenquelle für die Anmerkungen angleichen.

#### **Hinweis:**

Wenn der Berichtsname im Explorer-Repository mit der Menüoption "Umbenennen" geändert wird, bleiben Anmerkungen auf Objektebene mit dem umbenannten Bericht verknüpft. Wenn der Name jedoch über die Menüoption "Speichern unter" in Reporting Studio geändert wird, werden der duplizierte Bericht und Anmerkungen auf Objektebene aus dem Originalbericht nicht in den Bericht mit dem neuen Namen kopiert.

### Auf Anmerkungen antworten

Antworten Sie auf Anmerkungen über die Anmerkungen-Sprechblase oder den Anmerkungslistenbereich in einem Financial Reporting-Bericht.

Benutzer müssen über die passenden Rollen verfügen, um auf eine Anmerkung zu antworten. Sie können beim Antworten die Kategorie ändern und Anhänge wie Explorer-Repository-Dokumente, lokale Dokumente auf Ihrem Computer oder URLs hinzufügen.

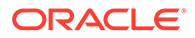

<span id="page-116-0"></span>So antworten Sie auf Anmerkungen:

- **1.** Führen Sie in einem Bericht mit Anmerkungen einen der folgenden Schritte aus:
	- Klicken Sie auf das Anmerkungssymbol und auf **Antworten**.
	- Klicken Sie im Anmerkungslistenbereich unten auf dem Bildschirm auf **Anzeigen**, **Antworten**.
- **2.** Klicken Sie auf **OK**.

#### **Hinweis:**

Wenn **Bearbeitung aktivieren** beim Erstellen einer Anmerkung ausgewählt wird, können Benutzer nicht auf diese Anmerkung antworten. Beim Beantworten von Anmerkungen sind die Registerkarten **Anmerkung** und **Anhänge** aktiviert. Siehe [Anmerkungen erstellen.](#page-107-0)

### Anmerkungen löschen

Sie müssen der Autor der Anmerkung oder der Administrator sein oder über die Rollenberechtigung "Vollzugriff" verfügen, um Anmerkungen zu löschen.

So löschen Sie Anmerkungen:

- **1.** Führen Sie eine der folgenden Aktionen aus:
	- Klicken Sie auf ein Anmerkungssymbol und auf **Details anzeigen**.
	- Klicken Sie im Anmerkungslistenbereich unten auf dem Bildschirm auf **Anzeigen**.
- **2.** Markieren Sie eine Anmerkung, und klicken Sie auf **Löschen**.

### Quelle für Anmerkungen ändern

Mit dem Anmerkungsmanager können Sie die Quelle für Anmerkungen ändern.

So ändern Sie Anmerkungsquellen:

- **1.** Öffnen Sie den Anmerkungsmanager, und suchen Sie nach Anmerkungen.
- **2.** Klicken Sie mit der rechten Maustaste auf eine Anmerkung, und wählen Sie **Quelle ändern** aus.
- **3.** Ändern Sie die gewünschten Quelloptionen.
	- Typ
	- **Server**
	- Anwendung
	- **Datenbank**

"Typ" ist immer Planning. "Server" und "Anwendung" sollten unverändert bleiben, es sei denn, Sie verschieben einen Bericht aus einer Testumgebung in eine Produktionsumgebung. "Datenbank" steht für verschiedene Plantypen.

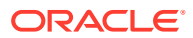

<span id="page-117-0"></span>**4.** Wählen Sie **Für alle Anmerkungen übernehmen** aus, um die Quelländerung für alle Anmerkungen zu übernehmen, die den Datenquellkritierien entsprechen. Heben Sie die Auswahl von **Für alle Anmerkungen übernehmen** auf, um die Elementänderung nur für die hervorgehobenen Anmerkungen zu übernehmen.

Um die Quelländerung nur für die markierten Anmerkungen zu übernehmen, deaktivieren Sie das Kontrollkästchen.

**5.** Klicken Sie auf **OK**.

In einer Bestätigungsmeldung wird die Anzahl der geänderten Dokumente angezeigt. Die geänderten Dokumente werden in der Liste markiert.

## Zellentext, Anmerkungen zu Planungseinheiten und Dokumentanhänge als Anmerkungen anzeigen

Im Explorer-Repository sind Anmerkungen, die mit der Option **Zellentext als Anmerkungen anzeigen** angezeigt werden, schreibgeschützt.

#### **Hinweis:**

Dies bezieht sich nur auf Financial Reporting-Anmerkungen, die im Explorer-Repository erstellt wurden.

## Anmerkungskontextelemente ändern

Sie können die Dimension oder den Dimensionselementwert für Anmerkungen ändern, die mit einer bestimmten Datenquelle verknüpft sind.

So ändern Sie die Kontextelemente für Anmerkungen:

- **1.** Öffnen Sie den Anmerkungsmanager, und suchen Sie nach Anmerkungen.
- **2.** Klicken Sie mit der rechten Maustaste auf eine Anmerkung, und wählen Sie **Element ändern** aus.

Daraufhin wird das Dialogfeld **Element ändern** mit der aktuellen Datenquelle angezeigt.

- **3.** Gehen Sie im Dialogfeld **Element ändern** wie folgt vor:
	- Wählen Sie eine Datenquelle aus.
	- Wählen Sie eine Option aus:
		- **Element ändern** Ändert eine Dimension. Wählen Sie unter **Ersetzen** eine Dimension aus, und geben Sie unter **Durch** eine neue Dimension ein.
		- **Elementwert ändern für** Ändert eine Dimension und ein Element. Wählen Sie unter **Ersetzen** eine neue Dimension aus, und geben Sie unter **Durch** ein Element ein.
	- Wählen Sie **Für alle Anmerkungen übernehmen** aus, um die Elementänderung für alle Anmerkungen zu übernehmen, die den Datenquellkriterien entsprechen. Heben Sie die Auswahl von **Für alle Anmerkungen übernehmen** auf, um die Elementänderung nur für die hervorgehobenen Anmerkungen zu übernehmen.

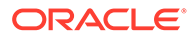

**4.** Klicken Sie auf **OK**.

In einer Bestätigungsmeldung wird die Anzahl von Anmerkungen aufgeführt, die in das neue Element geändert wurden. Die geänderten Dokumente werden in der Liste markiert.

## <span id="page-118-0"></span>Auditing von Anmerkungen

Informationen zu Anmerkungen, wie das Datum der Erstellung und das Datum der letzten Änderung, sind für das allgemeine Auditing und für das Compliancereporting erforderlich.

Informationen zu Anmerkungen, die mit Financial Reporting-Berichten verknüpft sind, werden auf dem Financial Reporting-Server in der Datei AnnotationAudit.log protokolliert. Diese Datei enthält für jede Anmerkung die folgenden Informationen:

- Durchgeführte Aktion: Anmerkung erstellt, auf Anmerkung geantwortet oder Anmerkung gelöscht
- Titel der Anmerkung
- Mit der Anmerkung verknüpfte Datenquelle
- Kontext der Anmerkung
- Benutzer-ID des Benutzers, der die Anmerkung hinzugefügt, geändert oder gelöscht hat
- Uhrzeit und Datum, an dem die Anmerkung erstellt, geändert oder gelöscht wurde
- Name und Pfad des mit der Anmerkung verknüpften Berichts
- Mit der Anmerkung verknüpfter Objekttyp (Raster, Diagramm, Bild, Textfeld)

Die Datei AnnotationAudit.log von Financial Reporting befindet sich im Verzeichnis *MIDDLEWARE\_HOME*/user\_projects/domains/EPMSystem/servers/ FinancialReporting0/logs.

#### **Hinweis:**

Änderungen an den Anmerkungsberechtigungen werden nicht protokolliert.

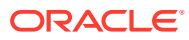

# 11 Auf Financial Reporting über Mobilgeräte zugreifen

#### **Siehe auch:**

- Überblick über den Zugriff mit einem Mobilgerät auf Financial Reporting Sie können Financial Reporting-Berichte über Mobilgeräte anzeigen, starten und damit arbeiten.
- [Berichte und Bücher anzeigen](#page-120-0) Zeigen Sie das gesamte Buch oder einzelne Berichte im Buch an.
- [Mit Berichten und Büchern arbeiten](#page-122-0) Ändern Sie den Benutzer-POV, reagieren Sie auf Prompts, und verwenden Sie Erweiterungen und verwandten Inhalt.

## Überblick über den Zugriff mit einem Mobilgerät auf Financial Reporting

Sie können Financial Reporting-Berichte über Mobilgeräte anzeigen, starten und damit arbeiten.

So rufen Sie Financial Reporting über ein mobiles Gerät auf:

- **1.** Öffnen Sie eine neue Browserseite.
- **2.** Geben Sie die folgende URL ein:

https://*pod#*.planning.us0.oraclecloud.com/hr/mobile/HRMobileLogon.jsp

Dabei ist *pod#* die spezifische Anzahl für die Ihren Unternehmen zugewiesenen Pods.

- **3.** Geben Sie einen Benutzernamen und das Kennwort ein, wenn Sie dazu aufgefordert werden.
- **4.** Drücken Sie **OK**, um auf das Financial Reporting-Repository zuzugreifen.

Nach dem Zugriff auf das Repository können Sie folgende Aufgaben ausführen:

- Wählen Sie Berichte, Snapshot-Berichte, Bücher und Snapshot-Bücher aus, und zeigen Sie sie an. Siehe [Berichte und Bücher anzeigen.](#page-120-0)
- Mit Berichten und Büchern arbeiten, z.B. auf Prompts antworten und Erweiterungen verwenden. Siehe [Mit Berichten und Büchern arbeiten.](#page-122-0)

Wenn Sie Financial Reporting auf einem Mobilgerät verwenden, beachten Sie die folgenden Unterschiede bei der Verwendung von Financial Reporting auf mobilen Geräten und auf anderen Plattformen:

- Oben in einem Bericht ist ein Menü verfügbar, über das folgende Interaktionen möglich sind:
	- HTML-Vorschau

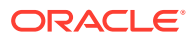

- <span id="page-120-0"></span>– Aktualisieren
- PDF-Vorschau
- Vorschau Benutzer-Point of View
- In einer PDF-Vorschau eines Berichts wird nur der Seitenbereich angezeigt, der aktuell auf dem Bildschirm des mobilen Geräts sichtbar ist. Um zu einer anderen Seite oder auf einer Seite nach unten zu scrollen, tippen Sie oben links auf dem Bildschirm auf den Link **Start**. Der Bericht wird dann in einer separaten Browserregisterkarte angezeigt, mit der die vollständige Interaktion mit allen Seiten des PDF-Berichts möglich ist.
- Um einen Bericht oder ein Buch auf einem mobilen Gerät in der PDF-Vorschau zu starten, tippen Sie in der Repository-Liste neben dem Namen des Berichts oder Buches auf das PDF-Symbol.
- Die Vorschau für den Benutzer-POV und Prompts werden in separaten Browserregisterkarten angezeigt.
- Auf Geräten wie iPads und Android-Tablets werden Ordner- und Objektliste in einem Fenster angezeigt, wenn ein Bericht oder Buch geöffnet ist. Der geöffnete Bericht oder das geöffnete Buch wird in einem weiteren Fenster angezeigt. Wenn ein Bericht oder Buch jedoch auf Geräten wie iPhones und Android-Telefonen geöffnet wird, werden Ordner- und Objektliste auf dem Bildschirm durch die Inhalte des Berichts oder Buches ersetzt. Über die Navigationsschaltflächen des Telefons können Sie zwischen dem geöffneten Bericht oder Buch und der Repository-Liste wechseln.
- Beim Zugriff auf Financial Reporting über ein Mobilgerät können Benutzer Berichte, Bücher oder Batches erstellen, Batches planen oder Explorer-Repository-Benutzervoreinstellungen bearbeiten.
- Das Exportieren eines Berichts in Microsoft Office wird für mobile Geräte nicht unterstützt.
- Anmerkungen werden auf Mobilgeräten nicht unterstützt.

## Berichte und Bücher anzeigen

Zeigen Sie das gesamte Buch oder einzelne Berichte im Buch an.

#### **Siehe auch:**

- Berichte anzeigen
- [Bücher anzeigen](#page-121-0)

### Berichte anzeigen

Wenn Berichte Dimensionen im Benutzer-POV enthalten, werden diese oberhalb des Berichts oder Buches angezeigt. Das Festlegen von Dimensionen für den Benutzer-POV ermöglicht Änderungen der Dimensionen. Dies führt zu einem geänderten POV und erfordert eine Neugenerierung des Berichts bzw. Buches.

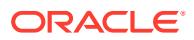

#### <span id="page-121-0"></span>**Hinweis:**

Im Repository können Sie die Seite mit den POV-Einstellungen für den aktuellen Benutzer anzeigen, bevor Berichte oder Bücher ausgeführt werden. Die POV-Einstellungen für den aktuellen Benutzer können bearbeitet werden, nachdem Berichte oder Bücher ausgeführt wurden.

Im PDF-Format angezeigte Berichte werden generiert, indem der Benutzer-POV und die Ausgabe in PDF verwendet werden. Berichte mit mehreren Seitenelementen werden für alle Seitenelemente generiert und angezeigt.

So zeigen Sie einen Bericht an:

- **1.** Wählen Sie im Explorer-Repository die Optionen **Datei**, **Öffnen**, **Dokument** aus, und wählen Sie anschließend einen Bericht aus.
- **2. Optional:** Wenn das Dialogfeld für die Vorschau von Benutzer-POV-Einstellungen angezeigt wird, ändern Sie die Einstellungen, und klicken Sie auf **OK**.

Wenn die Seite angezeigt wird, ist in Financial Reporting im Dialogfeld Einstellungen die Option "Benutzer-Point of View" ausgewählt.

**3.** Wählen Sie in der POV-Leiste oben im Bericht eine Dimension aus, um die Elementauswahl aufzurufen. Wählen Sie ein weiteres Element aus, und klicken Sie auf **OK**.

Der Inhalt des Berichts wird entsprechend der POV-Änderung geändert.

- **4.** Wählen Sie **Ansicht**, **Vorschau Benutzer-Point of View** aus.
- **5.** Klicken Sie unter **Vorschau Benutzer-Point of View** auf **Auswählen**, um die Dimensionsauswahl zu ändern.
- **6.** Wählen Sie in der **Elementauswahl** ein weiteres Element aus, und klicken Sie auf **OK**.

Der Bericht wird aktualisiert.

### Bücher anzeigen

Sie können das gesamte Buch oder einzelne Berichte des Buches anzeigen. Wenn Sie einen Berichtsnamen auswählen, wird der Bericht für alle Elementkombinationen generiert, die im Buch angegeben sind.

Sie können eine Vorschau des Benutzer-POVs anzeigen, bevor Sie Bücher ausführen. Beim Anzeigen von Büchern werden der Benutzer-POV und Inhaltsverzeichnisse eingeblendet. Im Benutzer-POV werden Elemente für Dimensionen angegeben, die in Berichtsrastern nicht definiert sind. Sie können die Benutzer-POV-Elemente ändern und anschließend das Buch ausführen, um die Daten zu den neuen Elementen anzuzeigen.

Anhand der Inhaltsverzeichnisse können Sie nach Berichten suchen, die Sie anzeigen und für die Sie Optionen festlegen möchten.

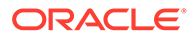

### <span id="page-122-0"></span>**Hinweis:** Die Zeit, die zum Generieren und Anzeigen von Büchern benötigt wird, kann je nach Größe des Buches variieren. Sie können Bücher jederzeit abbrechen.

So zeigen Sie ein Buch an:

- **1.** Wählen Sie in der Liste der Dateien die Optionen **Ansicht**, **Typ der angezeigten Elemente**, **Buch** aus.
- **2.** Klicken Sie mit der rechten Maustaste auf das Buch, und wählen Sie **Öffnen mit**, **HTML-Vorschau** oder **PDF-Vorschau** aus.

Wenn ein Buch HTML-Inhalt enthält und Sie "Vollständiges Buch in PDF" auswählen, enthält das gerenderte und gedruckte Buch keinen HTML-Inhalt.

**3. Optional:** Wenn die Seite "POV-Einstellungen für aktuellen Benutzer" angezeigt wird, können Sie die Einstellungen ändern und auf **OK** klicken.

Wenn die Seite angezeigt wird, ist in Financial Reporting im Dialogfeld "Voreinstellungen" die Option "Benutzer-Point of View" aktiviert.

- **4. Optional:** Ändern Sie den Benutzer-POV auf der Seite "Inhaltsverzeichnis des Buches", und zeigen Sie den Bericht für den neuen POV an.
- **5.** Um ein bestimmtes Dokument anzuzeigen, heben Sie das Dokument hervor, und klicken Sie auf **Bericht anzeigen**.

### Mit Berichten und Büchern arbeiten

Ändern Sie den Benutzer-POV, reagieren Sie auf Prompts, und verwenden Sie Erweiterungen und verwandten Inhalt.

#### **Siehe auch:**

- Benutzer-POV ändern
- [Auf Prompts antworten](#page-123-0)
- [Erweiterungen verwenden](#page-124-0)
- [Verwandten Inhalt verwenden](#page-124-0)

### Benutzer-POV ändern

Der Benutzer-POV, der Elemente für nicht in Berichtsrastern definierte Dimensionen angibt, ist für dynamische Berichte und Bücher verfügbar. Diese werden zur Entwurfszeit festgelegt. Sie können Benutzer-POV-Elemente ändern, bevor Sie Berichte und Bücher ausführen, und dann die Berichte und Bücher ausführen, um Daten für neue Elemente anzuzeigen. Sie können Benutzer-POVs auch ändern, nachdem Sie Berichte und Bücher ausgeführt haben.

Wenn Sie einen Bericht oder ein Buch im HTML-Format anzeigen, kann der Benutzer-POV oberhalb des Berichts oder des Inhaltsverzeichnisses des Buches im Inhaltsbereich angezeigt werden.

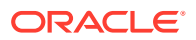

<span id="page-123-0"></span>Jede Dimension bzw. jedes Element ist ein Link. Wenn auf einen Link geklickt wird, zeigt dieser eine Seite "Elementauswahl" an, auf der Sie Elemente für die Dimension auswählen können. Die Elemente für eine Dimension werden in einer Baumansicht angezeigt. Dabei handelt es sich um eine hierarchische Ansicht der Elemente der Dimension. Standardmäßig werden in der Baumansicht nur die Elemente der obersten Ebene angezeigt. Sie können ein Element einblenden, um die untergeordneten Elemente anzuzeigen. Wenn Sie keinen Zugriff auf die übergeordneten Elemente haben, kann die Hierarchie aus übergeordneten und untergeordneten Elementen nicht als Baum dargestellt werden. Stattdessen wird die Hierarchie als lange, flache Liste dargestellt.

#### **Hinweis:**

Die Baumansicht ist auf Serviceadministratoren beschränkt, die über uneingeschränkten Zugriff verfügen. Allen anderen Benutzern wird eine flache Liste angezeigt.

#### **Elementsuchmethoden:**

- Erweitern Sie Zeilen mit Datenelementen, und führen Sie ein visuelle Suche durch. Sie können die Schaltfläche "Alle Zeilen einblenden" verwenden, um die Zeilen zu erweitern.
- Verwenden Sie das Textfeld "Suchen", um nach Element oder Alias und Beschreibung zu suchen. Suchkriterien können Platzhalterzeichen enthalten, z.B. \* und ?.

### Auf Prompts antworten

Einige Berichte enthalten Prompts, die eingeblendet werden, wenn Sie Berichte oder Bücher anzeigen, die diese Berichte enthalten. Sie antworten auf Prompts und stellen die erforderlichen Informationen zur Verfügung, indem Sie Elemente aus Prompt-Listen auswählen.

So antworten Sie auf einen Prompt, wenn Sie einen Bericht oder ein Buch als Vorschau anzeigen:

- **1.** Klicken Sie mit der rechten Maustaste auf einen Bericht oder ein Buch, und wählen Sie **Öffnen mit**, **HTML-Vorschau** aus.
- **2.** Führen Sie eine der folgenden Aktionen aus:
	- Geben Sie im Textfeld "Auswahl" den Elementnamen für den entsprechenden Prompt ein, falls bekannt. Wenn das Textfeld deaktiviert ist, enthält der Prompt Aliasnamen. Um das Textfeld zu bearbeiten, überschreiben Sie den vorhandenen Text. Trennen Sie jedes Element durch ein Komma (,).
	- Wenn der Elementname nicht bekannt ist, klicken Sie auf **Zur Elementauswahl**

**wechseln** . Wählen Sie im Dialogfeld **Elemente auswählen** die gewünschten Elemente aus, und klicken Sie auf **OK**.

- **3. Optional:** Um Änderungen rückgängig zu machen, klicken Sie unter **Auf Prompts antworten** auf **Zurücksetzen**.
- **4.** Klicken Sie auf **OK**, um den Bericht auszuführen.

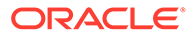

### <span id="page-124-0"></span>Erweiterungen verwenden

Mit Erweiterungen können Benutzer beim Anzeigen von Berichten untergeordnete Elemente und die dazugehörigen Daten einblenden. Erweiterungen sind nur beim Anzeigen von HTML-Berichten verfügbar. Zeilen und Spalten, für die Erweiterungen aktiviert sind, werden mit nach rechts zeigenden Dreiecken angezeigt. Sie können darauf klicken, um die jeweiligen Detailinformationen anzuzeigen. Nachdem die Erweiterungen ausgeführt wurden, werden die Seiten neben den Zeilen oder Spalten positioniert, die für die Erweiterung ausgewählt wurden. Erweiterungen werden zur Entwurfszeit eingerichtet.

Gehen Sie zum Verwenden von Erweiterungen wie folgt vor:

- Klicken Sie auf das nach rechts zeigende Dreieck einer Zeile oder Spalte, um die nächste Detailebene anzuzeigen. (Klicken Sie mehrmals, um mehrere Detailebenen einzublenden.)
- Klicken Sie auf das nach unten zeigende Dreieck einer Zeile oder Spalte, um die Elemente auszublenden.

#### **Hinweis:**

Wenn Ihre Hintergrundfarbe und die Farbe des für die Erweiterung verwendeten Dreiecks identisch sind, können Sie die Erweiterungszeile nicht anzeigen.

### Verwandten Inhalt verwenden

Der verwandte Inhalt ist ein Link zu anderen Financial Reporting-Dokumenten und zu Dokumenten auf anderen Oracle-Servern. Verwandter Inhalt wird vom Berichtsdesigner eingerichtet und ist nur im HTML-Format verfügbar. Sie zeigen die Links "Verwandter Inhalt" an, indem Sie auf die Rasterwerte klicken, die standardmäßig unterstrichen sind.

Elemente der Zelle, die für verwandten Inhalt ausgewählt wird, werden an den Benutzer-POV übergeben und im dazugehörigen Inhaltsbericht verwendet. Der Kontext des Berichts "Verwandter Inhalt" ist also die Zelle, die im primären Bericht ausgewählt wurde. Beispiel: Wenn Sie die Zelle in der Zeile "Gewinn" und der Spalte "Boston" auswählen, setzt Financial Reporting den Benutzer-POV für die Account-Dimension auf "Gewinn" und den Benutzer-POV für die Entity-Dimension auf "Boston" und zeigt den Bericht "Verwandter Inhalt" an. Informationen hierzu finden Sie unter *Mit Financial Reporting Studio für Oracle Enterprise Performance Management Cloud entwerfen*.

#### **Regeln für verwandten Inhalt:**

- Wenn für das Objekt nur eine Aktion (HTML) aktiviert ist, werden die Aktionen nicht auf der Seite "Verwandter Inhalt" aufgeführt.
- Die Standardaktion (HTML) wird neben dem Objektlabel aufgeführt.
- Ordner werden im Bereich "Verwandter Inhalt" geöffnet.

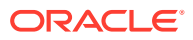

• Die Objektebenensicherheit wird innerhalb von Ordnern beachtet, und wenn Berichte zum Anzeigen angefordert werden.

So verwenden Sie verwandten Inhalt:

**1.** Klicken Sie in einem Bericht auf den Link "Verwandter Inhalt".

Der Bericht wird geöffnet, wenn in der Liste "Verwandter Inhalt" ein einzelner Bericht ausgewählt und nur eine Aktion angegeben wurde. Wenn mehrere Berichte ausgewählt oder mehrere Aktionen angegeben wurden, wird die Seite "Verwandter Inhalt" in einem separaten Browserfenster angezeigt.

**2.** Klicken Sie auf einen Link, wenn das Dialogfeld **Verwandter Inhalt** angezeigt wird.

Wenn es sich bei dem Link, auf den Sie klicken, nicht um einen Ordner handelt, wird die Dokument- oder Aktionskombination angezeigt.

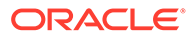